# Novell Identity Manager 基于角色的供 应模块

3.6

USER APPLICATION:安装指南

2008年1月18日

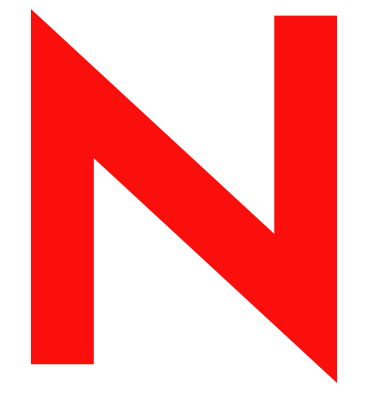

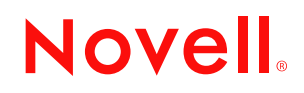

www.novell.com

#### 法律声明

Novell, Inc. 对本文档的内容或使用不作任何声明或担保,特别是对用于任何特定目的的适销性或适用性不 作任何明示或暗示的担保。另外, Novell, Inc. 保留随时修改本出版物及其内容的权利,并且没有义务将这 些修改通知任何个人或实体。

另外, Novell, Inc. 对任何软件不作任何声明或保证,特别是对适销性或用于任何特定目的的适用性不作任 何明示或暗示的保证。另外, Novell, Inc. 保留随时修改 Novell 软件全部或部分内容的权利,并且没有义务 将这些修改通知任何个人或实体。

依据本协议提供的任何产品或技术信息都将受到美国出口控制和其他国家 / 地区的贸易法律的约束。您同 意遵守所有出口控制法规,并同意在出口、再出口或进口可交付产品之前取得所有必要的许可证或分类证 书。您同意不出口或再出口至当前美国出口排除列表上所列的实体,或者美国出口法律中规定的任何被禁 运的国家 / 地区或支持恐怖主义的国家 / 地区。您同意不将可交付产品用于禁止的核武器、导弹或生物化学 武器等终端用途。有关出口 Novell 软件的详细信息,请访问 [Novell International Trade Services](http://www.novell.com/info/exports/) 万维网页面 (http://www.novell.com/info/exports/)。如果您未能获得任何必要的出口许可, Novell 对此不负任何责任。

版权所有 © 2008 Novell, Inc. 保留所有权利。未经出版商的明确书面许可,不得复制、影印、传送此出版物 的任何部分或将其储存在检索系统上。

Novell, Inc. 对本文档中介绍的产品中所包含的相关技术拥有知识产权。这些知识产权特别包括但不限于 Novell [法律专利万维网页](http://www.novell.com/company/legal/patents/) (http://www.novell.com/company/legal/patents/) 上列出的一项或多项美国专利, 以 及美国和其他国家 / 地区的一项或多项其他专利或者正在申请的专利。

Novell, Inc. 404 Wyman Street, Suite 500 Waltham, MA 02451 U.S.A. www.novell.com

联机文档: 要访问本产品及其他 Novell 产品的最新联机文档, 请参见 Novell [文档万维网页](http://www.novell.com/documentation) (http:// www.novell.com/documentation)。

#### **Novell 商标**

有关 Novell 商标,请参见 Novell [商标和服务标记列表](http://www.novell.com/company/legal/trademarks/tmlist.html) (http://www.novell.com/company/legal/trademarks/ tmlist.html)。

#### 第三方资料

所有第三方商标均属其各自所有者的财产。

## 目录

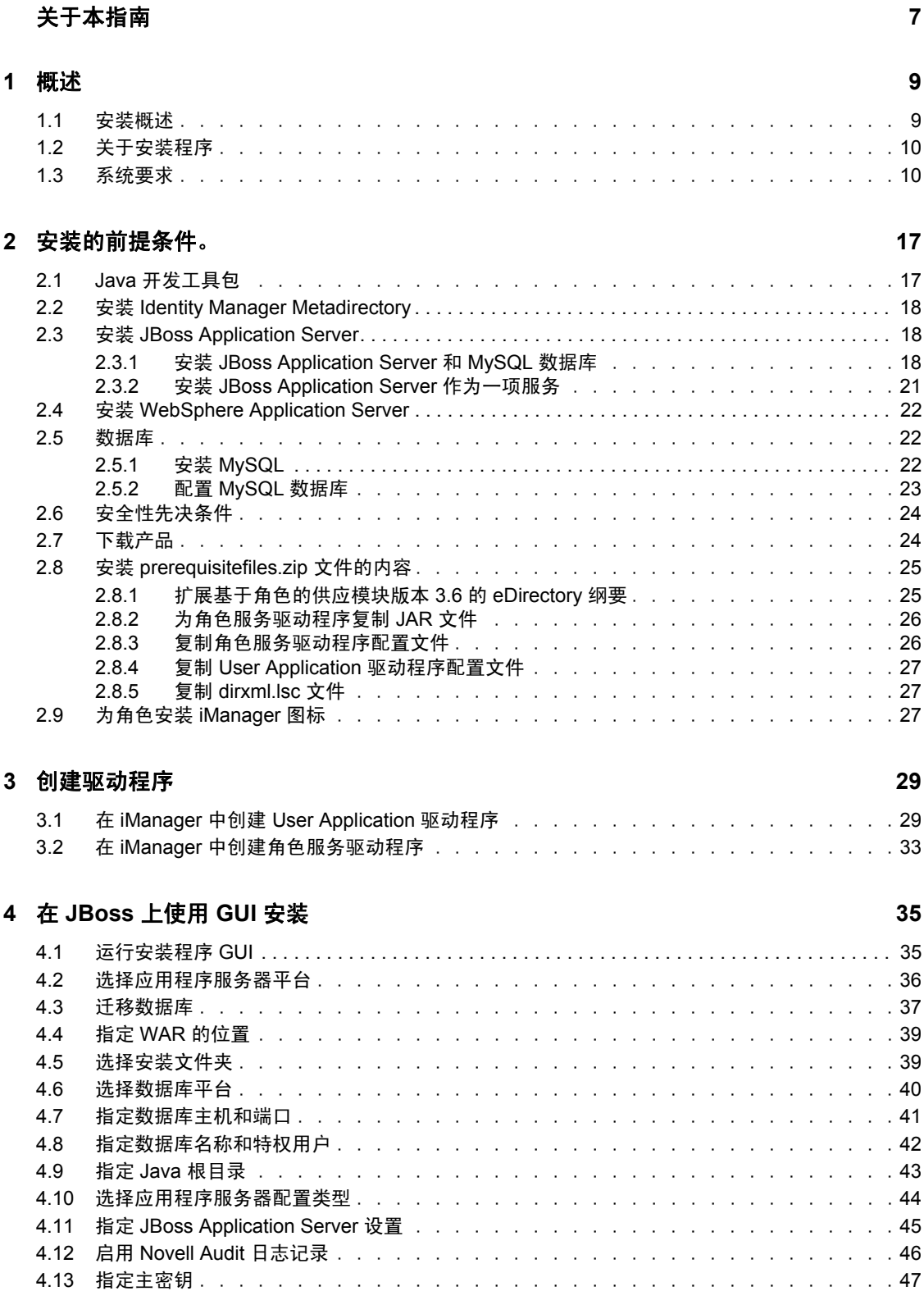

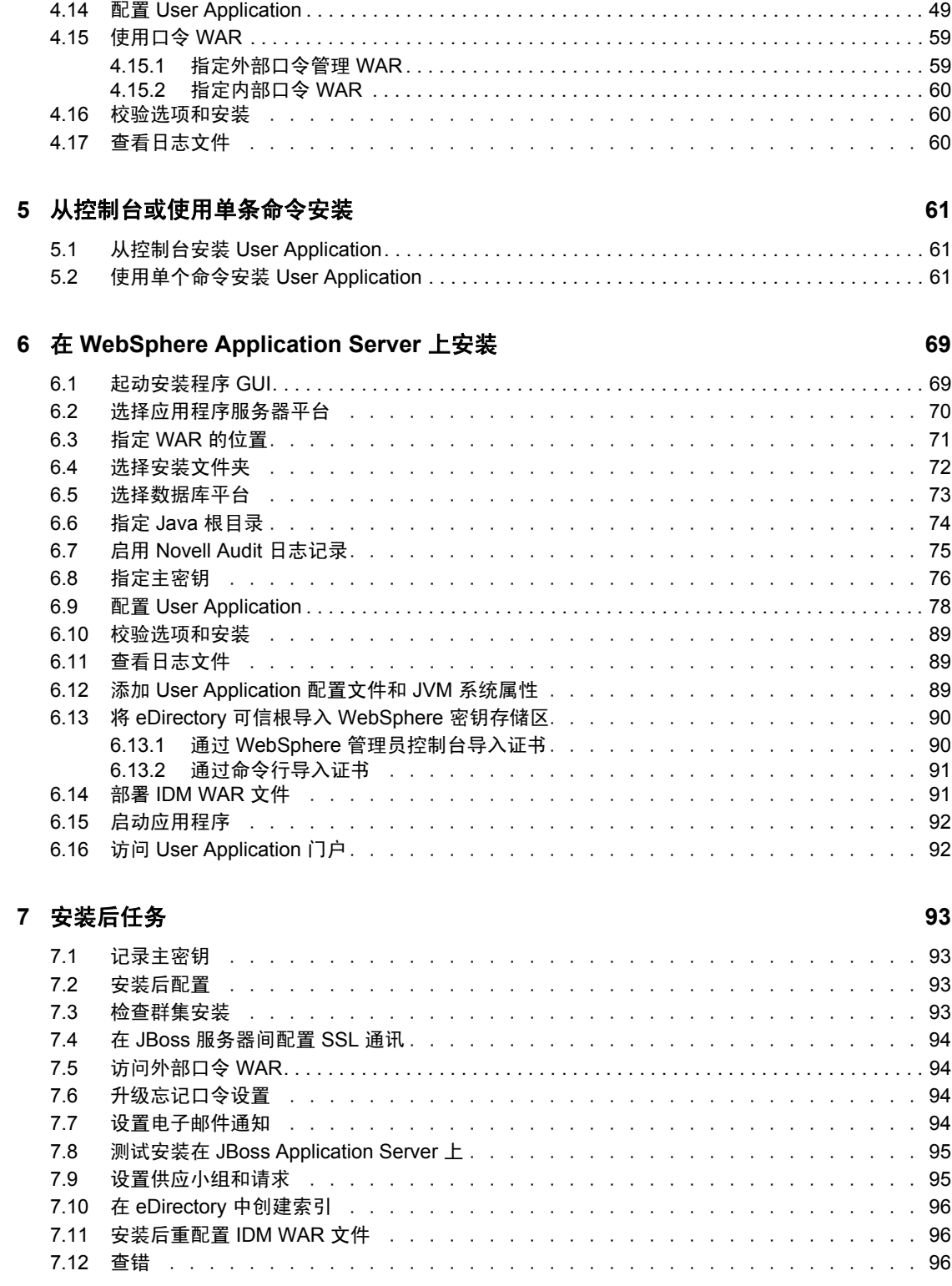

# <span id="page-6-0"></span>关于本指南

Novell® Identity Manager 基于角色的供应模块 3.6 由具有基于角色的供应的 Identity Manager User Application 组成。本指南说明了如何安装 Novell Identity Manager 基于角色的供应模块 3.6。包括以下几部分:

- 第 1 [章 "概述"\(第](#page-8-0) 9 页)
- 第 2 [章 "安装的前提条件。"\(第](#page-16-0) 17 页)
- 第 3 [章 "创建驱动程序"\(第](#page-28-0) 29 页)
- 第4章 "在 JBoss 上使用 GUI [安装"\(第](#page-34-0) 35 页)
- 第 5 [章 "从控制台或使用单条命令安装"\(第](#page-60-0) 61 页)
- 第 6 章 "在 [WebSphere Application Server](#page-68-0) 上安装"(第 69 页)
- 第 7 [章 "安装后任务"\(第](#page-92-0) 93 页)

#### 适用对象

本指南适用于将计划和实施 Identity Manager 基于角色的供应模块的管理员和顾问。

#### 反馈

我们期待听到您对本手册和本产品中包含的其他文档的意见和建议。使用联机文档中每页底 部的 "用户意见"功能,或访问 www.novell.com/documentation/feedback.html 并输入您的意 见。

#### 其他文档

有关 [Identity Manager](http://www.novell.com/documentation/lg/dirxmldrivers/index.html) 基于角色的供应模块的更多文档,请参阅 Identity Manager 文档万维网 [站点](http://www.novell.com/documentation/lg/dirxmldrivers/index.html) (http://www.novell.com/documentation/lg/dirxmldrivers/index.html)。

#### 文档约定

在 Novell 文档中,大于号 (>) 用于分隔步骤内的操作和交叉参照路径中的项目。

商标符号 (®、TM 等)用于表示 Novell 商标。星号 (\*) 表示第三方商标。

如果某个路径名的书写对某些平台需使用反斜线而对另一些平台需使用正斜线,则使用反斜 线表示该路径名。如果平台要求使用正斜杠 (例如 Linux\* 或 UNIX\*),用户应根据软件的 要求使用正斜杠。

<span id="page-8-0"></span>概述

1

本部分概述了安装并说明了系统要求。包括以下主题:

- 第 1.1 [节 "安装概述"\(第](#page-8-1) 9 页)
- 第 1.2 [节 "关于安装程序"\(第](#page-9-0) 10 页)
- 第 1.3 [节 "系统要求"\(第](#page-9-1) 10 页)

### <span id="page-8-1"></span>**1.1** 安装概述

Novell® Identity Manager 基于角色的供应模块 3.6 的安装过程安装支持角色的 User Application 和基于角色的供应模块。安装包括以下步骤:

- **1** 如果您要迁移到 Identity Manager 基于角色的供应模块,请参考 《*[Identity Manager User](http://www.novell.com/documentation/idmrbpm36/pdfdoc/migration/migration.pdf)  [Application](http://www.novell.com/documentation/idmrbpm36/pdfdoc/migration/migration.pdf)*:迁移指[南](http://www.novell.com/documentation/idmrbpm36/pdfdoc/migration/migration.pdf) (http://www.novell.com/documentation/idmrbpm36/pdfdoc/ migration/migration.pdf)》。
- **2** 确保符合系统要求。请参阅第 1.3 [节 "系统要求"\(第](#page-9-1) 10 页)。
- **3** 安装 Identity Manager Metadirectory。有关指导,请参考 《*[Identity Manager 3.5.1](http://www.novell.com/documentation/idm35/pdfdoc/install/install.pdf)* 安装指 [南](http://www.novell.com/documentation/idm35/pdfdoc/install/install.pdf) (http://www.novell.com/documentation/idm35/pdfdoc/install/install.pdf)》。 Identity Manager Metadirectory 服务器必须在创建所需驱动程序和安装 User Application 及基于角 色的供应模块之前进行安装。
- **4** 满足安装的先决条件。请参阅第 2 [章 "安装的前提条件。"\(第](#page-16-0) 17 页)。
- **5** 在下载目录中,找到并解压缩 prerequisitefiles.zip 文件。手动安装或应用解压缩的文 件。
- **6** 如果使用 Designer 创建和配置驱动程序,请安装 Designer 2.1.1。请参阅 "安装 Designer。" (http://www.novell.com/documentation/designer21/admin\_guide/ index.html?page=/documentation/designer21/admin\_guide/data/gsinstall.html).
- **7** 在 iManager 或 Designer 2.1.1 中创建 User Application 驱动程序。关于在 iManager 中创 建驱动程序的指导位于第 3.1 节 "在 iManager 中创建 [User Application](#page-28-2) 驱动程序"(第 29 [页\)](#page-28-2)。

安装 Novell Identity Manager User Application 和基于角色的供应模块之前,必须已经存 在 (但未打开) User Application 驱动程序。

**8** 在 iManager 或 Designer 2.1.1 中创建角色服务驱动程序。关于在 iManager 中创建驱动程 序的指导位于第 3.2 节 "在 iManager [中创建角色服务驱动程序"\(第](#page-32-1) 33 页)。

安装 Novell Identity Manager User Application 和基于角色的供应模块之前,必须已经存 在 (但未打开)角色服务驱动程序。

- **9** 安装和配置 Novell Identity Manager User Application 及基于角色的供应模块。参见:
	- 第 4 章 "在 JBoss 上使用 GUI [安装"\(第](#page-34-0) 35 页)
	- 第 5 [章 "从控制台或使用单条命令安装"\(第](#page-60-0) 61 页)
	- 第 6 章 "在 [WebSphere Application Server](#page-68-0) 上安装"(第 69 页)

注释: 如果使用 WebSphere\*, 则必须手动部署 WAR 文件。

**10** 执行安装后任务。

### <span id="page-9-0"></span>**1.2** 关于安装程序

User Application 安装程序执行以下操作:

- 指定要使用的现有应用程序服务器版本。
- 指定要使用的数据库现有版本,例如:MySQL\*、 Oracle\*、 DB2\* 或 Microsoft\* SQL Server\*。该数据库存储 User Application 数据和 User Application 配置信息。
- 配置 JRE 的证书文件,以便 User Application (运行于应用程序服务器上)能够安全地 与身份库和 User Application 驱动程序通讯。
- ◆ 将用于 Novell Identity Manager User Application 的 Java\* Web Application Archive (WAR) 文件配置并部署到应用程序服务器。在 WebSphere 上必须手动部署 WAR。
- 根据需要启用 Novell Audit 日志记录。
- 允许导入现有主密钥,以恢复特定的基于角色的供应模块安装和支持群集。

可以以下三种模式之一运行安装程序:

- 图形用户界面。请参阅第4章"在 JBoss 上使用 GUI [安装"\(第](#page-34-0)35页)或第6章"在 [WebSphere Application Server](#page-68-0) 上安装"(第 69页)。
- ◆ 控制台 (命令行)界面。请参阅第 5.1 [节 "从控制台安装](#page-60-3) User Application"(第 61 [页\)](#page-60-3)。
- ◆ 静默安装。请参见第 5.2 [节 "使用单个命令安装](#page-60-4) User Application"(第 61 页)。

### <span id="page-9-1"></span>**1.3** 系统要求

要使用 Novell Identity Manager 基于角色的供应模块 3.6,必须具有表 [1-1](#page-10-0) 中列出的必需组件 之一。

#### <span id="page-10-0"></span>表 *1-1* 系统要求

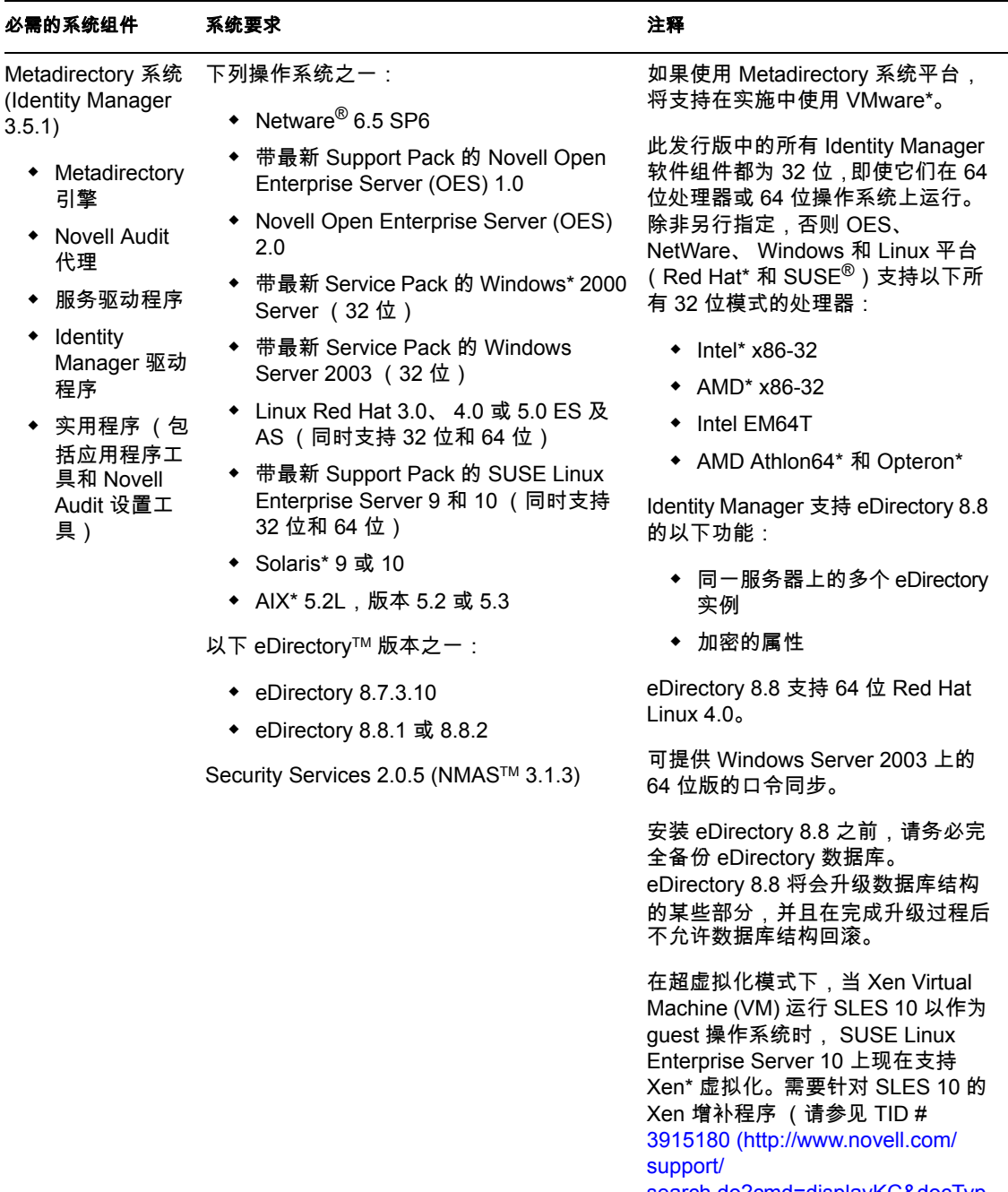

search.do?cmd=displayKC&docTyp e=kc&externalId=3915180&sliceId= SAL\_Public&dialogID=52670386&st ateId=1%200%204926187))。

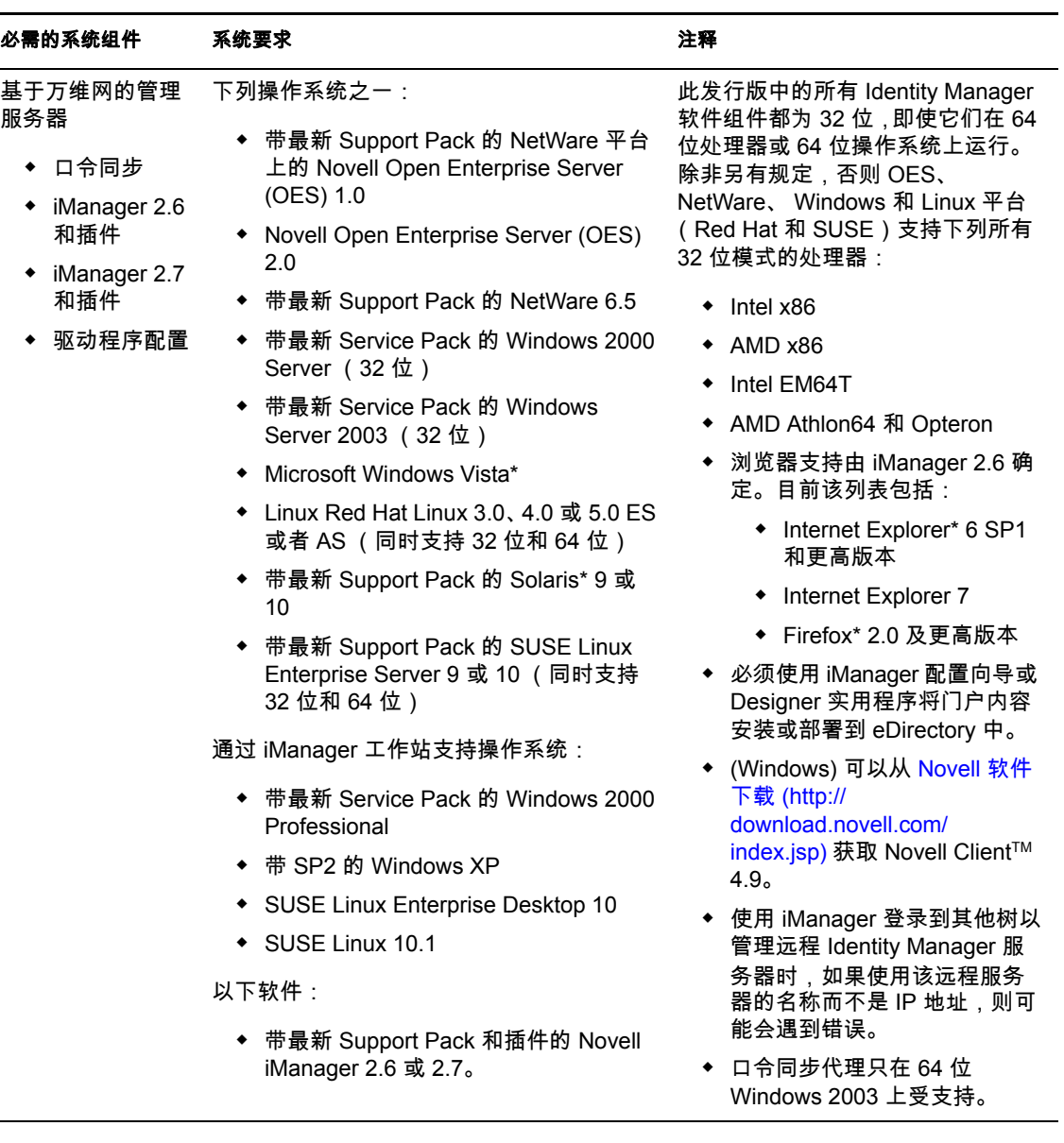

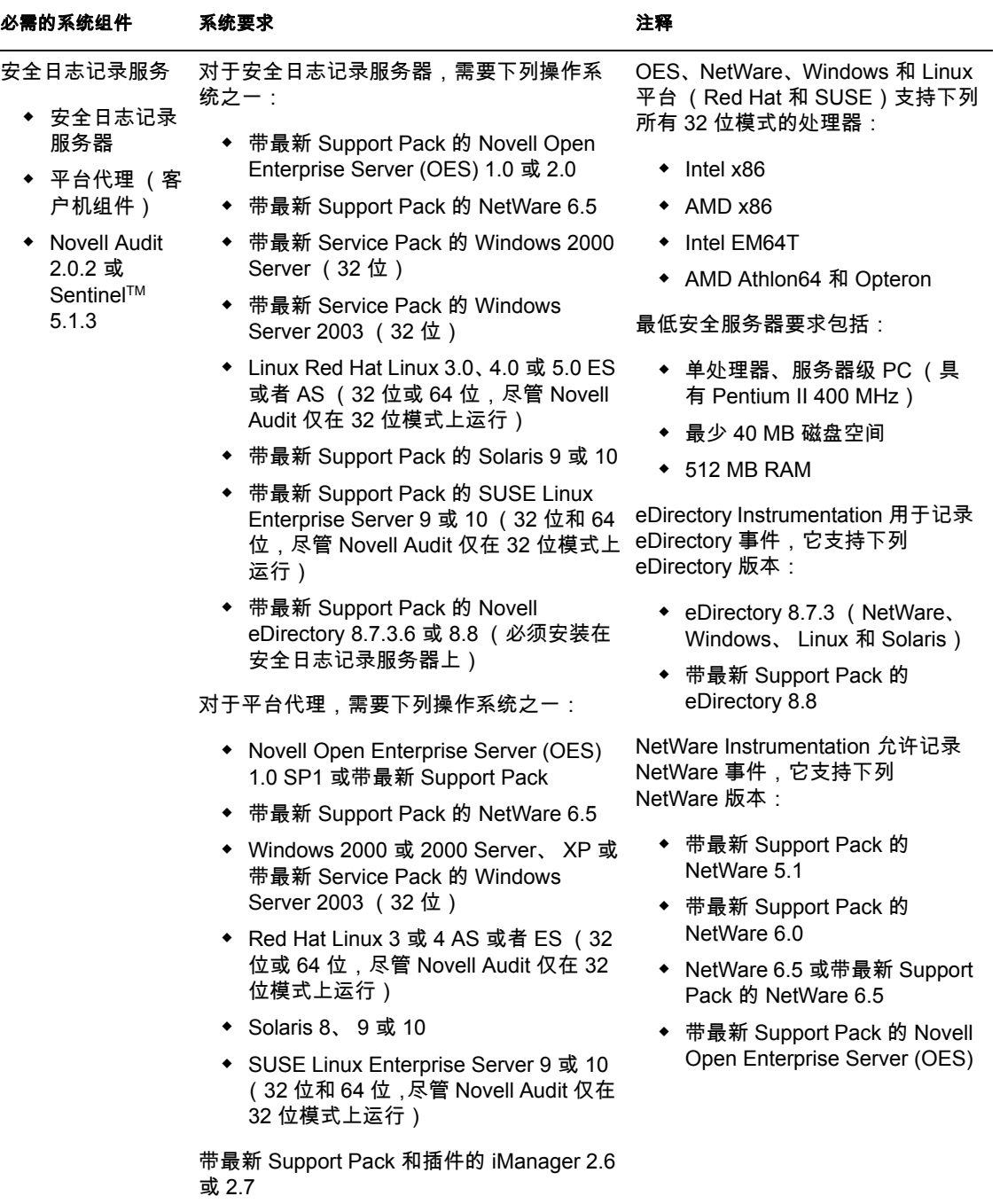

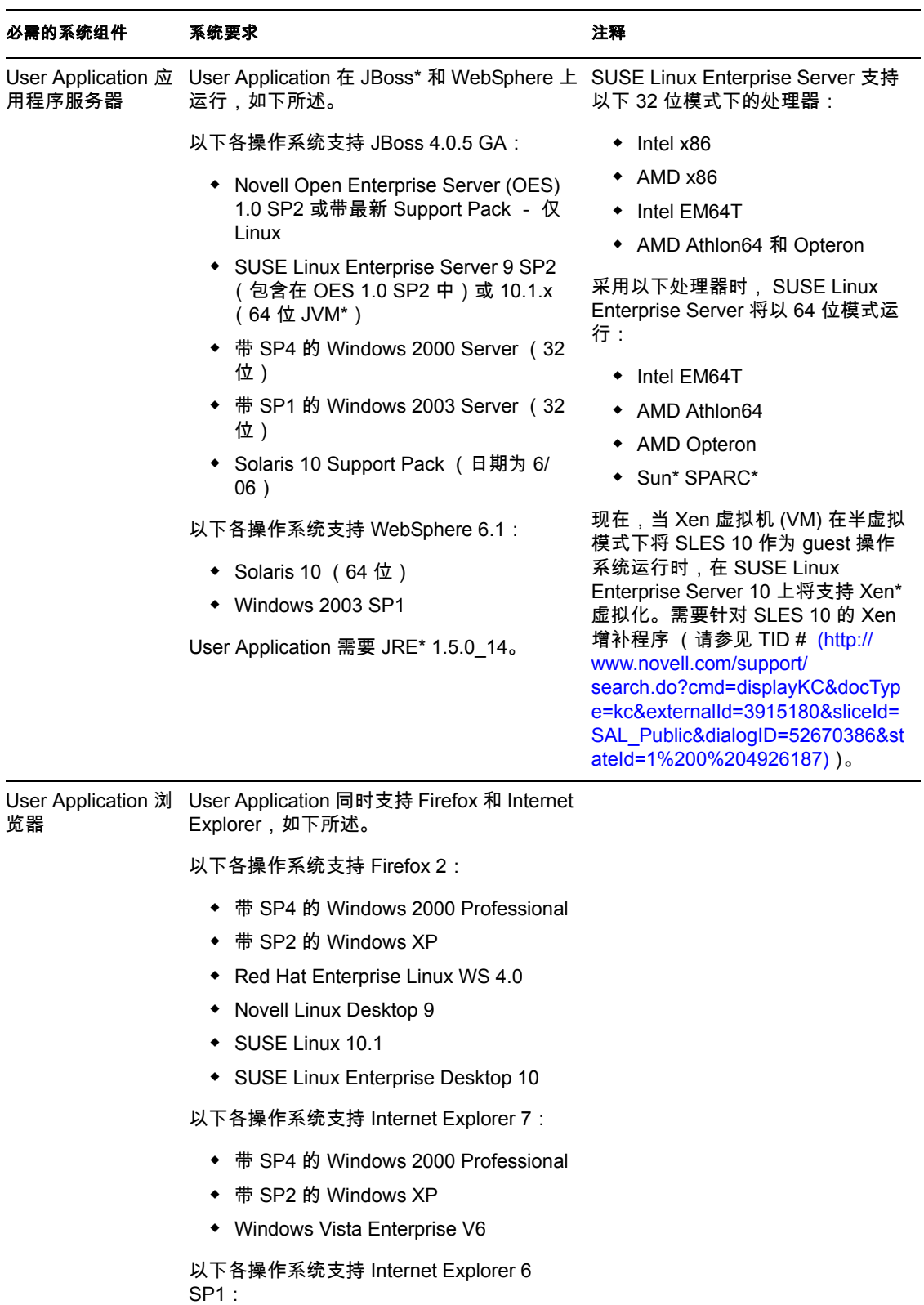

- ◆ 带 SP4 的 Windows 2000 Professional
- ◆ 带 SP2 的 Windows XP

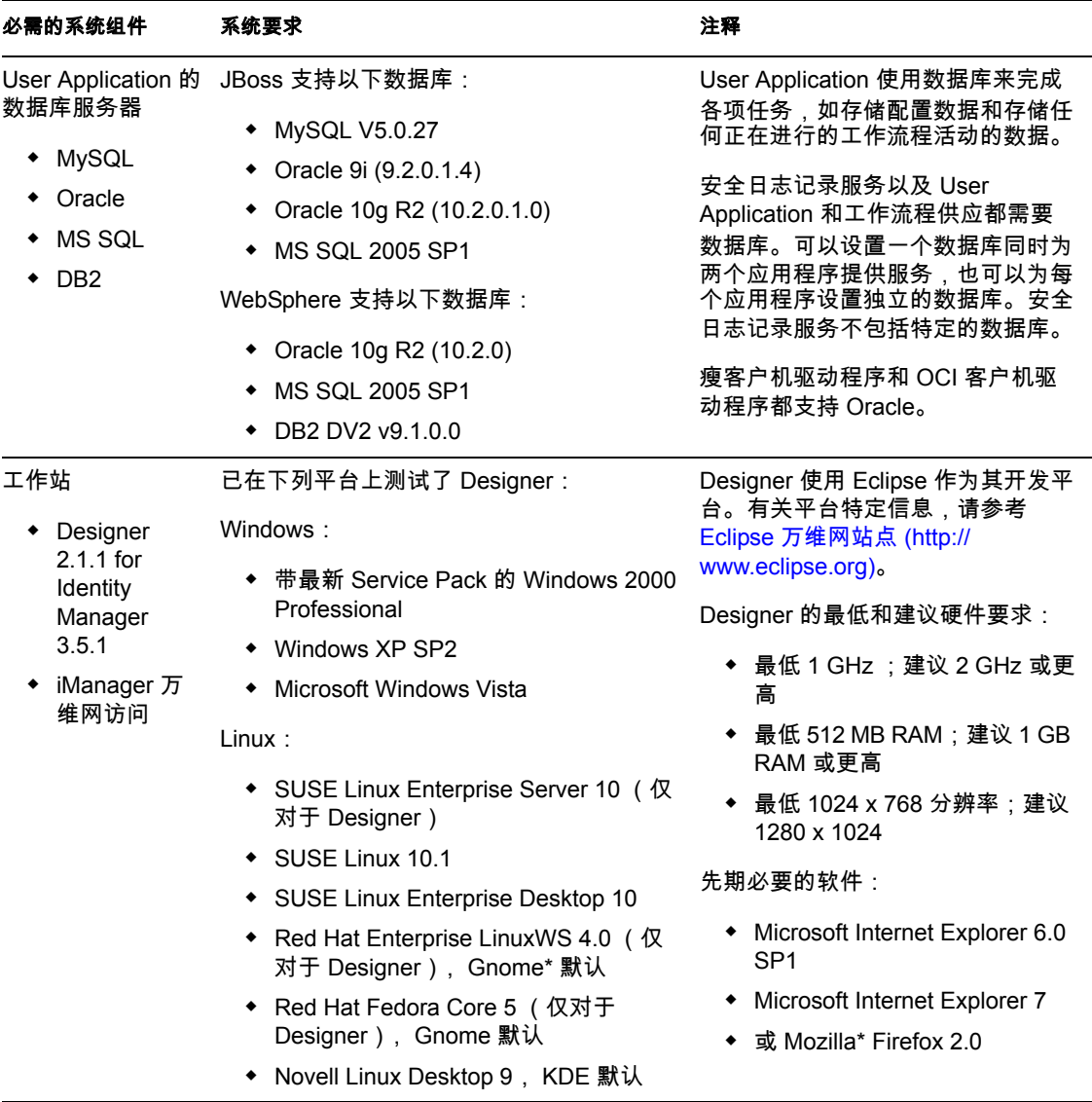

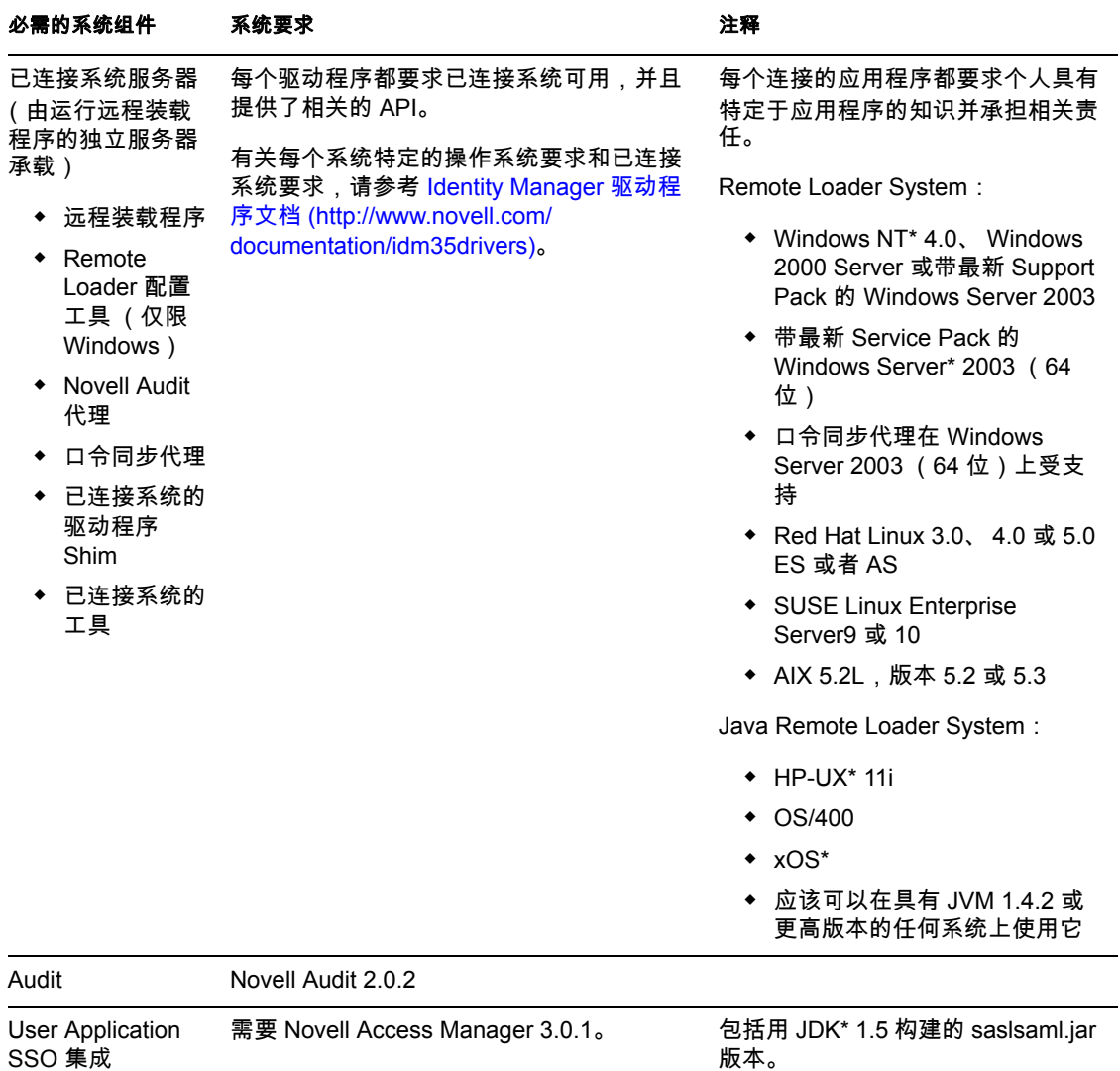

# <span id="page-16-0"></span><sup>2</sup> 安装的前提条件。

本部分说明了安装 Identity Manager 基于角色的供应模块的先决条件。包括以下主题:

- 第 2.1 节 "Java [开发工具包"\(第](#page-16-1) 17 页)
- 第 2.2 节 "安装 [Identity Manager Metadirectory](#page-17-0)"(第 18 页)
- 第 2.3 节 "安装 [JBoss Application Server](#page-17-1)"(第 18 页)
- ◆ 第 2.4 节 "安装 [WebSphere Application Server](#page-21-0)" (第 22 页)
- 第 2.5 [节 "数据库"\(第](#page-21-1) 22 页)
- 第 2.6 [节 "安全性先决条件"\(第](#page-23-0) 24 页)
- 第 2.7 [节 "下载产品"\(第](#page-23-1) 24 页)
- 第 2.8 节 "安装 [prerequisitefiles.zip](#page-24-0) 文件的内容"(第 25 页)
- 第 2.9 [节 "为角色安装](#page-26-2) iManager 图标"(第 27 页)

### <span id="page-16-1"></span>**2.1 Java** 开发工具包

JBoss、 WebSphere 和身份库都有各自的 Java 开发工具包要求。

**JBoss Application Server:** 在 JBoss Application Server 上使用 Java 2 平台标准版开发工具包 (Java 2 Platform Standard Edition Development Kit) 版本 1.5.0\_14。

使用此版本的 Sun JDK 启动基于角色的供应模块安装程序,如下所示:

#### Linux/Solaris: \$ /opt/jdk1.5.0\_10/bin/java -jar IdmUserApp.jar

Windows:

```
C:\Novell\InstallFiles\> "C:\Program 
Files\Java\jdk1.5.0_10\bin\java.exe" -jar IdmUserApp.jar
```
当安装过程中需要安装 Java 的完整路径时,提供 Sun JDK 的根路径。例如, 在 Linux 上的 根路径可能是 /opt/jdk1.5.0\_10

注释 **:** SLES 用户:不要使用 SLES 附带的 IBM JDK。此版本与部分安装过程不兼容。

WebSphere Application Server: 在 WebSphere\* Application Server 上, 使用与 WebSphere Application Server 6.1.0.9 一起提供的 IBM JDK,并应用无限制的策略文件。应用 WAS JDK fixpack for 6.1.0.9。

身份库 **(Metadirectory)** 安装程序:身份库 (Metadirectory) 安装程序会在除 NetWare® 外的所 有平台上安装它自己的 JVM 副本。在 NetWare 上,身份库使用系统上安装的任何 Java 版 本。

### <span id="page-17-0"></span>**2.2** 安装 **Identity Manager Metadirectory**

安装 Identity Manager 3.5.1 Metadirectory。在 《*[Novell Identity Manager 3.5.1](http://www.novell.com/documentation/idm35/pdfdoc/install/install.pdf)* 安装指南 (http:// www.novell.com/documentation/idm35/pdfdoc/install/install.pdf)》中有相关指导。

允许 Identity Manager 基于角色的供应模块管理员访问身份库。要执行此操作,请在 iManager 中为管理员指派对 Identity Manager 基于角色的供应模块用户所在环境的访问权 限。

### <span id="page-17-1"></span>**2.3** 安装 **JBoss Application Server**

如果计划使用 JBoss\* Application Server, 请执行以下任一操作:

- 根据制造商的指示下载并安装 JBoss 4.2.0 Application Server
- 使用基于角色的供应模块下载中提供的 JbossMysql 实用程序安装 JBoss Application Server (选择性安装 MySQL)。有关指导,请参阅第 2.3.1 节 "安装 [JBoss Application](#page-17-2)  Server 和 MySQL [数据库"\(第](#page-17-2) 18 页)。

等到安装完 Identity Manager 基于角色的供应模块后,再启动 JBoss 服务器。启动 JBoss 服务 器是安装后任务。

**RAM:** 运行 Identity Manager 基于角色的供应模块时, 建议 JBoss Application Server RAM 的 最低要求是 512 MB。

端口:记录应用程序服务器使用的端口,基于角色的供应模块安装程序需要此端口。(应用 程序服务器的默认端口为 8080。)

**SSL**:如果计划使用外部口令管理,请在部署 Identity Manager 基于角色的供应模块和 IDMPwdMgt.war 文件的 JBoss 服务器上启用 SSL。有关启用 SSL 的指导,请参阅 JBoss 文 档。还需要确保在防火墙上打开 SSL 端口。有关 IDMPwdMgt.war 文件的信息,请参阅[第](#page-93-4) 7.5 [节 "访问外部口令](#page-93-4) WAR"(第 94 页)以及 《*[IDM User Application](http://www.novell.com/documentation/idmrbpm36/index.html)*:管理指南 (http:// www.novell.com/documentation/idmrbpm36/index.html)》。

### <span id="page-17-2"></span>**2.3.1** 安装 **JBoss Application Server** 和 **MySQL** 数据库

可以使用 JbossMysql 实用程序在系统中安装 JBoss Application Server 和 MySQL。

注释 **:** 此实用程序并不安装 JBoss Application Server 作为 Windows 服务。要将 JBoss Application Server 作为 Windows 系统上的一个服务来安装,请参见第 2.3.2 [节 "安装](#page-20-0) JBoss Application Server [作为一项服务"\(第](#page-20-0) 21 页)。

**1** 找到并执行 JbossMysql.bin 或 JbossMysql.exe。可在以下位置找到绑定在 User Application 上的此实用程序:

/linux/user application  $(\forall \exists \pm \text{ Linux})$ /nt/user\_application (对于 Windows)

Solaris 不提供此实用程序。

- **2** 选择区域设置。
- 3 阅读介绍页面, 然后单击 *下一步*。

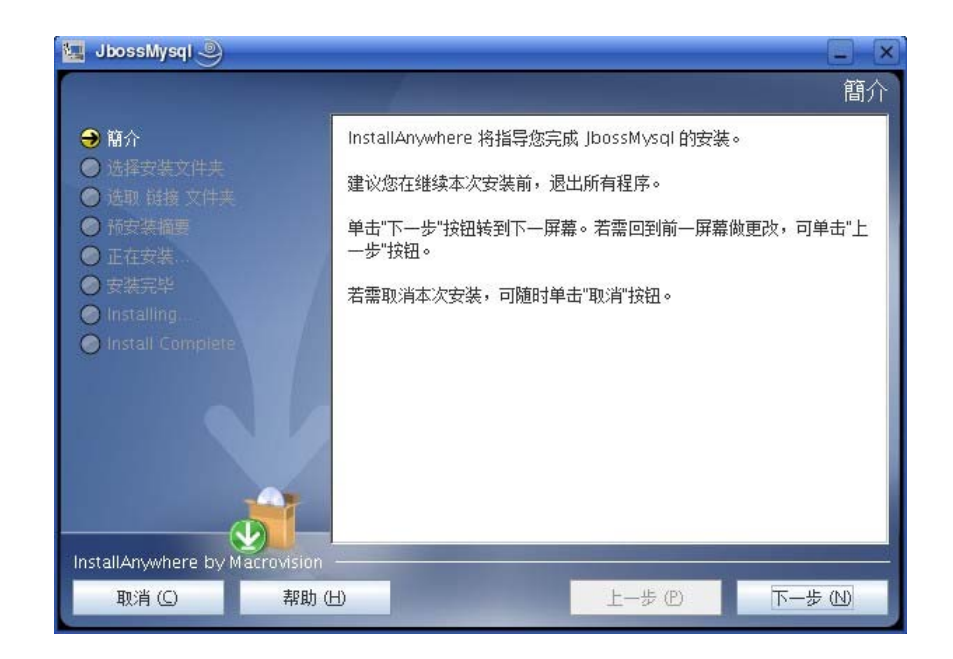

**4** 选择要安装的产品,然后单击下一步。

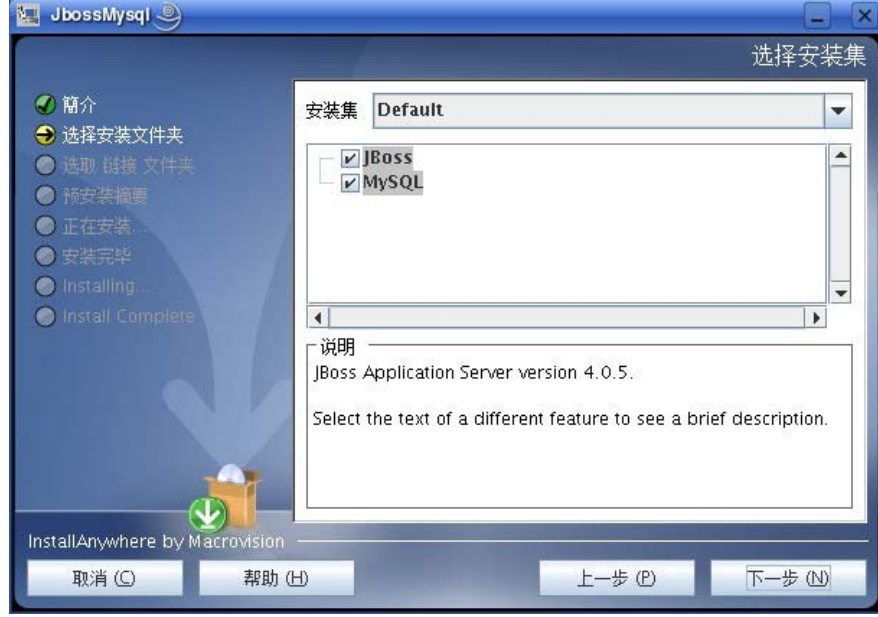

5 单击*选择*以选择要安装选定产品的根文件夹,然后单击*下一步*。

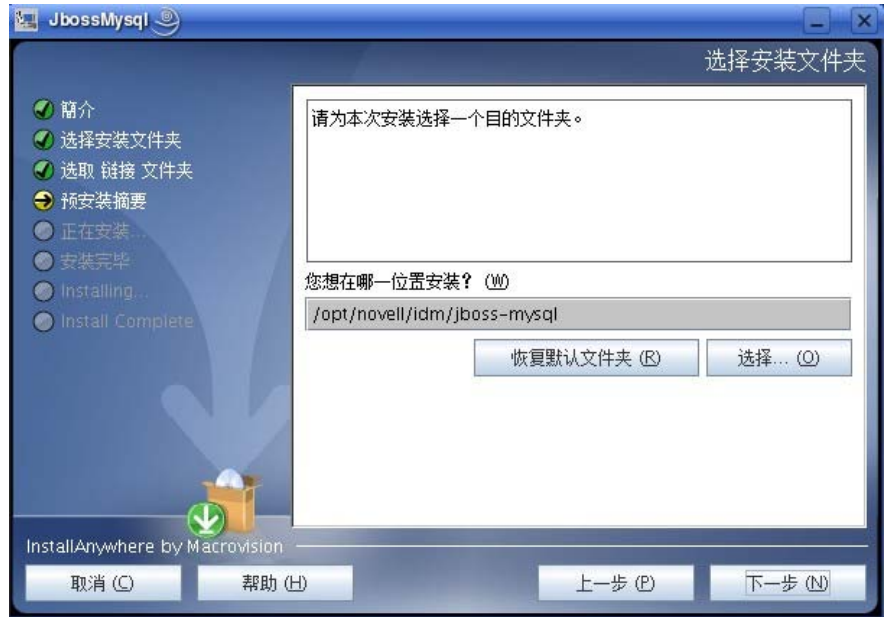

- 指定数据库的名称。 User Application 安装需要此名称。
- 指定数据库 root 用户口令。

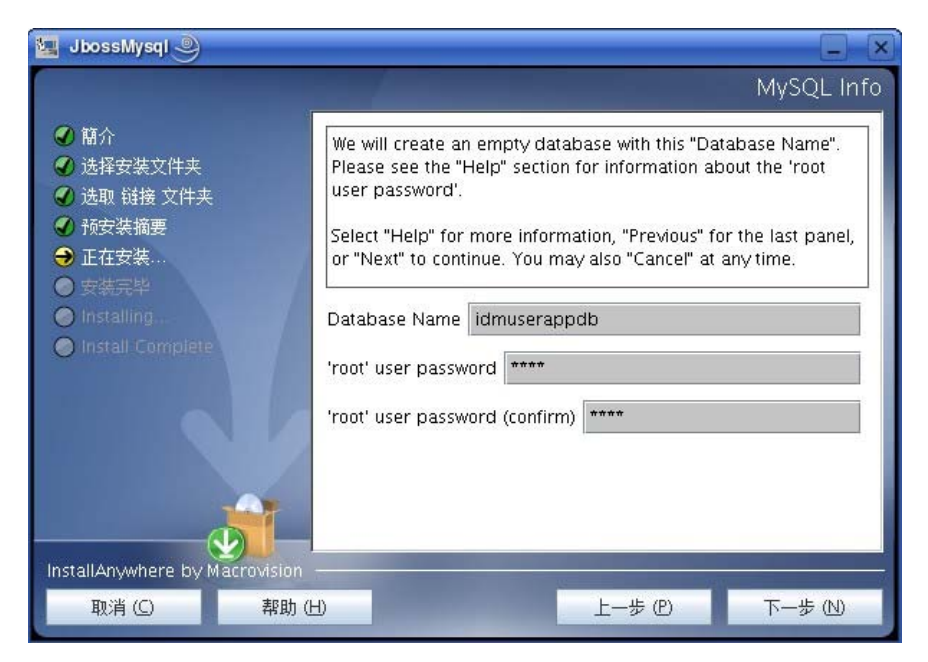

- 单击下一步。
- 在 "预安装摘要"中检查指定的设置,然后单击安装。

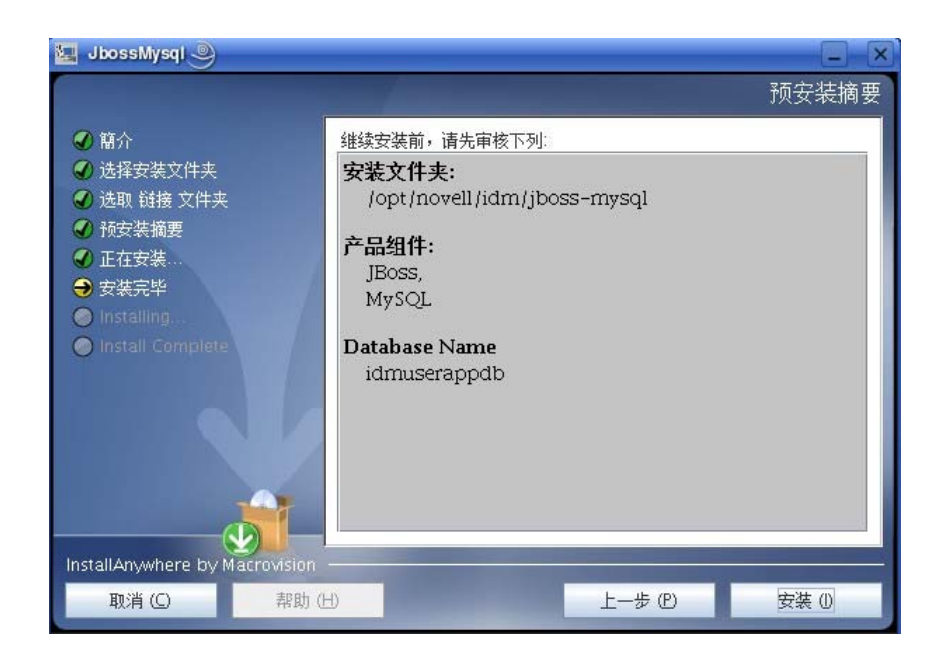

安装选定产品之后,实用程序将显示一条成功完成安装的讯息。如果安装了 MySQL 数 据库,请继续第 2.5.2 节 "配置 MySQL [数据库"\(第](#page-22-0) 23 页)。

### <span id="page-20-0"></span>**2.3.2** 安装 **JBoss Application Server** 作为一项服务

要作为一项服务运行 JBoss Application Server,请使用 Java Service Wrapper 或第三方实用程 序。请访问 <http://wiki.jboss.org/wiki/Wiki.jsp?page=RunJBossAsAServiceOnWindows> (http:// wiki.jboss.org/wiki/Wiki.jsp?page=RunJBossAsAServiceOnWindows),了解 JBoss 的指导。

本部分包括以下主题:

- ◆ 使用 [Java Service Wrapper](#page-20-1) (第21页)
- [使用第三方实用程序 \(第](#page-21-3) 22 页)

#### <span id="page-20-1"></span>使用 **Java Service Wrapper**

通过 Java Service Wrapper, 可以安装、启动和停止 JBoss Application Server 作为 Windows 服 务或 Linux 或 UNIX 守护进程。请在因特网上查找可用的实用程序和下载站点。

此类封装程序中的一个位于 [http://wrapper.tanukisoftware.org/doc/english/integrate-simple](http://wrapper.tanukisoftware.org/doc/english/integrate-simple-win.html)[win.html](http://wrapper.tanukisoftware.org/doc/english/integrate-simple-win.html) (http://wrapper.tanukisoftware.org/doc/english/integrate-simple-win.html):通过 JMX 管 理此封装程序 (请参见 <http://wrapper.tanukisoftware.org/doc/english/jmx.html#jboss>(http:// wrapper.tanukisoftware.org/doc/english/jmx.html#jboss))。某些示例配置文件包括:

wrapper.conf :

 wrapper.java.command=%JAVA\_HOME%/bin/java wrapper.java.mainclass=org.tanukisoftware.wrapper.WrapperSimpleApp wrapper.java.classpath.1=%JBOSS\_HOME%/server/default/lib/wrapper.jar

wrapper.java.classpath.2=%JAVA\_HOME%/lib/tools.jar wrapper.java.classpath.3=./run.jar

wrapper.java.library.path.1=%JBOSS\_HOME%/server/default/lib wrapper.java.additional.1=-

server wrapper.app.parameter.1=org.jboss.Main wrapper.logfile=%JBOSS\_HOME%/server/

default/log/wrapper.log wrapper.ntservice.name=JBoss wrapper.ntservice.displayname=JBoss Server

重要 **:** 必须正确设置 JBOSS\_HOME 环境变量。封装程序本身不设置此变量。

java-service-wrapper-service.xml : <Xxml version="1.0" encoding="UTF-8"?><!DOCTYPE server><server><mbb/>bean code="org.tanukisoftware.wrapper.jmx.WrapperManager" name="JavaServiceWrapper:service=WrapperManager"/> <mbean code="org.tanukisoftware.wrapper.jmx.WrapperManagerTesting" name="JavaServiceWrapper:service=WrapperManagerTesting"/></server

#### <span id="page-21-3"></span>使用第三方实用程序

对于先前版本,可以使用第三方实用程序 (如 JavaService)作为一项 Windows 服务安装、 启动和停止 JBoss Application Server。

重要 **:** JBoss 不再建议使用 JavaService。有关详细信息,请参见 [http://wiki.jboss.org/wiki/](http://wiki.jboss.org/wiki/Wiki.jsp?page=JavaService) [Wiki.jsp?page=JavaService](http://wiki.jboss.org/wiki/Wiki.jsp?page=JavaService) (http://wiki.jboss.org/wiki/Wiki.jsp?page=JavaService)。

### <span id="page-21-0"></span>**2.4** 安装 **WebSphere Application Server**

如果计划使用 WebSphere Application Server, 请下载并安装 WebSphere 6.1.0.9 Application Server。应用 WAS JDK fixpack for 6.1.0.9。

### <span id="page-21-1"></span>**2.5** 数据库

安装数据库和数据库驱动程序,并创建数据库或数据库实例。记录以下数据库参数,以用于 Identity Manager 基于角色的供应模块的安装过程中:

- 主机和端口
- 数据库名称、用户名和用户口令

数据源文件必须指向数据库。方法因应用程序服务器而异。对于 JBoss, Identity Manager 基 于角色的供应模块安装程序创建指向数据库的应用程序服务器数据源文件,并根据 Identity Manager 基于角色的供应模块 WAR 文件名称命名文件。对于 WebSphere, 请在安装前手动 配置数据源。

数据库必须启用了 UTF-8。

- ◆ 第 2.5.1 [节 "安装](#page-21-2) MySQL"(第 22 页)
- 第 2.5.2 节 "配置 MySQL [数据库"\(第](#page-22-0) 23 页)

#### <span id="page-21-2"></span>**2.5.1** 安装 **MySQL**

无论您是通过 IDM User Application 实用程序安装 MySQL\* 还是在自己的计算机上安装 MySQL,都请阅读第 2.5.2 节 "配置 MySQL [数据库"\(第](#page-22-0) 23 页)。

注释 **:** 如果计划迁移数据库,在安装程序中选择迁移选项之前,请启动该数据库。如果不迁 移数据库,则安装 Identity Manager 基于角色的供应模块过程中无需运行数据库。只需启动 数据库后再启动应用程序服务器即可。

#### <span id="page-22-0"></span>**2.5.2** 配置 **MySQL** 数据库

必须设置 MySQL 配置,以使 MySQL 和 Identity manager 3.5.1 能够配合工作。如果自己安装 MySQL,必须自行设置。如果通过 JbossMysql 实用程序安装 MySQL,则实用程序将为您设 置正确的值,但需要知道为以下项目保留的值:

- INNODB [存储引擎和表类型 \(第](#page-22-1) 23 页)
- [字符集 \(第](#page-22-2) 23 页)
- [区分大小写 \(第](#page-22-3) 23 页)

#### <span id="page-22-1"></span>**INNODB** 存储引擎和表类型

User Application 使用了 INNODB 存储引擎,通过它可以选择为 MySQL 指定 INNODB 表类 型。如果创建 MySQL 表时没有指定表类型,默认情况下,该表采用 MyISAM 表类型。如 果选择在 Identity Manager 安装过程中安装 MySQL, 则在此过程中安装的 MySQL 采用指定 的 INNODB 表类型。为确保 MySQL 服务器使用 INNODB,请校验 my.cnf (Linux 或 Solaris)或 my.ini (Windows) 中包含以下选项:

default-table-type=innodb

它不应包含 skip-innodb 选项。

#### <span id="page-22-2"></span>字符集

将整个服务器或仅仅某个数据库的字符集指定为 UTF8。要在整个服务器范围内指定 UTF8, 可在 my.cnf (Linux 或 Solaris)或 my.ini (Windows) 中加入以下选项:

character-set-server=utf8

也可以在创建数据库时使用以下命令指定数据库字符集:

create database databasename character set utf8 collate utf8\_bin;

如果为数据库设置了字符集,还必须在 IDM-ds.xml 文件的 JDBC\* URL 中指定该字符集, 如:

<connection-url>jdbc:mysql://localhost:3306/ databasename?useUnicode=true&characterEncoding

#### <span id="page-22-3"></span>区分大小写

如果计划跨服务器或平台备份或恢复数据,请确保所有服务器或平台上的大小写保持一致。 要确保该一致性,请为所有 my.cnf (Linux 或 Solaris)或 my.ini (Windows) 文件中的 lower case table names 指定相同的值 (0 或 1),而不是接受默认值 (Windows 默认为 0, 而 Linux 默认为 1。)请在创建数据库保存 Identity Manager 表之前指定该值。例如, 对于所 有计划备份和恢复数据库的平台,可以指定

lower case table names=1

(在 my.cnf 和 my.ini 文件中)。

### <span id="page-23-0"></span>**2.6** 安全性先决条件

打开 Novell Access Manager™ 或 iChain® 中的 Cookie 转发选项, 可以启用 Identity Manager 基于角色的供应模块中的 "同时注销"。有关指导,请参阅 《[Novell Access Manager 3.0](http://www.novell.com/documentation/novellaccessmanager/adminguide/index.html?page=/documentation/novellaccessmanager/adminguide/data/b5pqck8.html)  SP1 [管理指南](http://www.novell.com/documentation/novellaccessmanager/adminguide/index.html?page=/documentation/novellaccessmanager/adminguide/data/b5pqck8.html) (http://www.novell.com/documentation/novellaccessmanager/adminguide/ index.html?page=/documentation/novellaccessmanager/adminguide/data/b5pqck8.html)》中的 "插入 *Cookie* 标题"。

### <span id="page-23-1"></span>**2.7** 下载产品

从 [Novell Downloads](http://download.novell.com/index.jsp) (http://download.novell.com/index.jsp) 获取 Identity Manager 基于角色的 供应模块 3.6 产品。

向系统中下载正确的 User Application .iso 映像文件: Identity Manager 3 6 0 User Application Provisioning.iso

.iso 文件包含以下递送目录:

```
/linux/user application (\text{text} \oplus \text{F} Linux)
/nt/user_application (对于 Windows)
 /solaris/user_application (对于 Solaris)
 /36MetaDirSupport (包括更新 IDM 3.5.1 Metadirectory 所需的文件以支持 IDM 3.6 User 
 Application)
```
表 [2-1](#page-23-2) 列出安装 Identity Manager 基于角色的供应模块 3.6 所需的文件和脚本。

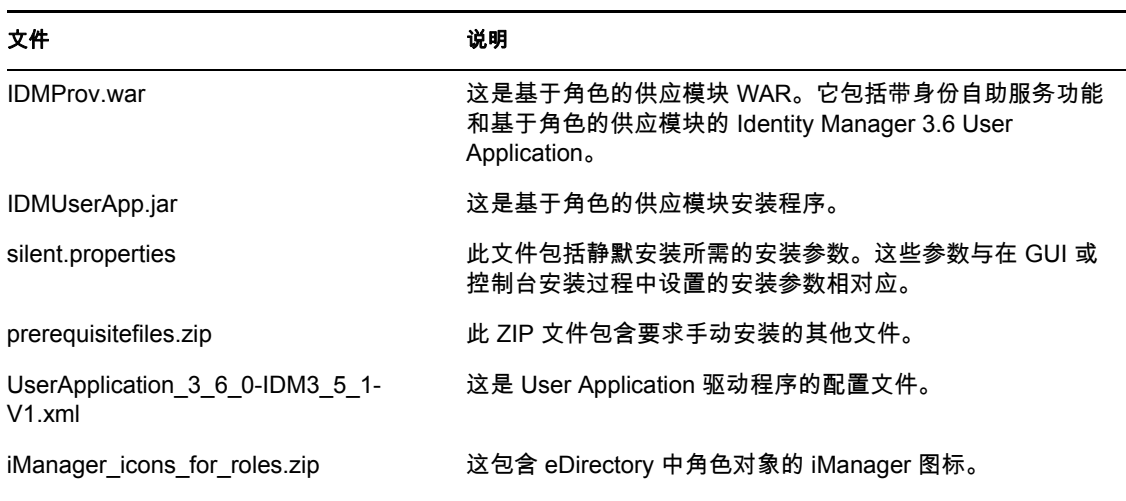

<span id="page-23-3"></span><span id="page-23-2"></span>表 *2-1* 安装 *Identity Manager 3.6 User Application* 所需的文件和底稿

提示: 在 /36MetaDirSupport 目录下可以找到 iManager icons for roles.zip 和 prerequisites.zip。其他文件位于 < *operating\_system*> /user\_application 目录中。

安装 Identity Manager 基于角色的供应模块的系统必须至少有 320 MB 的可用储存空间。

默认安装位置为:

Linux 或 Solaris:/opt/novell/idm

#### Windows:C:\Novell\IDM

安装时还可以选择其他默认安装目录,但该目录必须在开始安装前就存在并且是可写的 (如果在 Linux 或 Solaris 中,必须是非根用户也可以写入)。

### <span id="page-24-0"></span>**2.8** 安装 **prerequisitefiles.zip** 文件的内容

在下载的.iso 映像中, 找到 prerequisitefiles.zip 文件并进行解压缩。它包含必须手动安装的 文件, 如表 [2-2](#page-24-2) 中所列:

#### <span id="page-24-2"></span>表 *2-2* 需要手动安装的文件

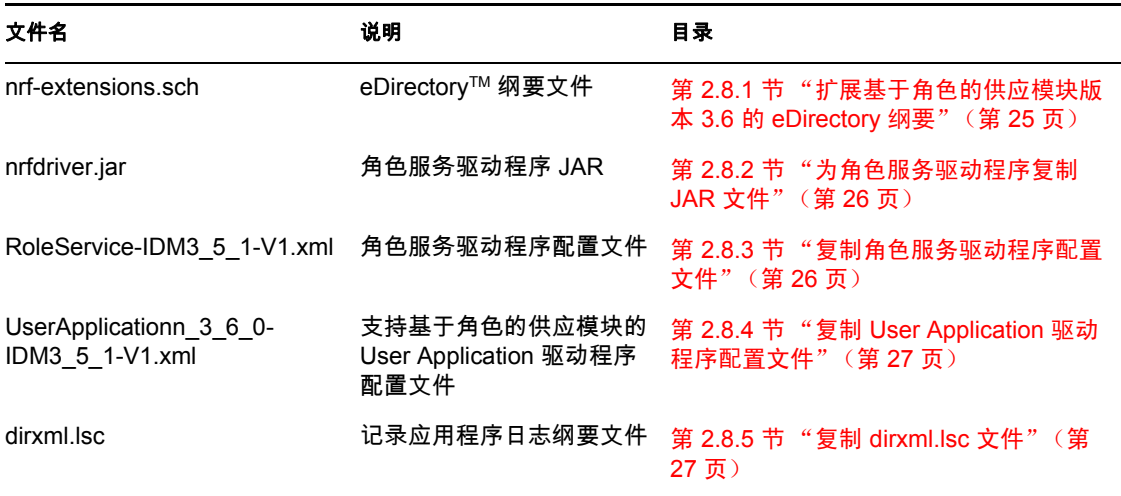

- ◆ 第 2.8.1 [节 "扩展基于角色的供应模块版本](#page-24-1) 3.6 的 eDirectory 纲要"(第 25 页)
- 第 2.8.2 [节 "为角色服务驱动程序复制](#page-25-0) JAR 文件"(第 26 页)
- 第 2.8.3 [节 "复制角色服务驱动程序配置文件"\(第](#page-25-1) 26 页)
- 第 2.8.4 节 "复制 User Application [驱动程序配置文件"\(第](#page-26-0) 27 页)
- ◆ 第 2.8.5 节 "复制 dirxml.lsc [文件"\(第](#page-26-1) 27 页)

#### <span id="page-24-1"></span>**2.8.1** 扩展基于角色的供应模块版本 **3.6** 的 **eDirectory** 纲要

如以下各部分中所说明的,扩展基于角色的供应模块的 eDirectory 纲要:

- 扩展 Windows [上的纲要 \(第](#page-24-3) 25 页)
- 扩展 UNIX/Linux [上的纲要 \(第](#page-25-2) 26 页)
- 扩展 NetWare [上的纲要 \(第](#page-25-3) 26 页)

#### <span id="page-24-3"></span>扩展 **Windows** 上的纲要

使用 NDSCons.exe 扩展 Windows 服务器上的纲要。 eDirectory 中附带的纲要文件 (\*.sch) 默 认安装到 C:\Novell\NDS 目录中。

- **1** 单击开始 *>* 设置 *>* 控制面板 *> Novell eDirectory* 服务。
- 2 单击 *install.dlm*, 然后单击*开始*。
- 3 单击 安装附加纲要文件,然后单击 下一步。
- **4** 以具有管理权限的用户身份登录,然后单击确定。
- **5** 指定纲要文件路径和名称 (例如, c:\Novell\NDS\nrf-extensions.sch)。
- **6** 单击完成。

#### <span id="page-25-2"></span>扩展 **UNIX/Linux** 上的纲要

要扩展 UNIX/Linux 平台上基于角色的供应模块的 eDirectory 纲要,请执行以下步骤:

**1** 添加基于角色的供应模块纲要文件:nrf-extensions.sch。要执行此操作,请从命令行使 用 ndssch 命令:

ndssch [-h *hostname*[: *port*]] [-t *tree\_name*] admin-FDN *schemafilename.sch*

#### <span id="page-25-3"></span>扩展 **NetWare** 上的纲要

使用 NWConfig.nlm 扩展 NetWare 上的纲要。 eDirectory 中附带的纲要文件 (\*.sch) 安装到 sys:\system\schema 目录中。

- 1 在服务器控制台上,输入 nwconfig。
- **2** 选择目录选项 *>* 扩展纲要。
- **3** 以具有管理权限的用户身份登录。
- 4 按 F3 指定其他路径,然后键入 sys:\system\schema (或 \*.sch 文件的路径)和 nrfextensions.sch 纲要文件。
- **5** 按 Enter。

#### <span id="page-25-0"></span>**2.8.2** 为角色服务驱动程序复制 **JAR** 文件

在 Metadirectory 服务器上手动安装角色服务驱动程序。要执行此操作,请将可执行角色服 务 JAR 文件 nrfdriver.jar 从解压缩的 prerequisitefiles.zip 存档中复制到正确的系统目录下:

#### 表 *2-3* 角色服务驱动程序 *JAR* 文件的位置

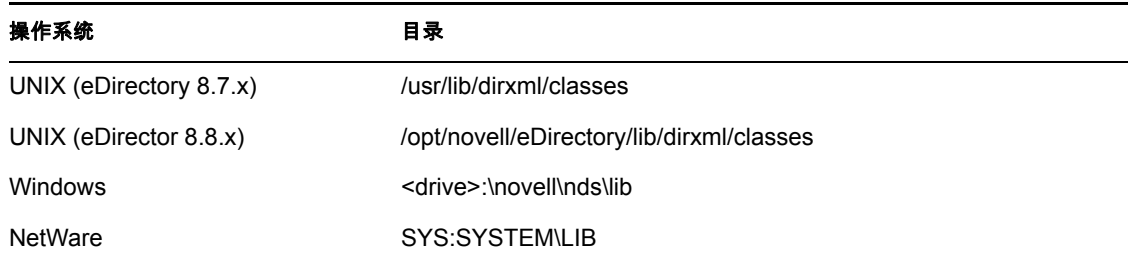

#### <span id="page-25-4"></span><span id="page-25-1"></span>**2.8.3** 复制角色服务驱动程序配置文件

将角色服务驱动程序配置文件 RoleService\_IDM3\_5\_1-V1.xml 手动安装到正确的系统目录 下:

#### 表 *2-4* 角色服务驱动程序配置文件的位置

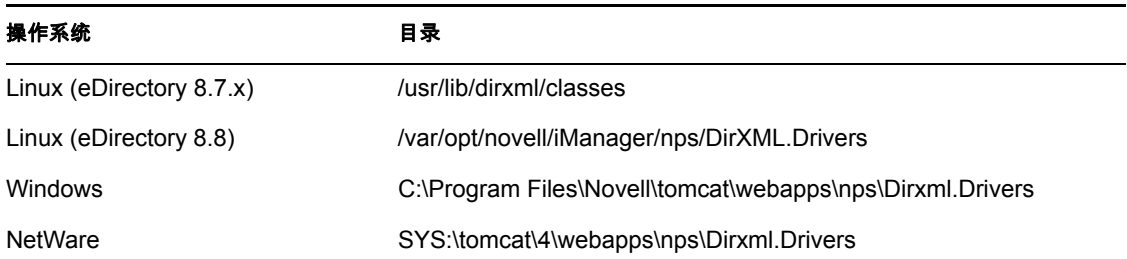

#### <span id="page-26-3"></span><span id="page-26-0"></span>**2.8.4** 复制 **User Application** 驱动程序配置文件

将 User Application 驱动程序配置文件 UserApplication 3 6 0-IDM3 5 1-V1.xml 手动安装到 正确的系统目录下:

表 *2-5 User Application* 驱动程序配置文件的位置

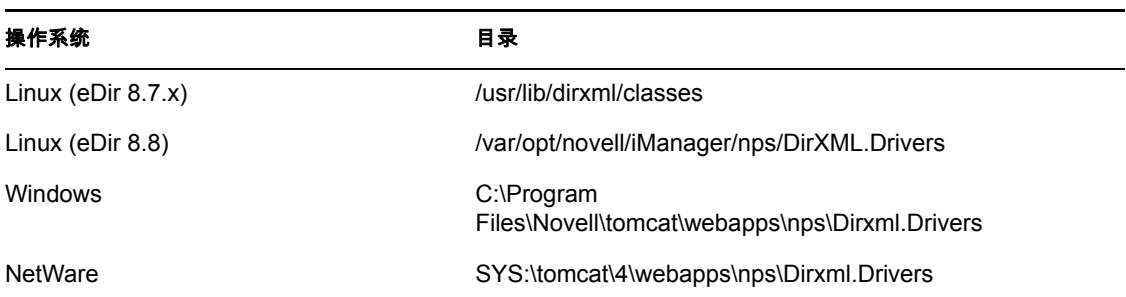

#### <span id="page-26-1"></span>**2.8.5** 复制 **dirxml.lsc** 文件

按 《[Identity Manager User Application](http://www.novell.com/documentation/idmrbpm36/pdfdoc/agpro/agpro.pdf):管理指南 (http://www.novell.com/documentation/ idmrbpm36/pdfdoc/agpro/agpro.pdf)》的"设置日志记录"部分中的指导, 将 dirxml.lsc 文件 复制到 Audit 服务器中。

### <span id="page-26-2"></span>**2.9** 为角色安装 **iManager** 图标

在下载的 .iso 映像中找到 iManager icons for roles.zip 文件并进行解压缩。将提取的图标文 件复制到 nps/portal/modules/dev/images/dir 目录中。重启动 iManager 以便使用新图标。

# <span id="page-28-0"></span><sup>3</sup> 创建驱动程序

本部分说明了如何创建使用基于角色的供应模块所必需的驱动程序。包括以下主题:

- 第 3.1 节 "在 iManager 中创建 [User Application](#page-28-1) 驱动程序"(第 29 页)
- 第 3.2 节 "在 iManager [中创建角色服务驱动程序"\(第](#page-32-0) 33 页)

重要 **:** 在创建角色服务驱动程序前,需要创建 User Application 驱动程序。需要先创建 User Application 驱动程序,因为角色服务驱动程序参照 User Application 驱动程序中的角色库容 器 (RoleConfig.AppConfig)。

允许的驱动程序配置为:

- 在 iManager 中,每个驱动程序集可以添加一个角色服务驱动程序。
- 可以将一个 User Application 驱动程序与一个角色服务驱动程序相关联。
- <span id="page-28-2"></span>◆ 可以将一个 User Application 与一个 User Application 驱动程序相关联。

### <span id="page-28-1"></span>**3.1** 在 **iManager** 中创建 **User Application** 驱动程序

除了群集中基于角色的供应模块外,必须为每个 Identity Manager 基于角色的供应模块创建 一个 User Application 驱动程序。同一群集中的基于角色的供应模块必须共享一个 User Application 驱动程序。有关在群集上运行基于角色的供应模块的信息,请参阅 《*[Identity](http://www.novell.com/documentation/idmrbpm36/index.html)  [Manager User Application](http://www.novell.com/documentation/idmrbpm36/index.html)*:管理指南 (http://www.novell.com/documentation/idmrbpm36/ index.html)》。

基于角色的供应模块在 User Application 驱动程序中存储特定于应用程序的数据, 以控制和 配置应用程序环境。这包括应用程序服务器群集信息和工作流程引擎配置。

重要 **:** 配置一组非群集基于角色的供应模块来共享一个驱动程序会使基于角色的供应模块中 运行的一个或多个组件引起混淆。所导致的问题的来源难以检测。

要创建 User Application 驱动程序并将其与驱动程序集关联,请执行下列操作:

- **1** 在万维网浏览器中打开 iManager 2.6 或更高版本。
- 2 转至*角色和任务* > Identity Manager *实用程序*, 然后选择*新建驱动程序*起动 "创建驱动 程序"向导。

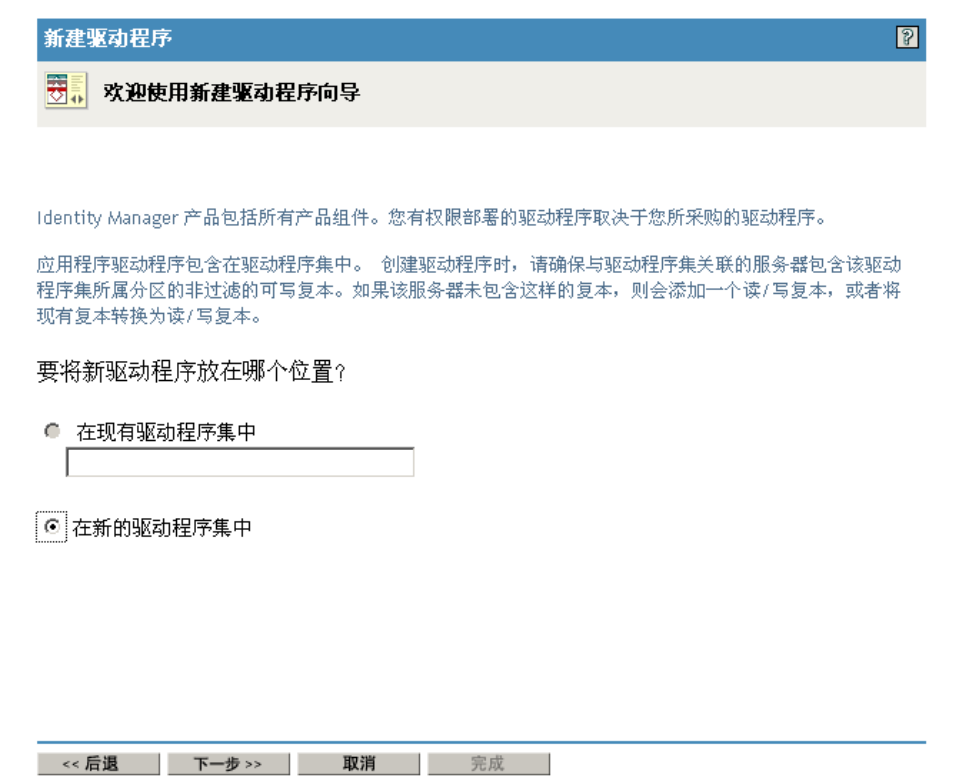

**3** 要在现有驱动程序集中创建驱动程序,选中在现有驱动程序中,单击对象选择器图表, 选择驱动程序集对象,单击下一步,然后继续[步骤](#page-30-0) 4。

或

如果需要新建驱动程序集 (比如,如果要将 User Application 驱动程序放置到不同于其 他驱动程序的服务器上),选择在新驱动程序集中,单击下一步,然后定义新驱动程序 集的属性。

3a 指定新驱动程序集的名称、环境和服务器。环境是服务器对象所在的 eDirectory™ 环境。

新建驱动程序

■ <未知> NCP 服务器 6 < 未知> (驱动程序集)

定义新的驱动程序集属性。

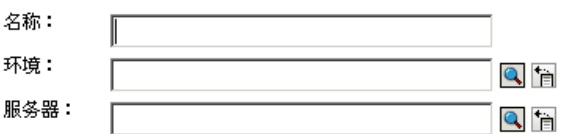

☑ 在该驱动程序集上创建新的分区

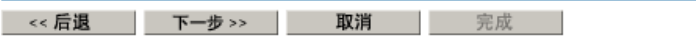

- **3b** 单击下一步。
- <span id="page-30-0"></span>**4** 单击从服务器导入驱动程序配置 (*.XML* 文件)。
- **5** 从下拉列表中选择 *UserApplication\_3\_6\_0-IDM3\_5\_1-V1.xml*。这是支持基于角色的供应 模块的 User Application 驱动程序配置文件。

 $\overline{R}$ 

如果 *UserApplication\_3\_6\_0-IDM3\_5\_1-V1.xml* 不在此下拉列表中,则您还未将此文件复 制到正确的位置。请参考第 2.8.4 节"复制 User Application [驱动程序配置文件"\(第](#page-26-3) 27 [页\)](#page-26-3)。

- **6** 单击下一步。
- **7** 将提示您提供驱动程序的参数。(通过滚动查看全部内容。)将参数记录下来,在安装 基于角色的供应模块时将用到它们。

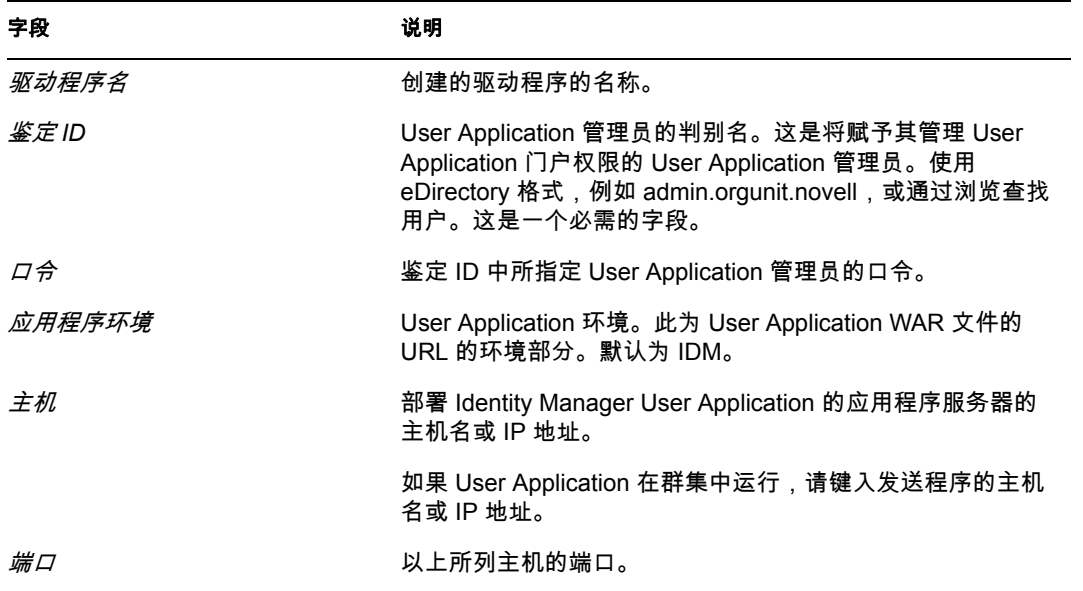

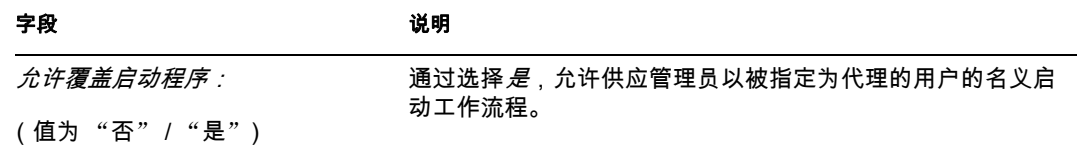

- **8** 单击下一步。
- **9** 单击定义安全性等效以打开 "安全性等效"窗口 。浏览并选择管理员或其他主管对 象,然后单击添加。

此步骤可为驱动程序指定所需的安全性许可权限。可以在 Identity Manager 文档中找到 有关此步骤的重要性的细节。

- **10** (可选,但不推荐)单击排除管理角色。
- **11** 单击添加,选择要在驱动程序操作 (如管理角色)中排除的用户,单击确定两次,然 后单击下一步。
- **12** 单击确定关闭 "安全性等效"窗口并显示摘要页。

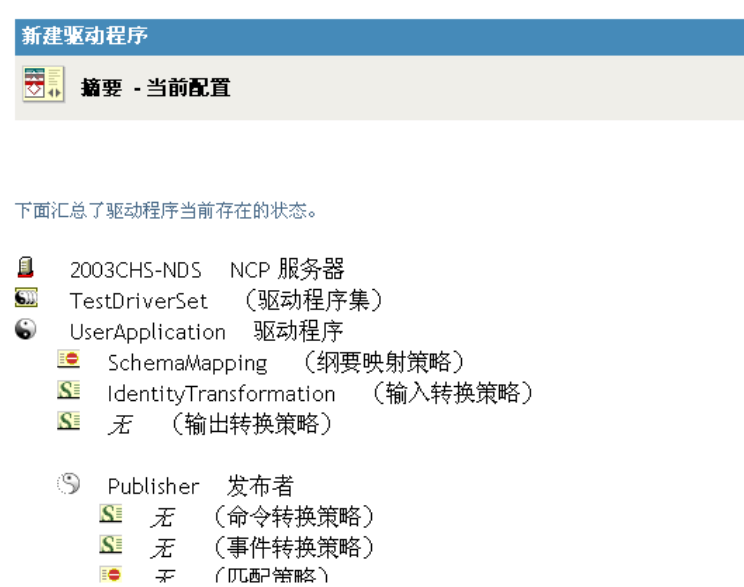

**13** 如果信息准确无误,单击完成或浏览完毕。

<< 后退 | 下一步 >> | 取消 | 完成 |

重要 **:** 默认情况下,驱动程序为关闭状态。使驱动程序处于关闭状态,直到基于角色的供应 模块安装完成为止。

#### Identity Manager 概述

在以下位置找到 1个驱动程序集: TestDriverSet.context 0 库对象 在 TestDriverSet.context 中找到

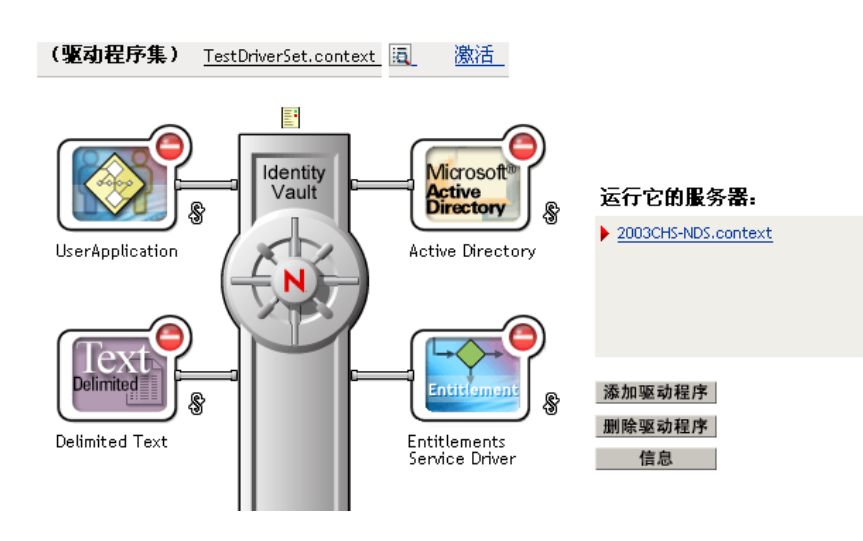

### <span id="page-32-1"></span><span id="page-32-0"></span>**3.2** 在 **iManager** 中创建角色服务驱动程序

在 iManager 中创建和配置角色服务驱动程序。

- **1** 在万维网浏览器中打开 iManager 2.6 或更高版本。
- **2** 在 *Identity Manager > Identity Manager* 概述下,选择要安装角色服务驱动程序的驱动程 序集。

先安装 User Application 驱动程序,再安装角色服务驱动程序。将 User Application 驱动 程序版本 3.6 (UserApplication 3\_6\_0-IDM3\_5\_1-V1.xml) 与角色服务驱动程序一起使 用。如果使用其他版本的 User Application 驱动程序,则角色编目将不可用。

每个驱动程序集只能有一个角色服务驱动程序。

- **3** 单击添加驱动程序。
- 4 在新的驱动程序向导中, 保留*现有驱动程序集*中的默认值。单击*下一步*。
- **5** 从下拉列表中选择 *RoleService-IDM3\_5\_1-V1.xml* 。这是支持基于角色的供应模块的角 色服务驱动程序配置文件。

如果 *RoleService-IDM3\_5\_1-V1.xml* 不在此下拉列表中,则您还未将此文件复制到正确 的位置。请参考第 2.8.3 [节 "复制角色服务驱动程序配置文件"\(第](#page-25-4) 26 页)。 单击下一步。

尝试创建驱动程序时,可能会看到以下错误:

The following 'Namespace Exception' occurred while trying to access the directory. (CLASS NOT DEFINED)

如果出现此情况,则 iManager 应用程序可能尚未获得新的角色纲要。新的纲要对于角 色服务驱动程序是必需的。尝试重启动 iManager 会话 (关闭所有浏览器并重新登录到 iManager)。或尝试重启动服务器。

**6** 在 "导入请求信息"页面,填写请求的信息。下表说明了请求的信息。

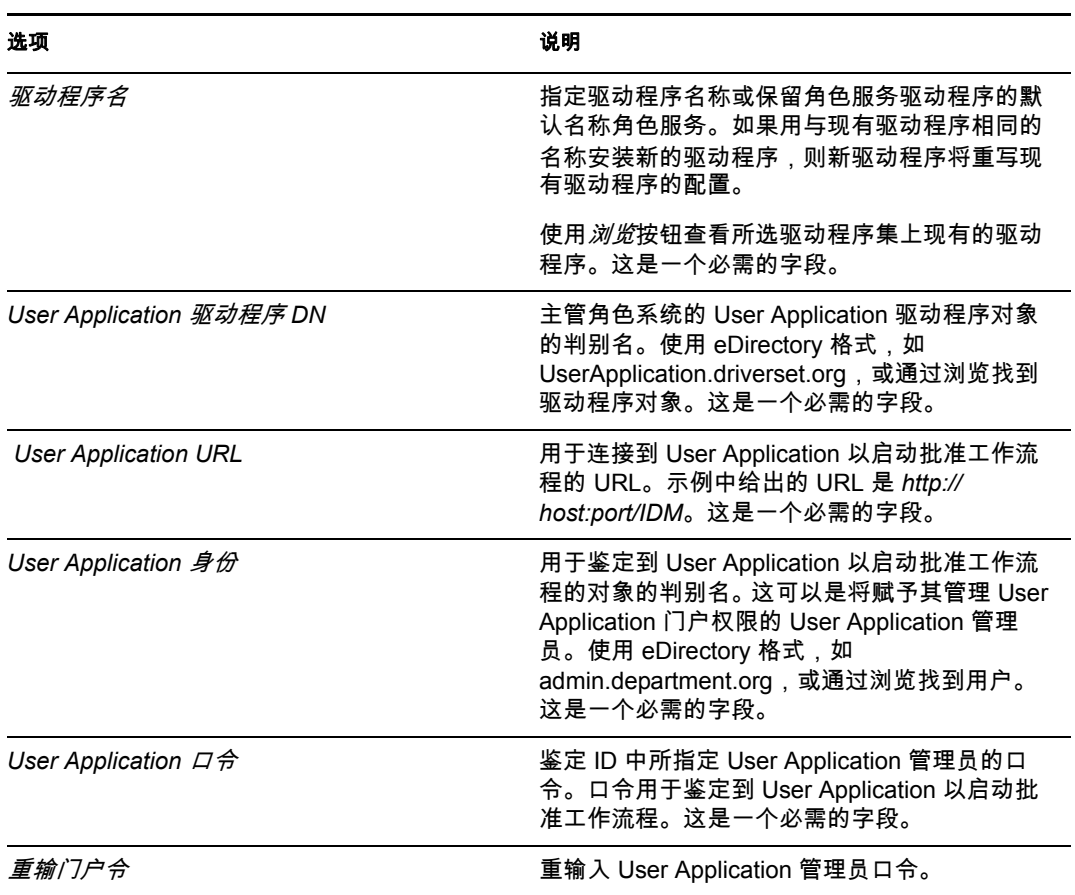

**7** 填充信息后,单击完成。

# <span id="page-34-0"></span><sup>4</sup> 在 **JBoss** 上使用 **GUI** 安装

本部分说明如何在 JBoss Application Server 上通过使用安装程序的图形用户界面版本来安装 Identity Manager 基于角色的供应模块。如果更希望在 JBoss 上通过控制台或通过使用单条命 令安装该模块,请参阅第 5 [章 "从控制台或使用单条命令安装"\(第](#page-60-0) 61 页)。

- 第 4.1 [节 "运行安装程序](#page-34-1) GUI"(第 35 页)
- 第 4.2 [节 "选择应用程序服务器平台"\(第](#page-35-0) 36 页)
- 第 4.3 [节 "迁移数据库"\(第](#page-36-0) 37 页)
- 第 4.4 节 "指定 WAR [的位置"\(第](#page-38-0) 39 页)
- 第 4.5 [节 "选择安装文件夹"\(第](#page-38-1) 39 页)
- 第 4.6 [节 "选择数据库平台"\(第](#page-39-0) 40 页)
- 第 4.7 [节 "指定数据库主机和端口"\(第](#page-40-0) 41 页)
- 第 4.8 [节 "指定数据库名称和特权用户"\(第](#page-41-0) 42 页)
- 第 4.9 节 "指定 Java [根目录"\(第](#page-42-0) 43 页)
- 第 4.10 [节 "选择应用程序服务器配置类型"\(第](#page-43-0) 44 页)
- 第 4.11 节 "指定 [JBoss Application Server](#page-44-0) 设置"(第 45 页)
- 第 4.12 节 "启用 Novell Audit [日志记录"\(第](#page-45-0) 46 页)
- 第 4.13 [节 "指定主密钥"\(第](#page-46-0) 47 页)
- 第 4.14 节 "配置 [User Application](#page-48-0)"(第 49 页)
- 第 4.15 [节 "使用口令](#page-58-0) WAR"(第 59 页)
- 第 4.16 [节 "校验选项和安装"\(第](#page-59-1) 60 页)
- 第 4.17 [节 "查看日志文件"\(第](#page-59-2) 60 页)

如果要使用命令行进行安装,请参阅第 5 [章"从控制台或使用单条命令安装"\(第](#page-60-0) 61 页)。

### <span id="page-34-1"></span>**4.1** 运行安装程序 **GUI**

- **1** 浏览找到包含安装文件的目录,如表 2-1 [在第](#page-23-3) 24 页中所述。
- **2** 从命令行起动平台的安装程序: java -jar IdmUserApp.jar
- **3** 从下拉菜单中选择一种语言,然后单击确定。

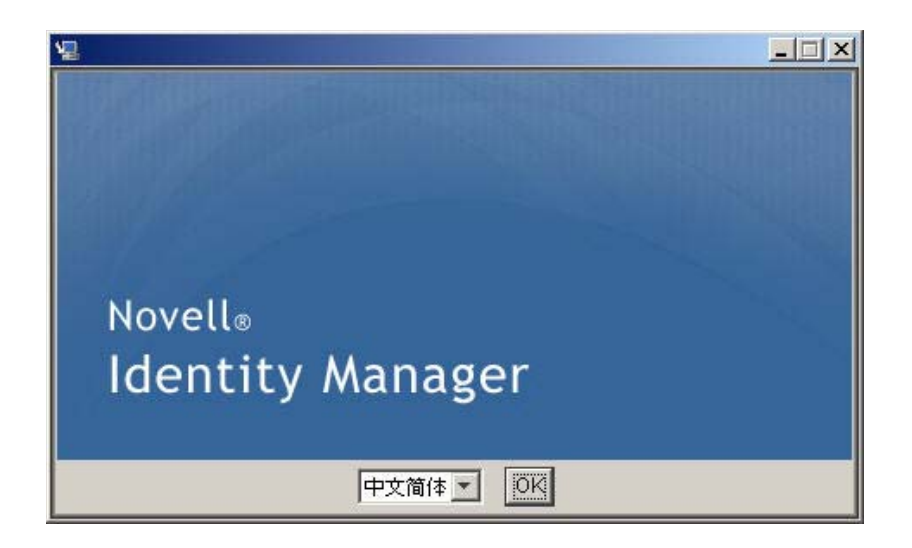

**4** 阅读许可证协议,单击本人接受许可证协议中的条款,然后单击下一步。

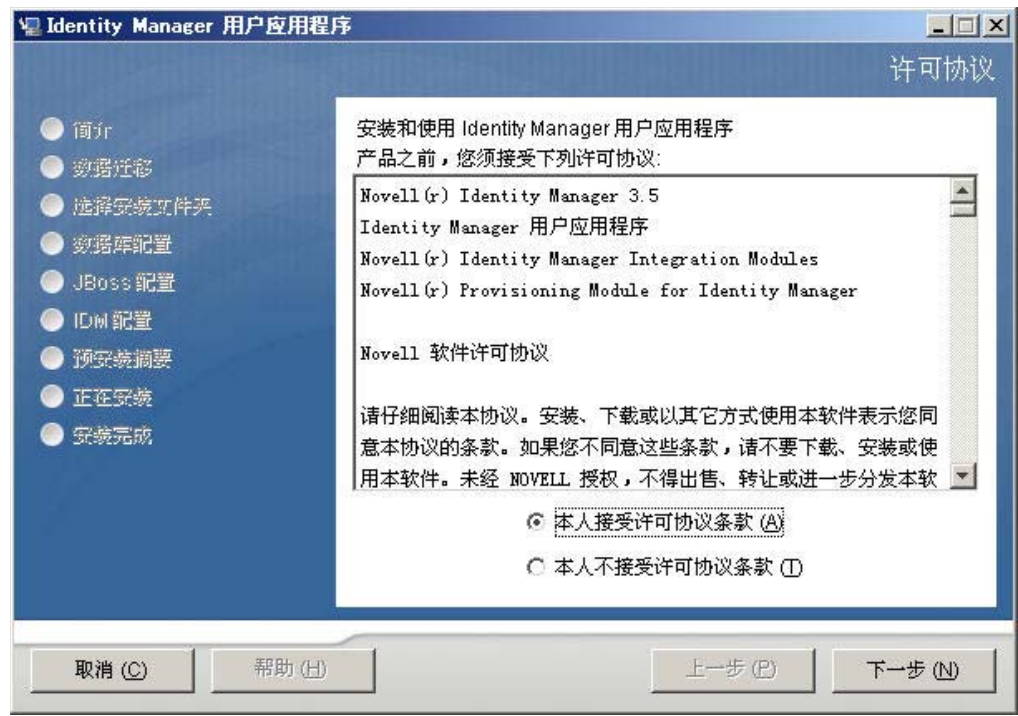

- **5** 阅读安装向导的 "简介"页,然后单击下一步。
- **6** 继续第 4.2 [节 "选择应用程序服务器平台"\(第](#page-35-0) 36 页)。

### <span id="page-35-0"></span>**4.2** 选择应用程序服务器平台

完成第 4.1 [节 "运行安装程序](#page-34-1) GUI"(第 35 页)中的安装过程,然后继续以下步骤:

1 选择 JBoss Application Server 平台, 然后单击*下一步*。
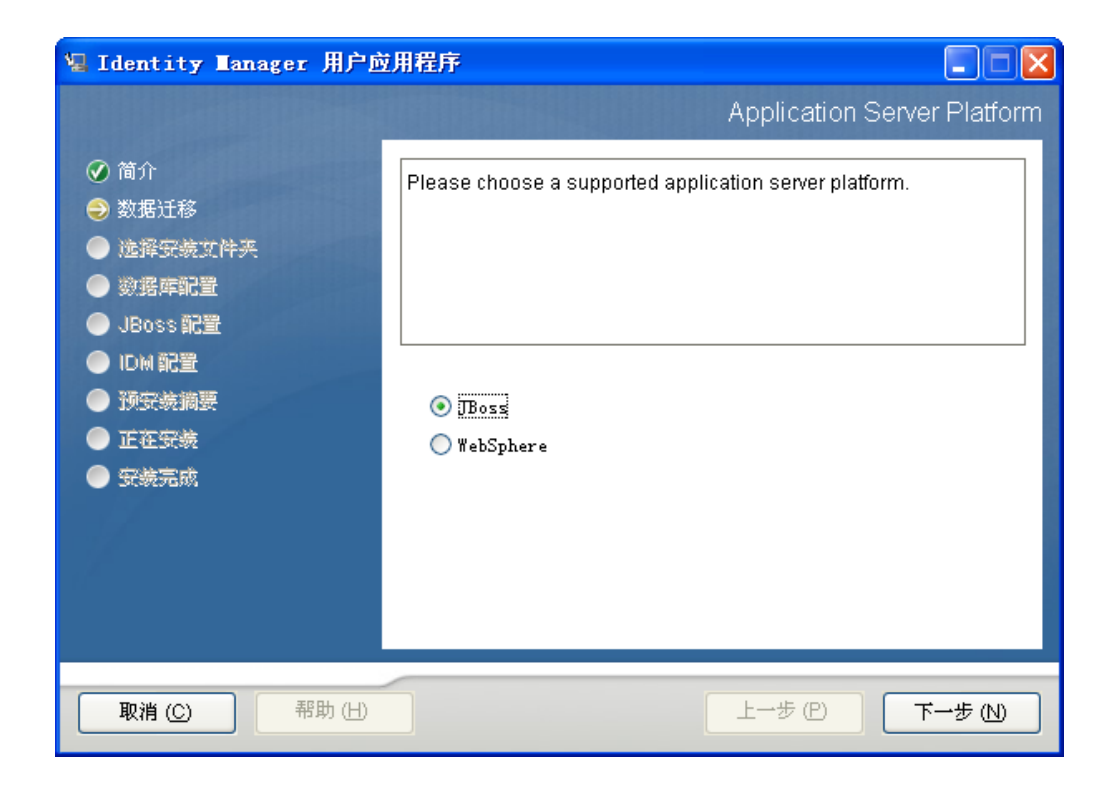

### **4.3** 迁移数据库

1 如果不想迁移数据库,请单击*下一步*,然后继续第 4.4 节 "指定 WAR [的位置"\(第](#page-38-0) 39 [页\)](#page-38-0)。

如果要使用来自版本 3.0 或版本 3.01 User Application 的现有数据库,则必须迁移数据 库。继续下一步。

- **2** 校验已启动了要迁移的数据库。
- **3** 单击安装程序的 "数据迁移"页中的是。
- **4** 单击选择浏览 Identity Manager 3.0 或 3.01 User Application 安装目录中的 install.properties 文件。

通过指定以前安装的 install.properties 文件的位置,可以减少必须在以下页面中指定的 项目数。

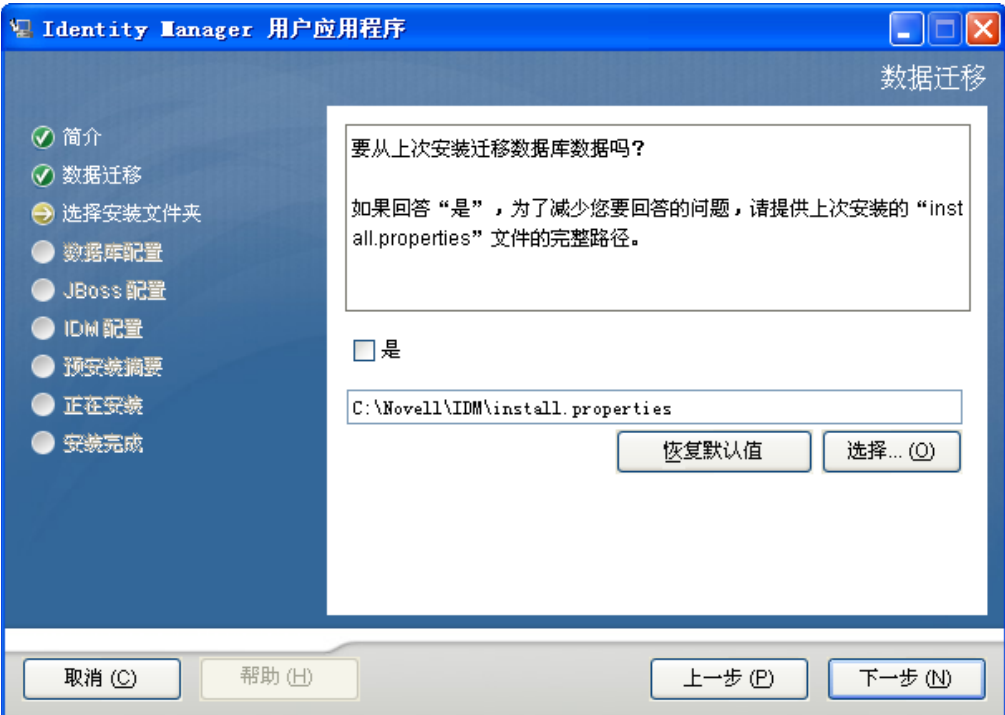

系统要求您确认数据库类型、主机名和端口。完成此操作后,单击下一步。

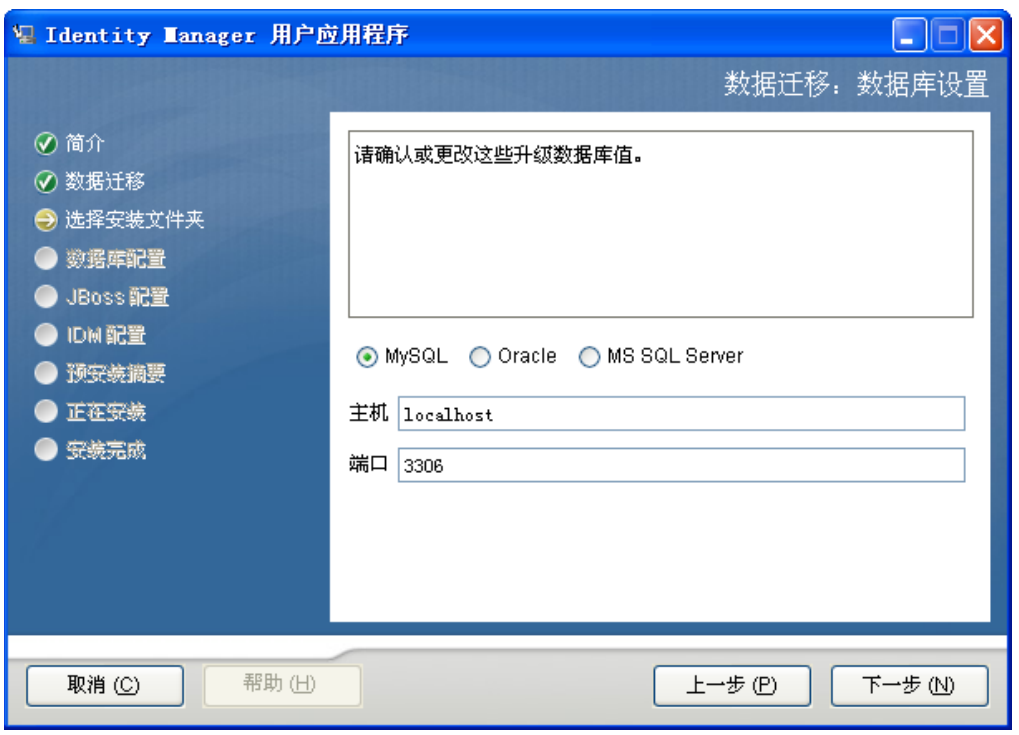

 单击*下一步*继续到第 4.4 节 "指定 WAR [的位置"\(第](#page-38-0) 39 页)或第 4.5 [节 "选择安装文](#page-38-1) [件夹"\(第](#page-38-1) 39 页)。

User Application 安装程序更新 User Application,并将 V3.0 或 3.0.1 数据库中的数据迁移到 V3.5.1 所使用的数据库。有迁移数据库的信息及其其他步骤,请参见 《*[Identity Manager](http://www.novell.com/documentation/idmrbpm36/index.html)  [User Application](http://www.novell.com/documentation/idmrbpm36/index.html)*:迁移指[南](http://www.novell.com/documentation/idmrbpm36/index.html) (http://www.novell.com/documentation/idmrbpm36/index.html)》。

## <span id="page-38-0"></span>**4.4** 指定 **WAR** 的位置

如果 Identity Manager User Application WAR 文件所在的目录不同于安装程序,安装程序将提 示提供 WAR 的路径。

- 1 如果 WAR 在默认位置, 请单击*恢复默认文件夹*。或者, 要指定 WAR 文件的位置, 单 击*选择*并选择某个位置。
- 2 单击*下一步*,然后继续第 4.5 节"选择安装文件夹"(第 39 页)。

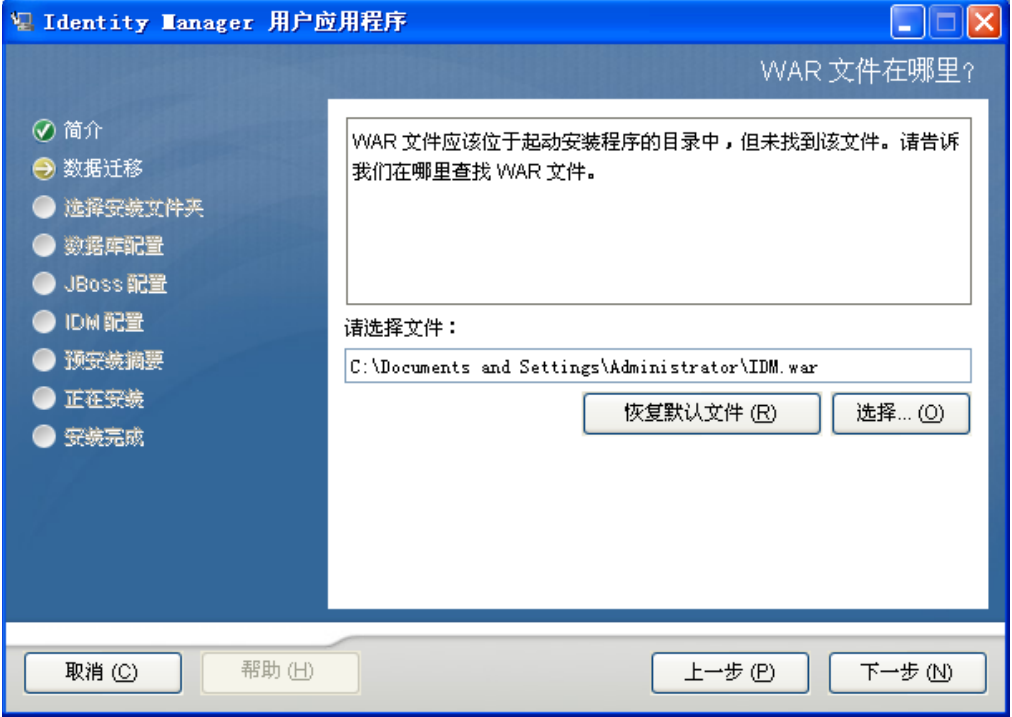

#### <span id="page-38-1"></span>**4.5** 选择安装文件夹

- **1** 在 "选择安装文件夹"页,选择安装 User Application 的位置。如果要记住和使用默认 位置,单击 恢复默认文件夹;如果要为安装文件选择其他位置,单击*选择*并浏览某个位 置。
- **2** 单击 $\overline{F}$ 一步, 然后继续第 4.6 [节 "选择数据库平台"\(第](#page-39-0) 40 页)。

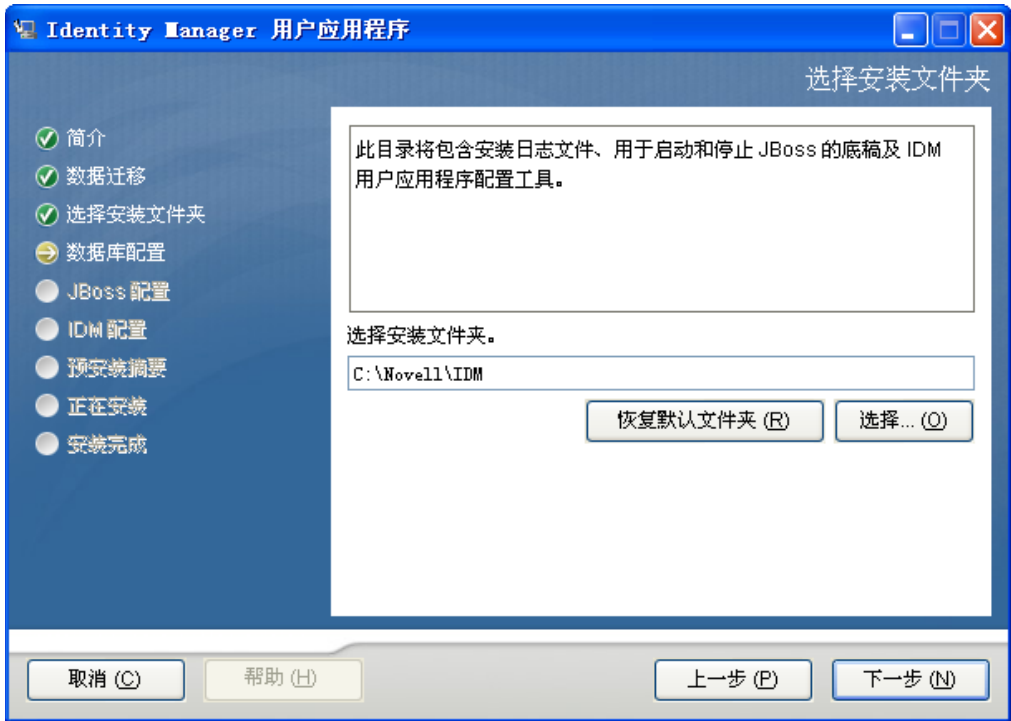

## <span id="page-39-0"></span>**4.6** 选择数据库平台

选择要使用的数据库平台。

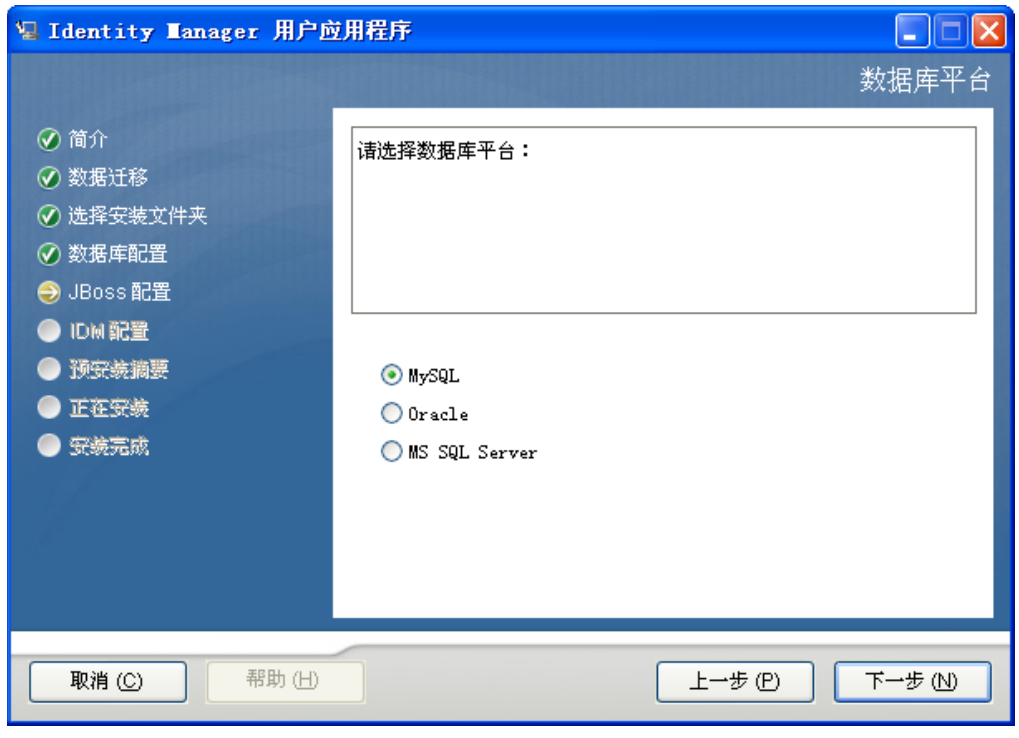

如果使用的是 Oracle 数据库,请继续 [步骤](#page-40-0) 3。否则,请跳至 [步骤](#page-40-1) 4。

<span id="page-40-0"></span>**3** 如果使用的是 Oracle 数据库,安装程序将询问所使用的版本。选择使用的版本。

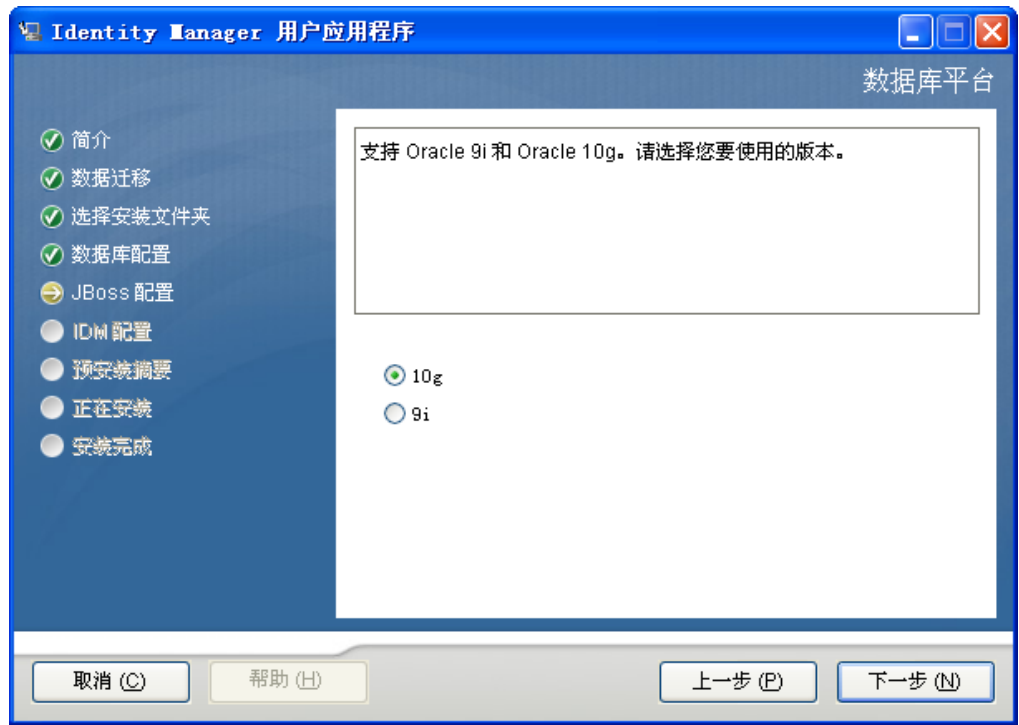

<span id="page-40-1"></span>**4** 单击下一步,然后继续第 4.7 [节 "指定数据库主机和端口"\(第](#page-40-2) 41 页)。

## <span id="page-40-2"></span>**4.7** 指定数据库主机和端口

**1** 填写以下字段:

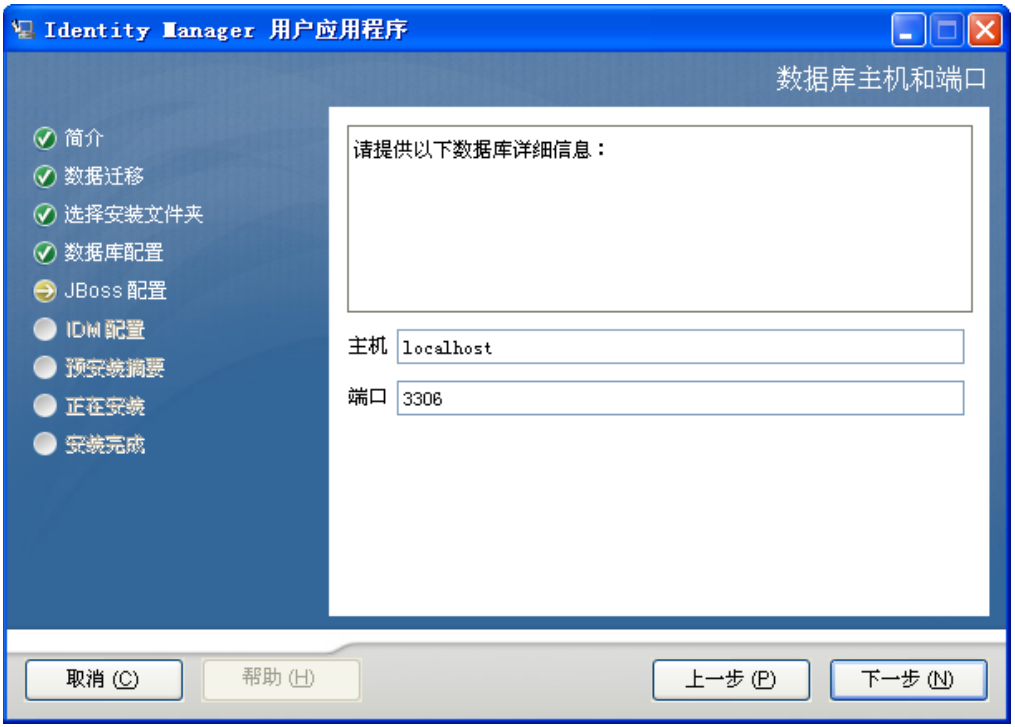

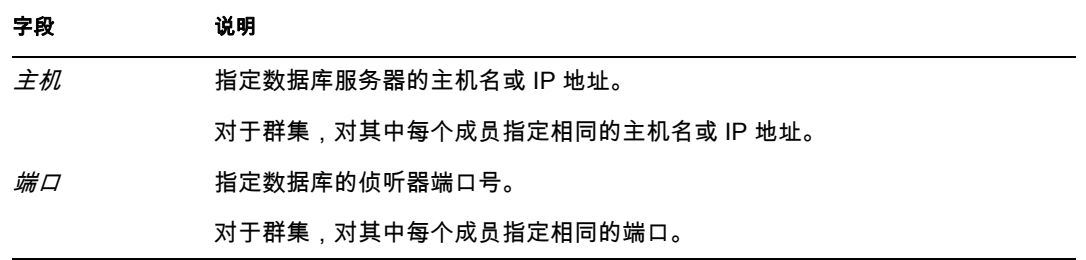

2 单击*下一步*,然后继续第 4.8 [节 "指定数据库名称和特权用户"\(第](#page-41-0) 42 页)。

## <span id="page-41-0"></span>**4.8** 指定数据库名称和特权用户

**1** 填写以下字段:

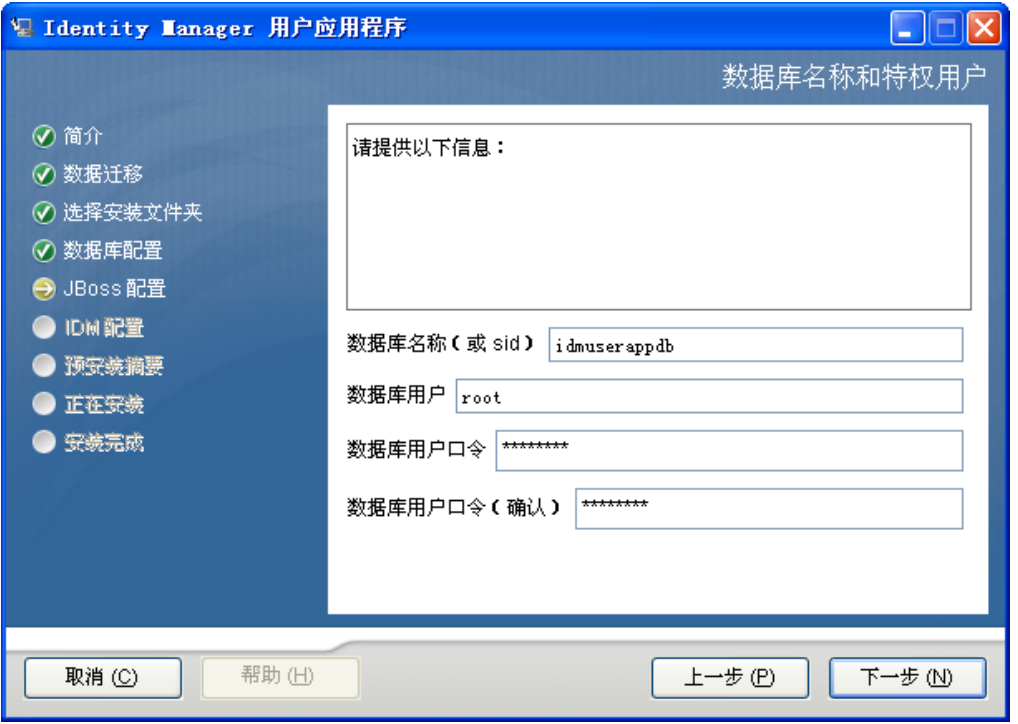

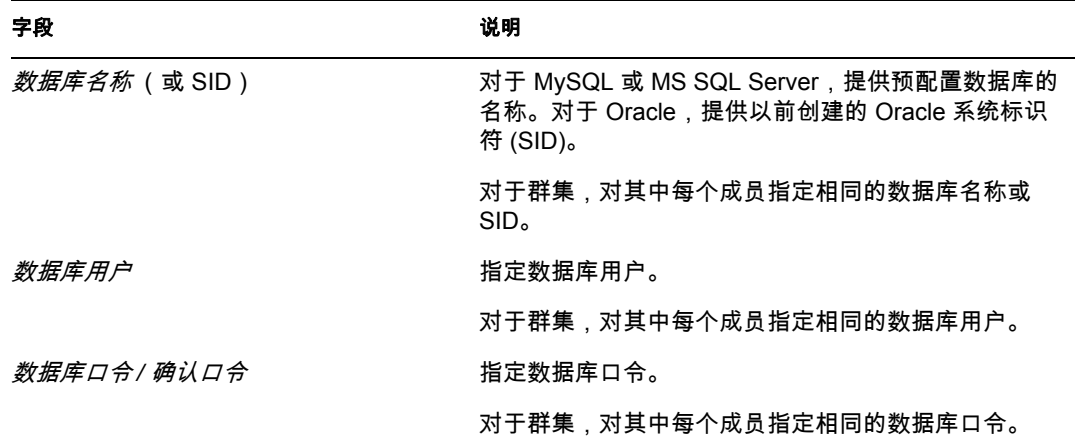

2 单击*下一步*,然后继续第 4.9 节 "指定 Java [根目录"\(第](#page-42-0) 43 页)。

## <span id="page-42-0"></span>**4.9** 指定 **Java** 根目录

**1** 单击选择浏览 Java 根文件夹。要使用默认位置,请单击恢复默认值。

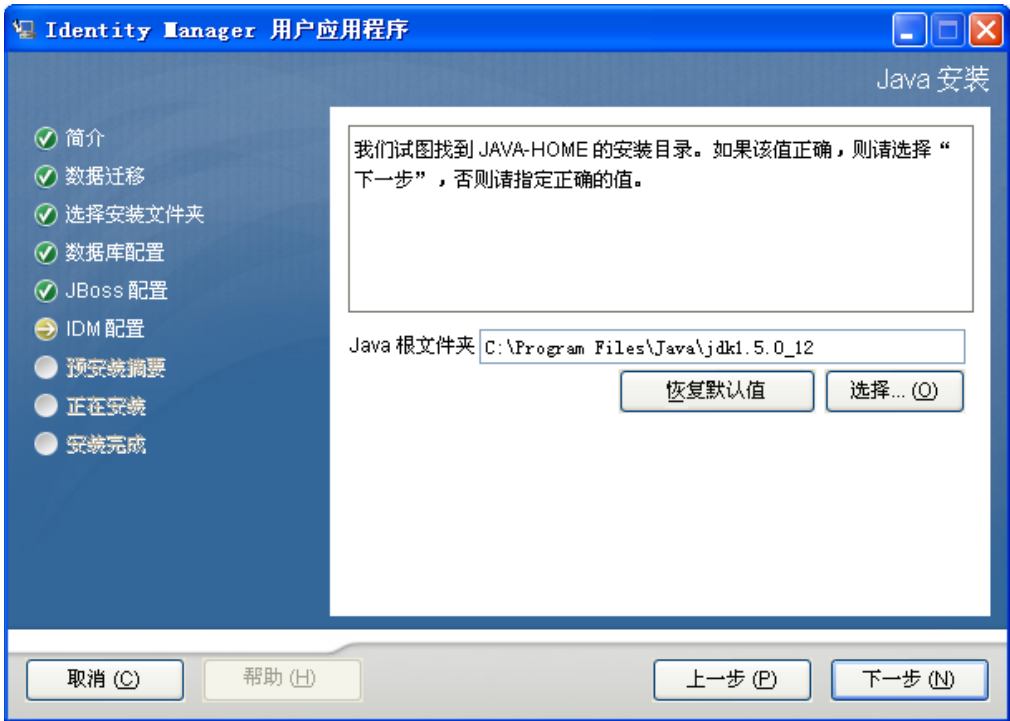

2 单击*下一步*,然后继续第 4.11 节 "指定 [JBoss Application Server](#page-44-0) 设置"(第 45 页)。

## <span id="page-43-0"></span>**4.10** 选择应用程序服务器配置类型

**1** 填写以下字段:

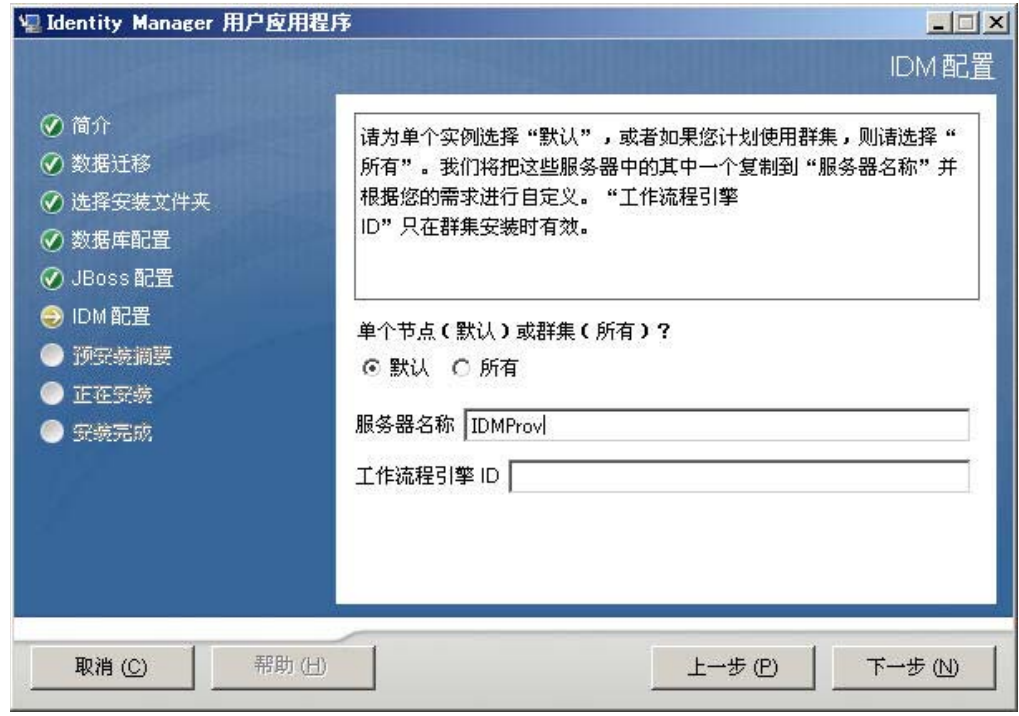

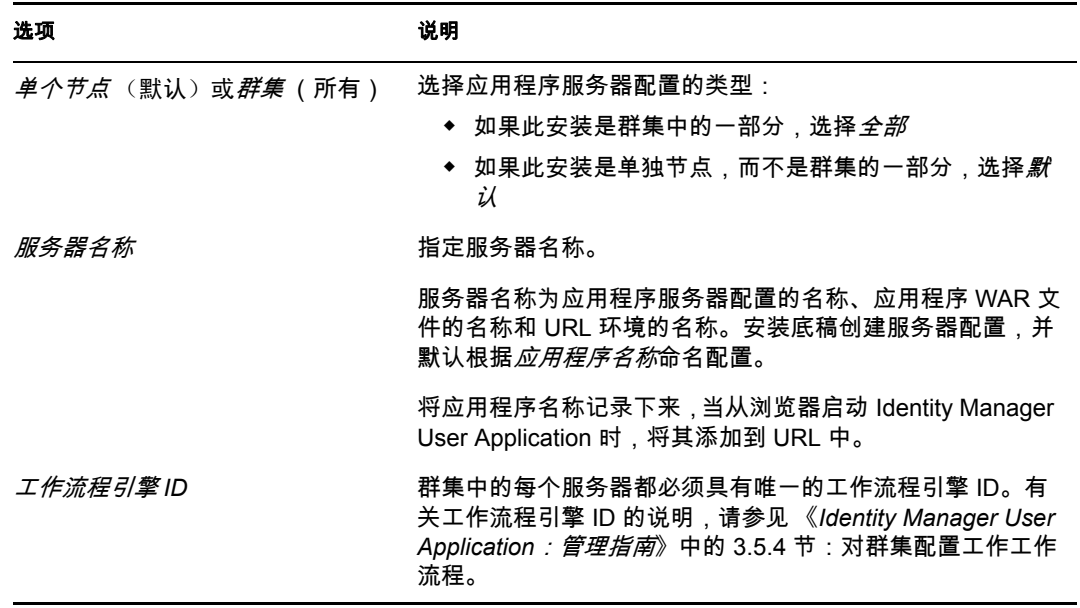

2 单击 *下一步*,然后继续第 4.12 节 "启用 Novell Audit [日志记录"\(第](#page-45-0) 46 页)。

## <span id="page-44-0"></span>**4.11** 指定 **JBoss Application Server** 设置

在此页上,为 User Application 指定查找 JBoss Application Server 的位置。

此安装过程不安装 JBoss Application Server。有关安装 JBoss Application Server 的指导,请参 阅第 2.3.1 节 "安装 [JBoss Application Server](#page-17-0) 和 MySQL 数据库"(第 18 页)。

**1** 提供根文件夹、主机和端口:

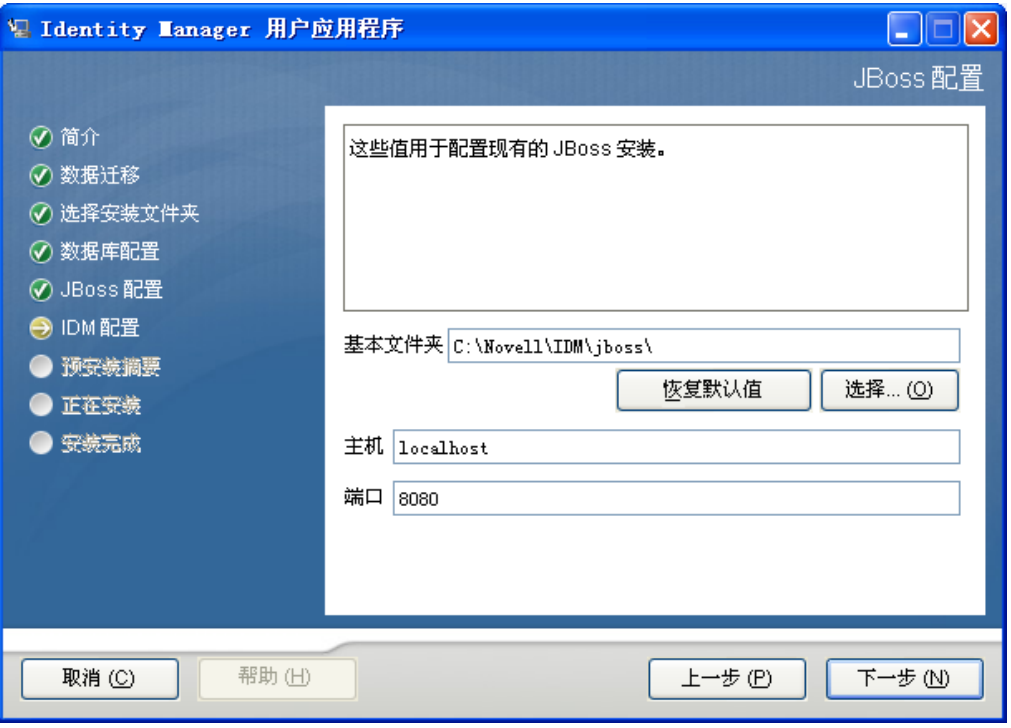

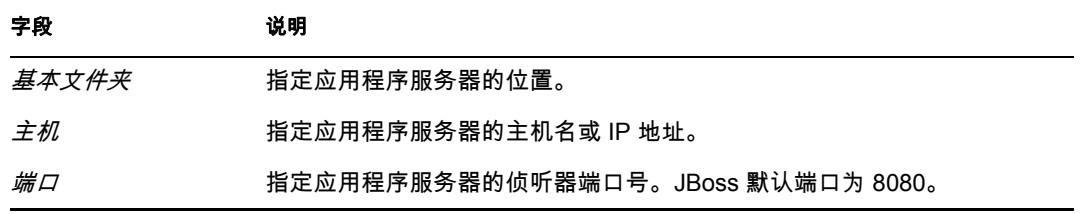

2 单击*下一步*,然后继续第 4.10 节"选择应用程序服务器配置类型"(第 44 页)。

## <span id="page-45-0"></span>**4.12** 启用 **Novell Audit** 日志记录

(可选)要对 User Application 启用 Novell Audit 日志记录,请执行下列操作:

**1** 填写以下字段:

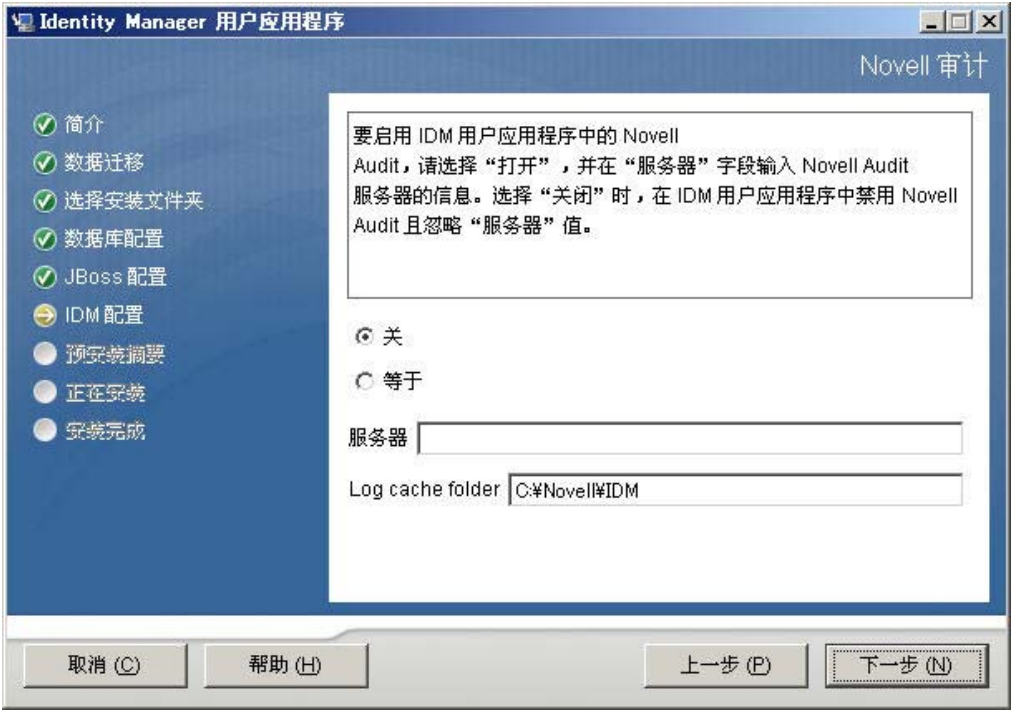

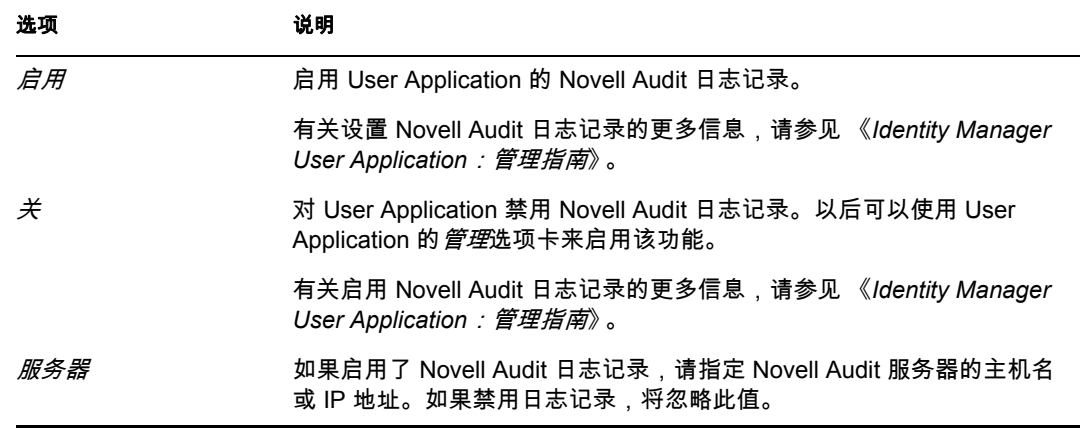

2 单击*下一步*,然后继续第 4.14 节"配置 [User Application](#page-48-0)"(第 49 页)。

## **4.13** 指定主密钥

指定是要导入现有主密钥还是新建主密钥。导入现有主密钥的情况例如:

- 将安装从分级系统移到生产系统,并想保留访问过去分级系统中使用的数据库。
- ◆ 已将 User Application 安装在 JBoss 群集中的第一个成员上, 现在在群集中的后续成员 上执行安装。
- 由于磁盘故障,需要恢复 User Application。必须重新安装 User Application,并指定以 前安装过程中所使用的同一个经过加密的主密钥。这样可以获得以前存储的加密数据的 访问权。
- 1 单击是导入现有主密钥, 或者单击*否*新建主密钥。

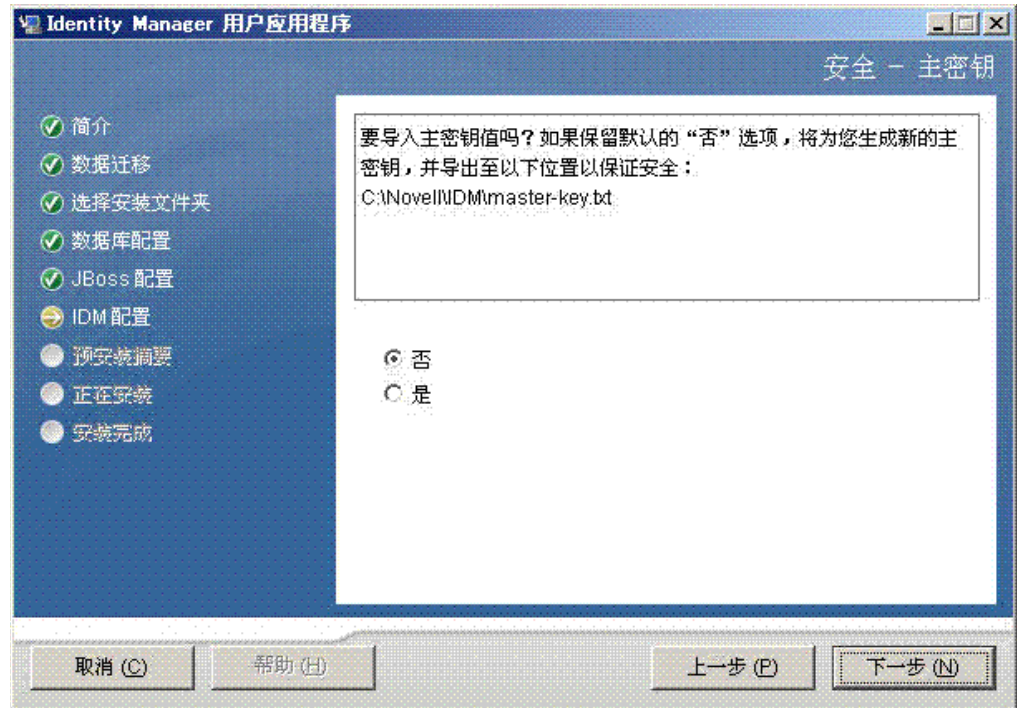

**2** 单击下一步。

安装过程中会将经过加密的主密钥写到安装目录中的 master-key.txt 文件中。 如果选择  $\overline{a}$ , 跳至第 4.14 节 "配置 [User Application](#page-48-0)"(第 49 页)。完成安装后, 必须 手动记录主密钥,如第 7.1 [节 "记录主密钥"\(第](#page-92-0) 93 页)中所述。 如果选择是,继续[步骤](#page-47-0) 3。

<span id="page-47-0"></span>**3** 如果选择导入现有经过加密的主密钥,请将密钥剪切和粘贴到安装过程窗口。

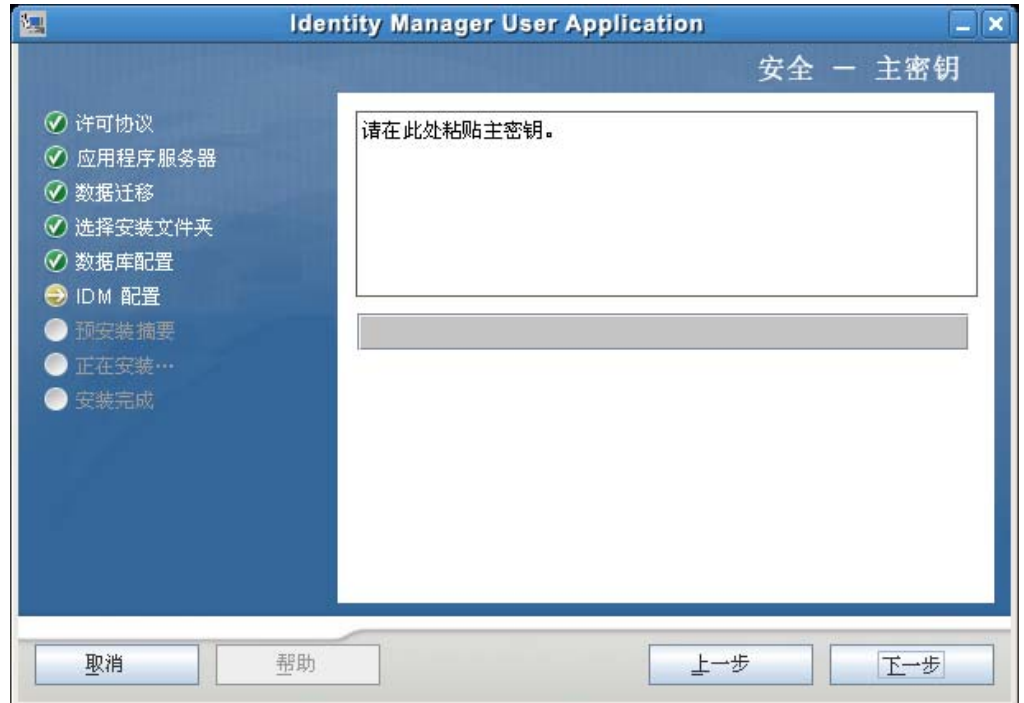

<span id="page-48-1"></span>**4** 单击下一步。

## <span id="page-48-0"></span>**4.14** 配置 **User Application**

在 User Application 安装过程中,可以设置 User Application 配置参数。其中大部分参数都还 可以于安装在 configupdate.sh 或 configupdate.bat 中进行配置,有关例外的项,参见参数说明 中的注释。

对于群集,对其中每个成员指定相同的 User Application 配置参数。

**1** 设置基本 User Application 配置参数 (参见表 [4-1](#page-50-0) 中的说明),然后继续[步骤](#page-53-0) 2。

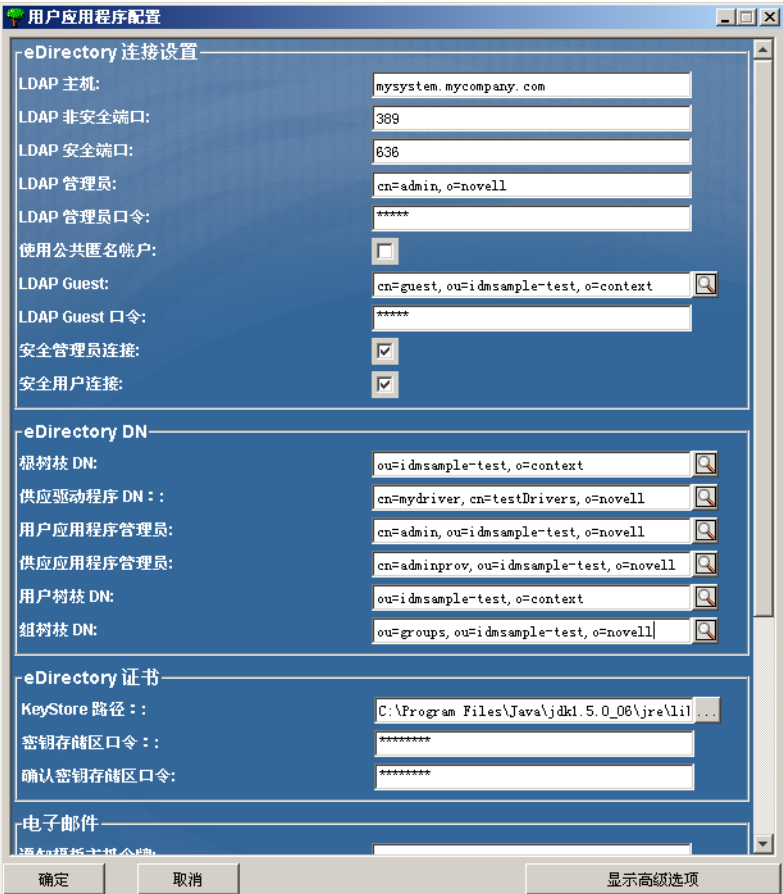

#### <span id="page-50-0"></span>表 *4-1 User Application* 配置:基本参数

÷

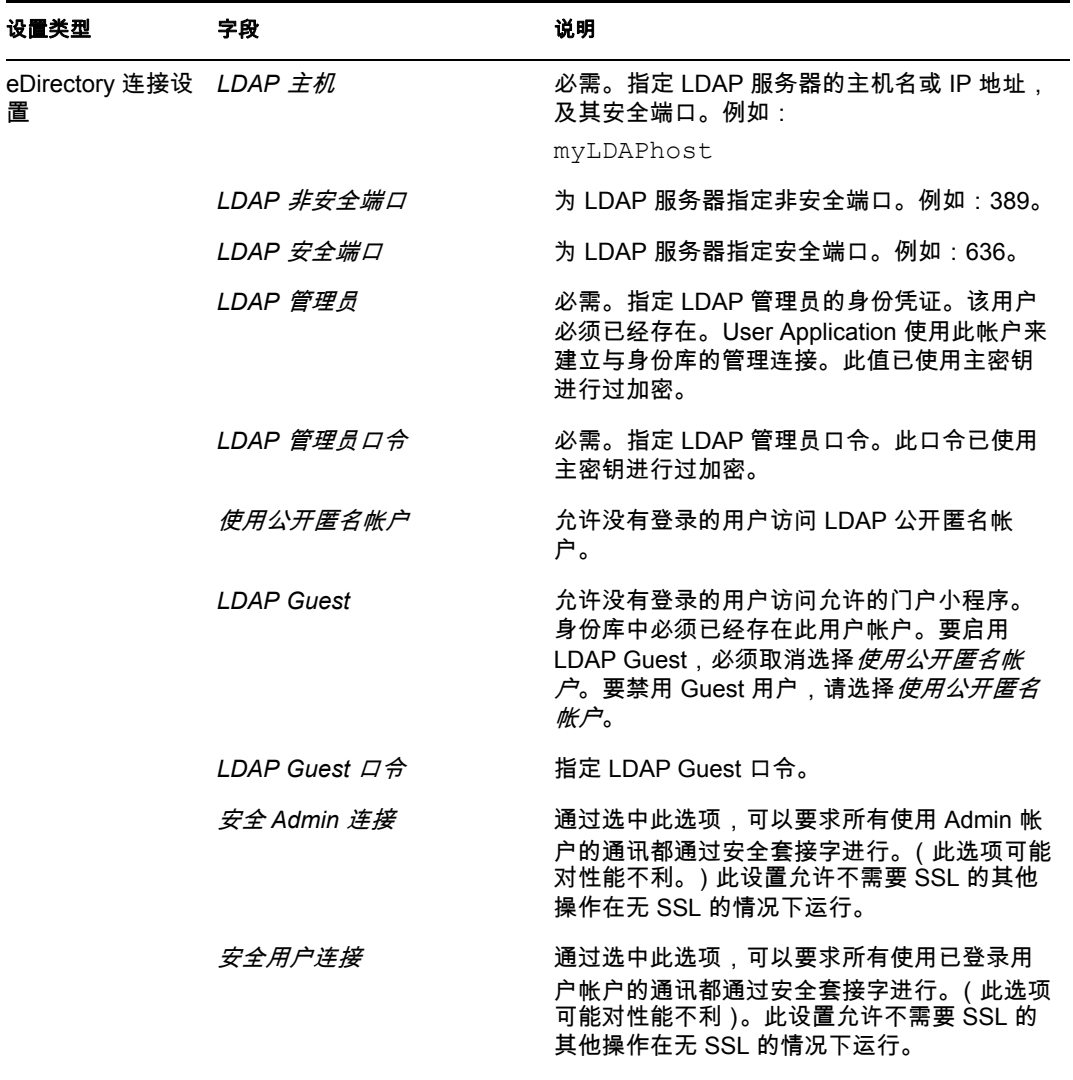

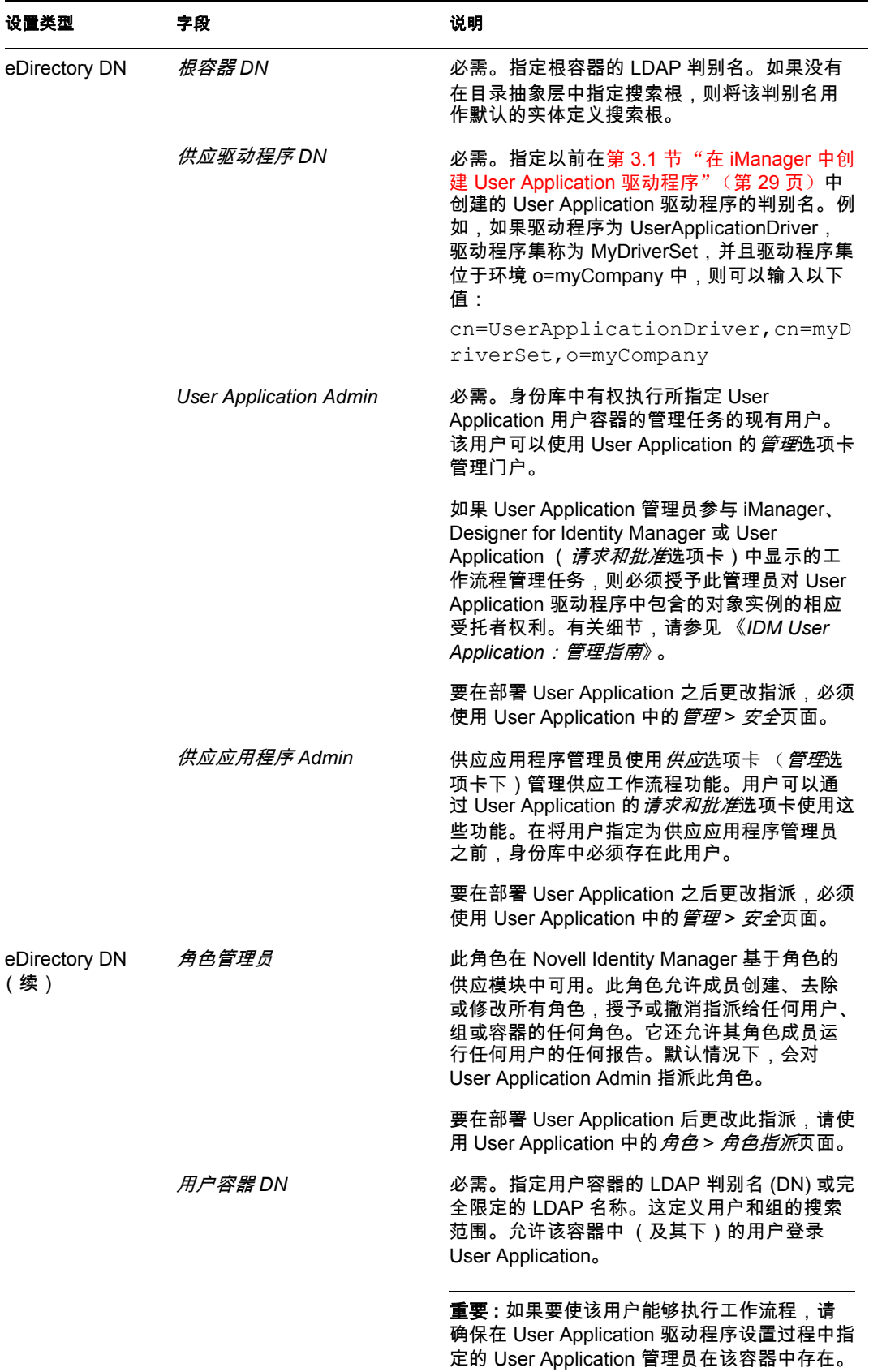

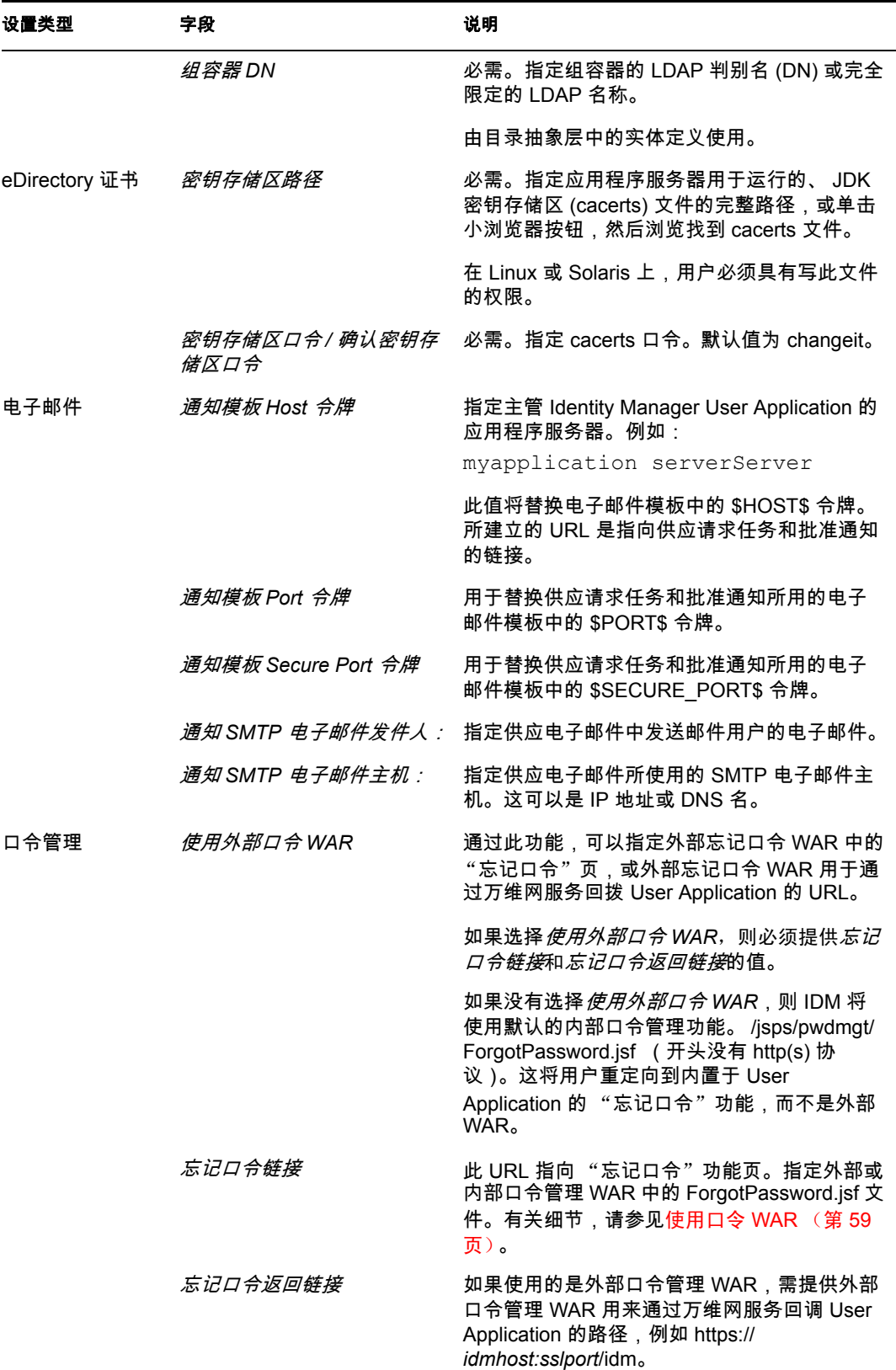

<span id="page-53-0"></span>**2** 如果要设置其他 User Application 配置参数,请单击显示高级选项。(通过滚动查看整 个面板。)表 [4-2](#page-53-1) 说明了 "高级选项"参数。 如果不想设置此步骤中所述的其他参数,请跳至 [步骤](#page-58-1) 3。

<span id="page-53-1"></span>表 *4-2 User Application* 配置:所有参数

| 设置类型            | 字段                             | 说明                                                                                                    |
|-----------------|--------------------------------|----------------------------------------------------------------------------------------------------|
| eDirectory 连接设置 | LDAP $\pm m$                   | 必需。为 LDAP 服务器指定主机名或 IP 地址。<br>例如:                                                                                            |
|                 |                                | myLDAPhost                                                                                                    |
|                 | LDAP 非安全端口                     | 为 LDAP 服务器指定非安全端口。例如:389。                                                                                                    |
|                 | LDAP 安全端口                      | 为 LDAP 服务器指定安全端口。例如:636。                                                                                                    |
|                 | LDAP 管理员                       | 必需。指定 LDAP 管理员的身份凭证。该用户<br>必须已经存在。User Application 使用此帐户来<br>建立与身份库的管理连接。此值已使用主密钥<br>进行过加密。                                  |
|                 | LDAP 管理员口令                     | 必需。指定 LDAP 管理员口令。此口令已使用<br>主密钥进行过加密。                                                                                         |
|                 | 使用公开匿名帐户                       | 允许没有登录的用户访问 LDAP 公开匿名帐<br>户。                                                                                                 |
|                 | <b>LDAP Guest</b>              | 允许没有登录的用户访问允许的门户小程序。<br>身份库中必须已经存在此用户帐户。要启用<br>LDAP Guest, 必须取消选择 使用公开匿名帐<br><i>户</i> 。要禁用 Guest 用户,请选择 <i>使用公开匿名</i><br>帐户。 |
|                 | LDAP Guest $\Box \nrightarrow$ | 指定 LDAP Guest 口令。                                                                                                    |
|                 | 安全 Admin 连接                    | 通过选中此选项,可以要求所有使用 Admin 帐<br>户的通讯都通过安全套接字进行。(此选项可能<br>对性能不利 )。此设置允许不需要 SSL 的其他<br>操作在无 SSL 的情况下运行。                            |
|                 | 安全用户连接                         | 通过选中此选项,可以要求所有使用已登录用<br>户帐户的通讯都通过安全套接字进行。( 此选项<br>可能对性能有严重不利影响)。此设置允许不需<br>要 SSL 的其他操作在无 SSL 的情况下运行。                         |

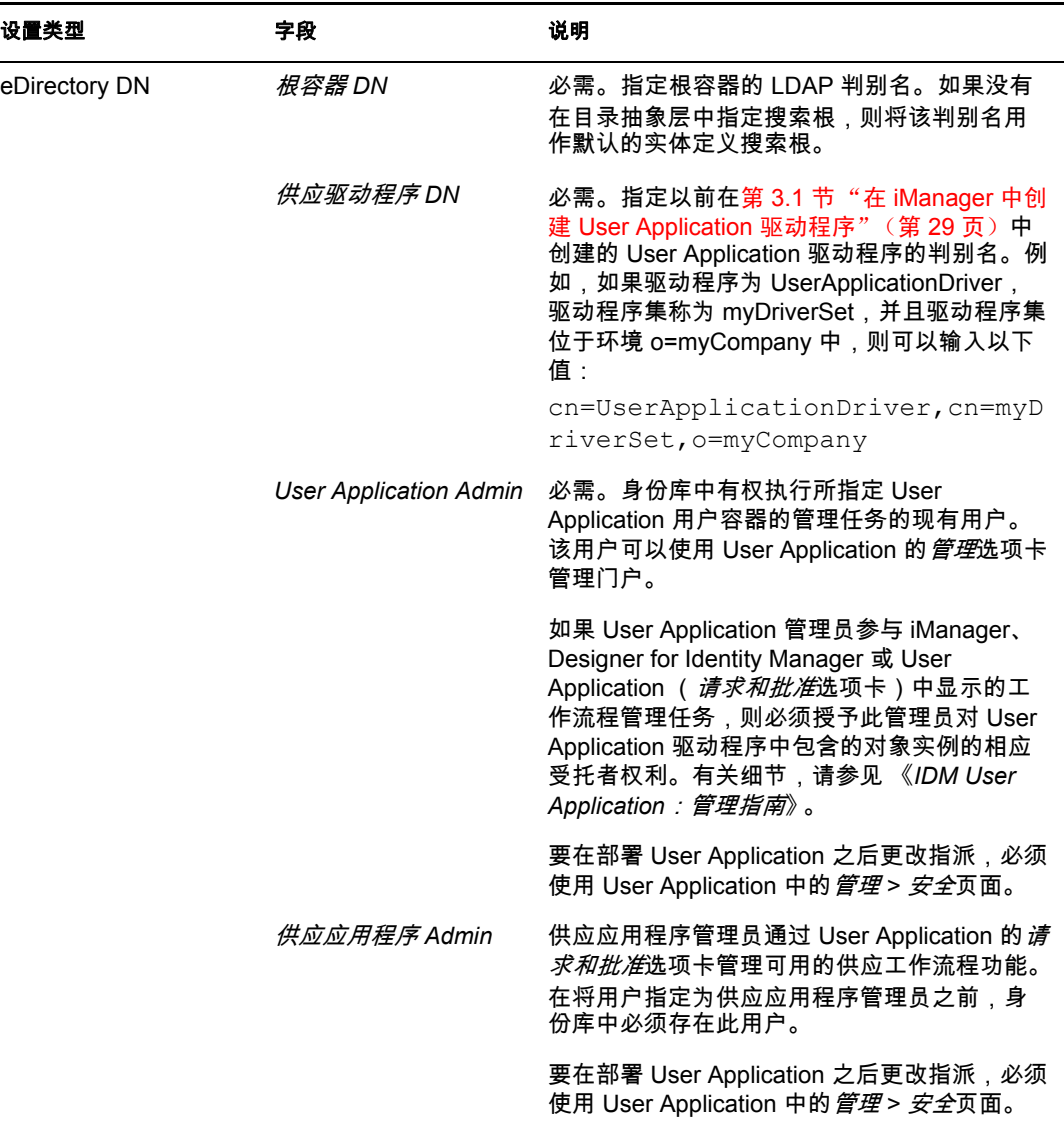

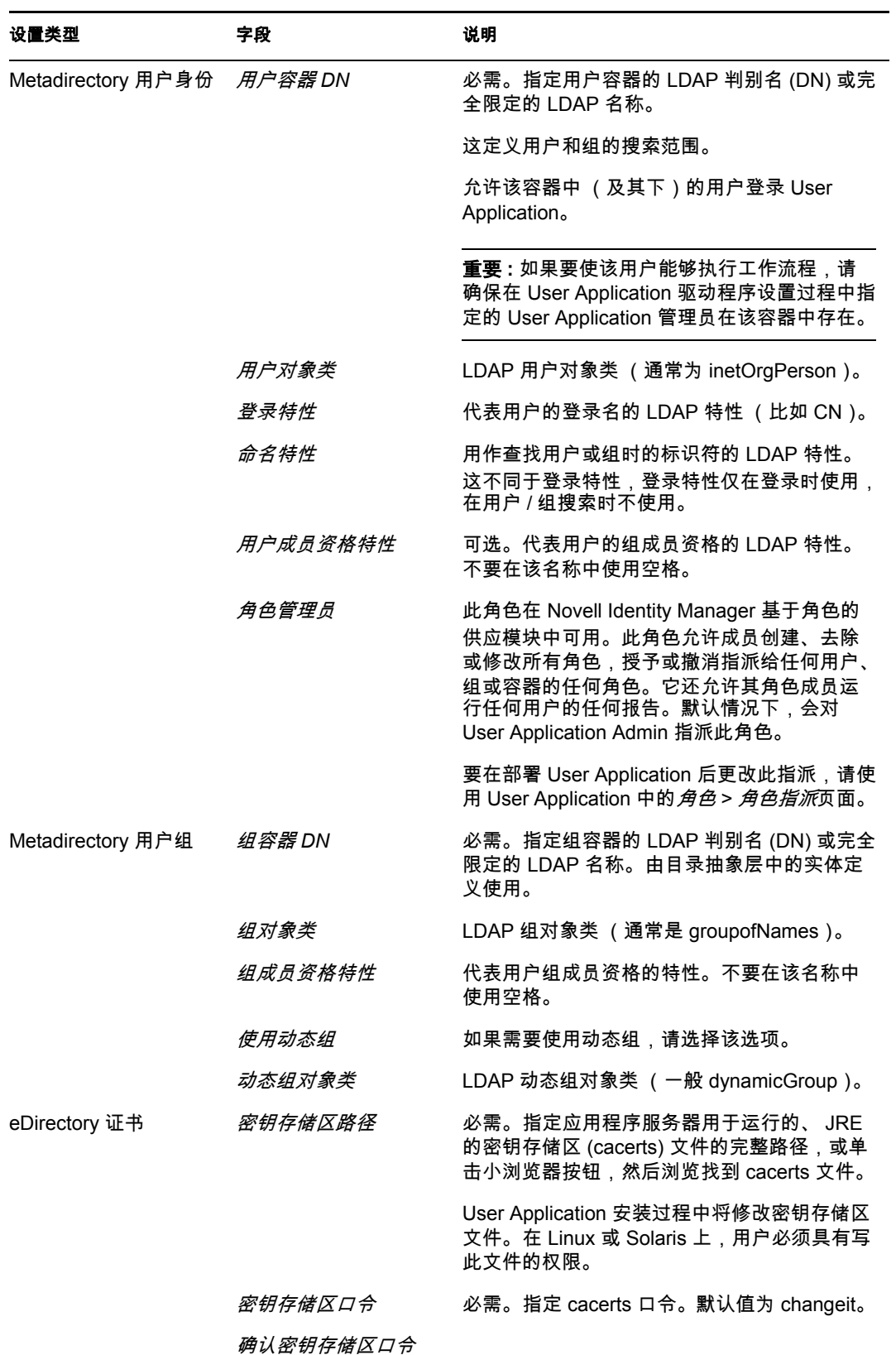

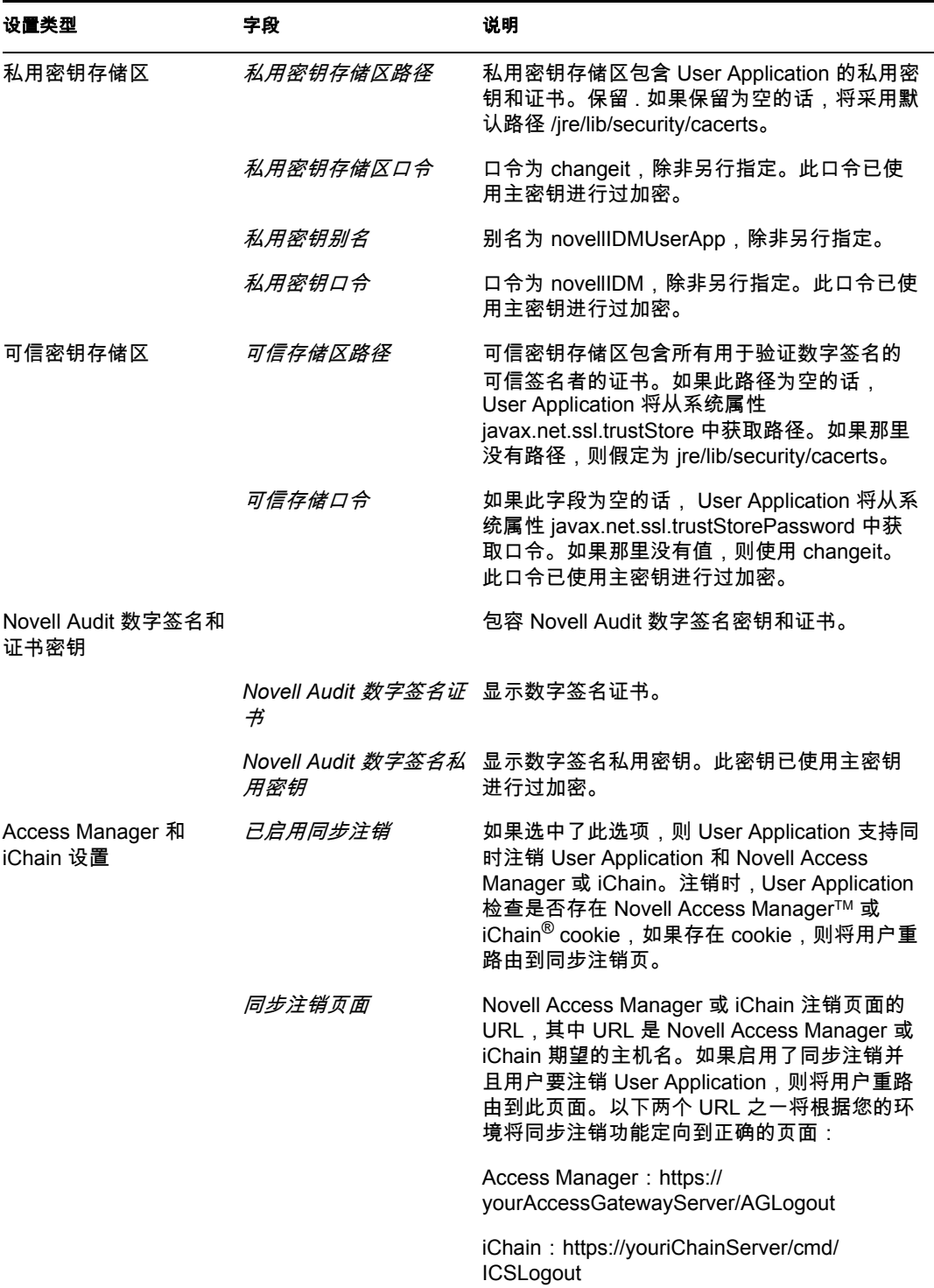

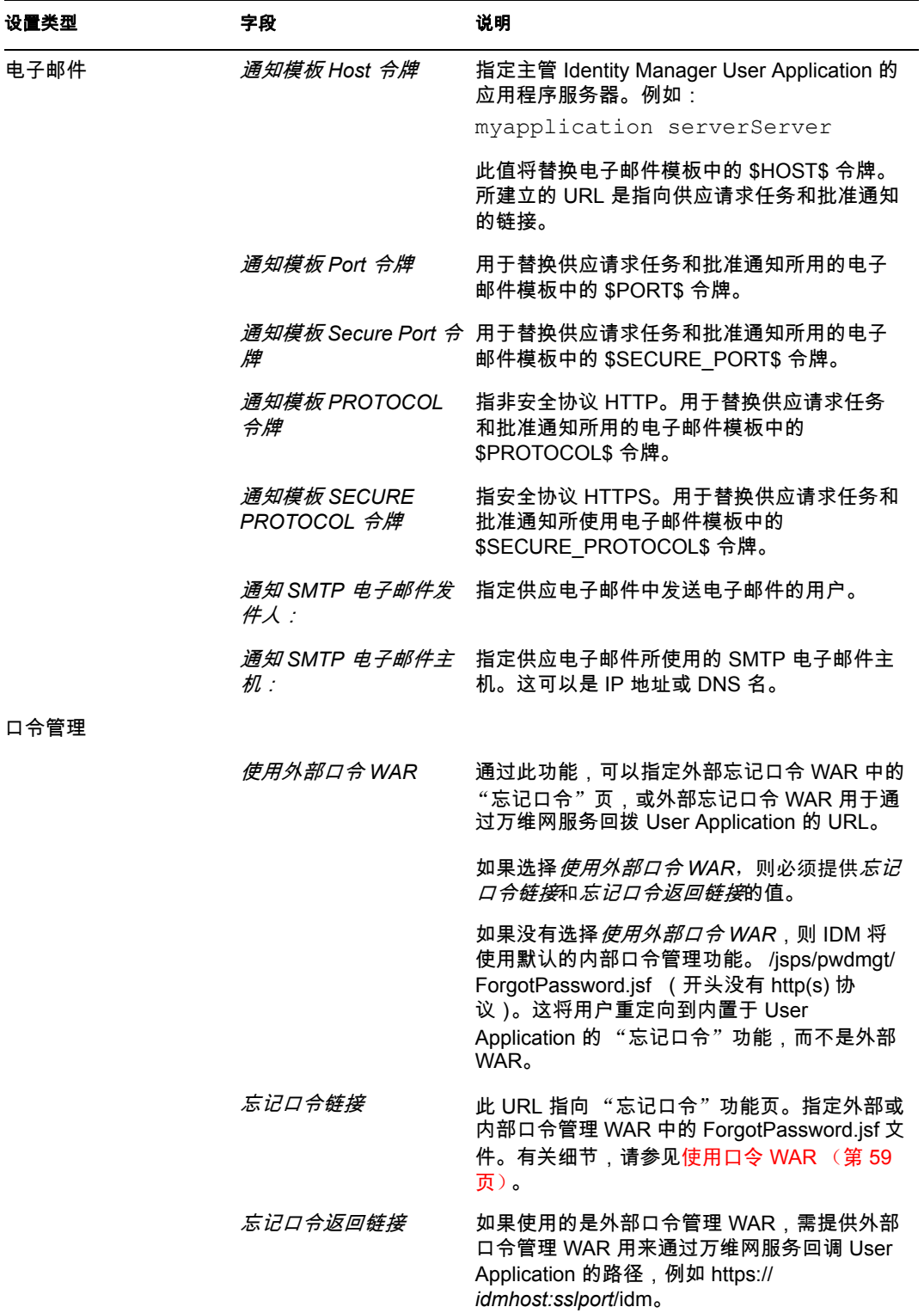

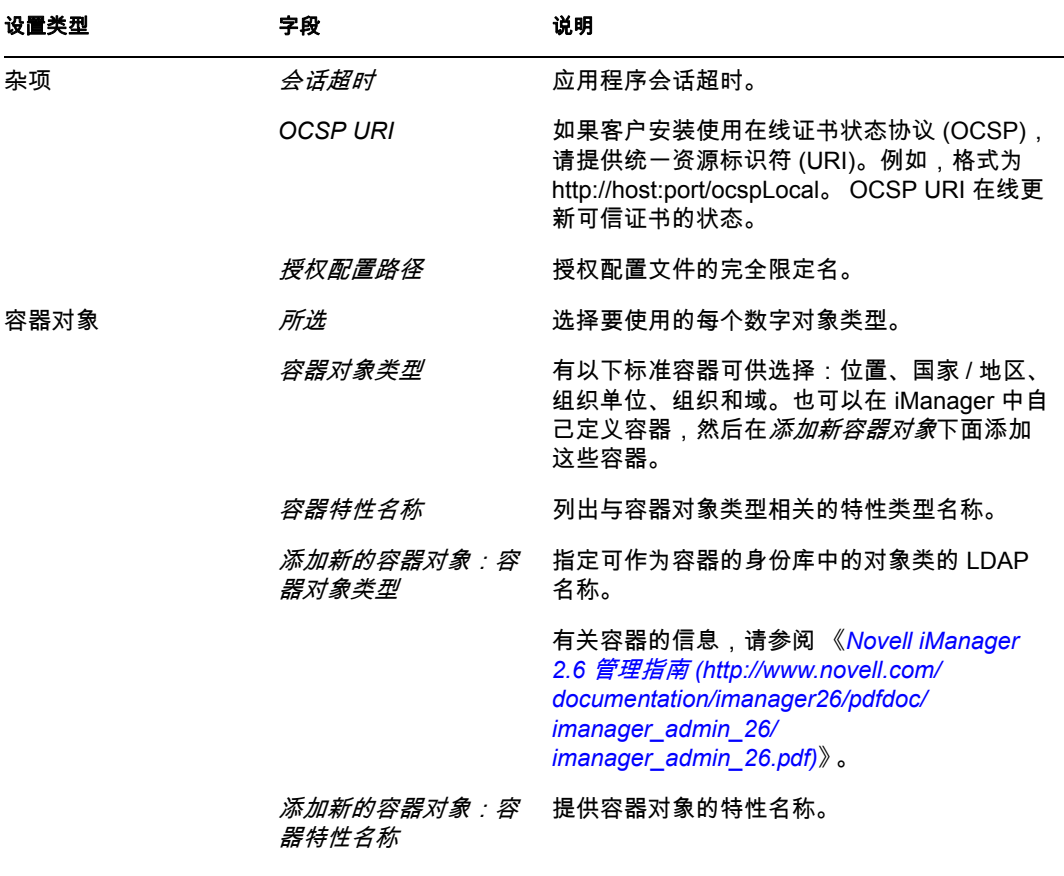

注释 **:** 安装后,可以编辑此文件中的大部分设置。要执行此操作,请运行安装子目录中 的 configupdate.sh 底稿或 Windows configupdate.bat 文件。请记住, 在群集中, 此文件 中的设置对于群集中的所有成员必须保持一致。

<span id="page-58-3"></span><span id="page-58-1"></span>**3** 完整设置配置之后,单击确定,然后继续第 4.16 [节 "校验选项和安装"\(第](#page-59-0) 60 页)。

## <span id="page-58-0"></span>**4.15** 使用口令 **WAR**

通过*忘记口令链接*配置参数,可以指定包含"忘记口令"功能的 WAR 的位置。可以对 User Application 指定外部或内部 WAR。

- 第 4.15.1 [节 "指定外部口令管理](#page-58-2) WAR"(第 59 页)
- 第 4.15.2 [节 "指定内部口令](#page-59-1) WAR"(第 60 页)

#### <span id="page-58-2"></span>**4.15.1** 指定外部口令管理 **WAR**

- **1** 使用安装过程或 configupdate 实用程序。
- **2** 在 User Application 配置参数中,选中使用外部口令 *WAR* 配置参数复选框。
- **3** 对于忘记口令链接配置参数,指定外部口令 WAR 的位置。

包括主机和端口,比如 http://localhost:8080/ExternalPwd/jsps/pwdmgt/ ForgotPassword.jsf。外部口令 WAR 可以位于保护 User Application 的防火墙之外。

- **4** 对于忘记口令返回链接,需提供外部口令管理 WAR 用于通过万维网服务回调 User Application 的路径,比如 https:// *idmhost:sslport*/idm。 返回链接必须使用 SSL,以确保与 User Application 进行安全万维网服务通讯。另请参 见第 7.4 节 "在 JBoss [服务器间配置](#page-93-0) SSL 通讯"(第 94 页)。
- **5** 执行以下操作之一:
	- 如果使用了安装程序,请阅读此步骤中的信息,然后继[续步骤](#page-59-2) 6 (第 60 页)。
	- ◆ 如果使用 configupdate 实用程序更新安装根目录中的外部口令 WAR, 请阅读此步 骤并手动将 WAR 重命名为在*忘记口令链接*中指定的第一个目录。然后,继[续步骤](#page-59-2) 6 [\(第](#page-59-2) 60 页)。

在安装结束之前,安装程序将 IDMPwdMgt.war (安装程序中附带)重命名为指定的第 一个目录。经过重命名的 IDMPwdMgt.war 称为外部口令 WAR。例如,如果指定的是 http://www.idmpwdmgthost.com/ExternalPwd/jsps/pwdmgt/ForgotPassword.jsf,安装程序 会将 IDMPwdMgt.war 重命名为 ExternalPwd.war。安装程序将重命名过的 WAR 移至安 装根目录。

<span id="page-59-2"></span>**6** 手动将 ExternalPwd.war 复制到运行外部口令 WAR 功能的远程 JBoss 服务器部署目录。

#### <span id="page-59-1"></span>**4.15.2** 指定内部口令 **WAR**

- **1** 在 User Application 配置参数中,不选择使用外部口令 *WAR*。
- **2** 接受忘记口令链接的默认位置,或者提供另一个口令 WAR 的 URL。
- **3** 接受忘记口令返回链接的默认值。

#### <span id="page-59-0"></span>**4.16** 校验选项和安装

- **1** 阅读 "安装前摘要"页,校验所选择的安装参数。
- 2 如有必要, 使用后退返回到前面的安装页, 对安装参数作出更改。

User Application 配置页的值没有保存下来,因此,在重新指定安装中的以前页面之后, 必须重新输入 User Application 配置值。

3 当安装和配置参数满意之后, 返回"安装前摘要"页, 然后单击*安装*。

### **4.17** 查看日志文件

- **1** 如果安装成功完成,没有错误,请转至第 7 [章 "安装后任务"\(第](#page-92-1) 93 页)。
- **2** 如果安装提示出现错误或警告,请检查日志忘记以确定问题:
	- Identity Manager User Application InstallLog.log 保存基本安装任务的结果

◆ Novell-Custom-Install.log 记录了有关安装过程中所执行的 User Application 配置 有关解决问题的帮助,请参阅第 7.12 [节 "查错"\(第](#page-95-0) 96 页)。

# <sup>5</sup> 从控制台或使用单条命令安装

本部分说明了可用来代替第4章"在 JBoss 上使用 GUI [安装"\(第](#page-34-0) 35 页) 中描述的使用图 形用户界面进行安装的方法。包括以下主题:

- 第 5.1 [节 "从控制台安装](#page-60-0) User Application"(第 61 页)
- 第 5.2 [节 "使用单个命令安装](#page-60-1) User Application"(第 61 页)

## <span id="page-60-0"></span>**5.1** 从控制台安装 **User Application**

本过程说明如何通过使用安装程序的控制台 (命令行)版本来安装 Identity Manager User Application。

- **1** 获取表 2-1 [在第](#page-23-0) 24 页中说明的相应安装文件。
- **2** 登录并打开终端会话。
- **3** 按如下所述,为使用 Java 的平台起动安装程序:

java -jar IdmUserApp.jar -i console

- **4** 在导入步骤或创建主密钥步骤中,按照第 4 章 "在 JBoss 上使用 GUI [安装"\(第](#page-34-0) 35 [页\)中](#page-34-0)针对图形用户界面说明的相同步骤,阅读命令行上的提示符并在命令行上输入相 应的回复。
- 5 要设置 User Application 配置参数, 请手动起动 configupdate 实用程序。在命令行上, 输 入 Configupdate.sh (Linux 或 solaris)或 Configupdate.bat (windows), 然后输入[如第](#page-48-1) 4.14 节 "配置 [User Application](#page-48-1)"(第 49 页)中所述的值。
- **6** 如果使用的是外部口令管理 WAR,请手动将其复制到安装目录和运行外部口令 WAR 功能的远程 JBoss 服务器部署目录。
- **7** 继续第 7 [章 "安装后任务"\(第](#page-92-1) 93 页)。

## <span id="page-60-1"></span>**5.2** 使用单个命令安装 **User Application**

本过程说明如何执行静默安装。对于静默安装,在安装过程中无需交互操作,从而可以节省 您的时间,尤其在多个系统上执行安装时。 Linux 和 Solaris 上的程序安装支持静默方式。

- **1** 获取表 2-1 [在第](#page-23-0) 24 页中列出的相应安装文件。
- **2** 登录并打开终端会话。
- **3** 找到安装文件中附带的 Identity Manager 属性文件 silent.properties。如果使用 CD,请将 此文件复制到本地。
- **4** 编辑 silent.properties 以提供安装参数和 User Application 配置参数。

有关每个安装参数的示例,请参见 silent.properties 文件。安装参数与在 GUI 或控制台 安装过程中设置的安装参数对应。

有关每个 User Application 配置参数的说明,请参见表 [5-1](#page-61-0)。User Application 配置参数和 在 GUI 或控制台安装步骤或使用 configupdate 实用程序所设置的参数一致。

**5** 使用以下命令起动静默安装:

java -jar IdmUserApp.jar -i silent -f / 您的目录路径 /silent.properties

如果文件所在目录不同于安装程序底稿中的目录,请键入 silent.properties 的完整路径。 此底稿将必要文件释放到临时目录并启动静默安装。

#### <span id="page-61-0"></span>表 *5-1* 静默安装的 *User Application* 配置参数

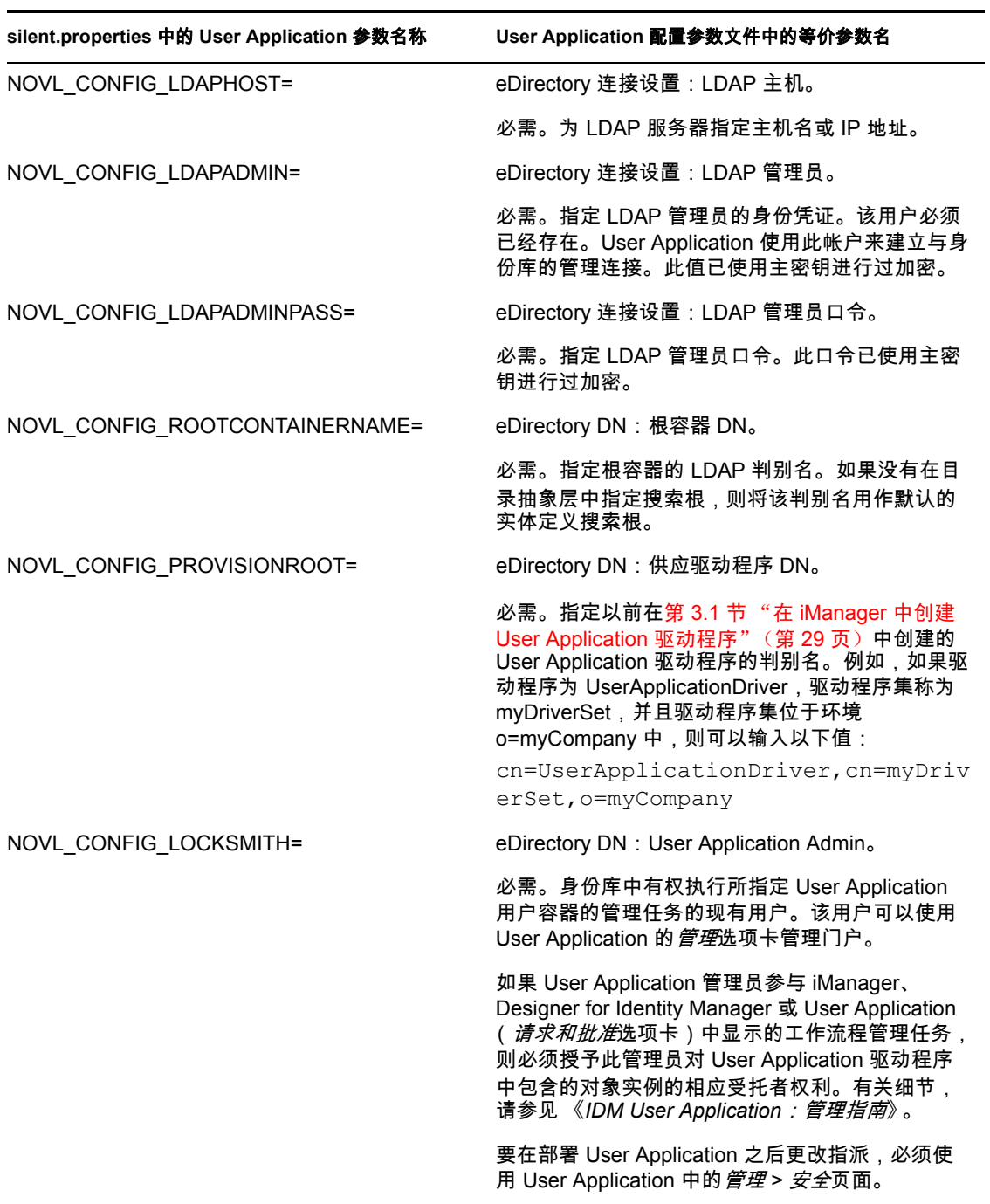

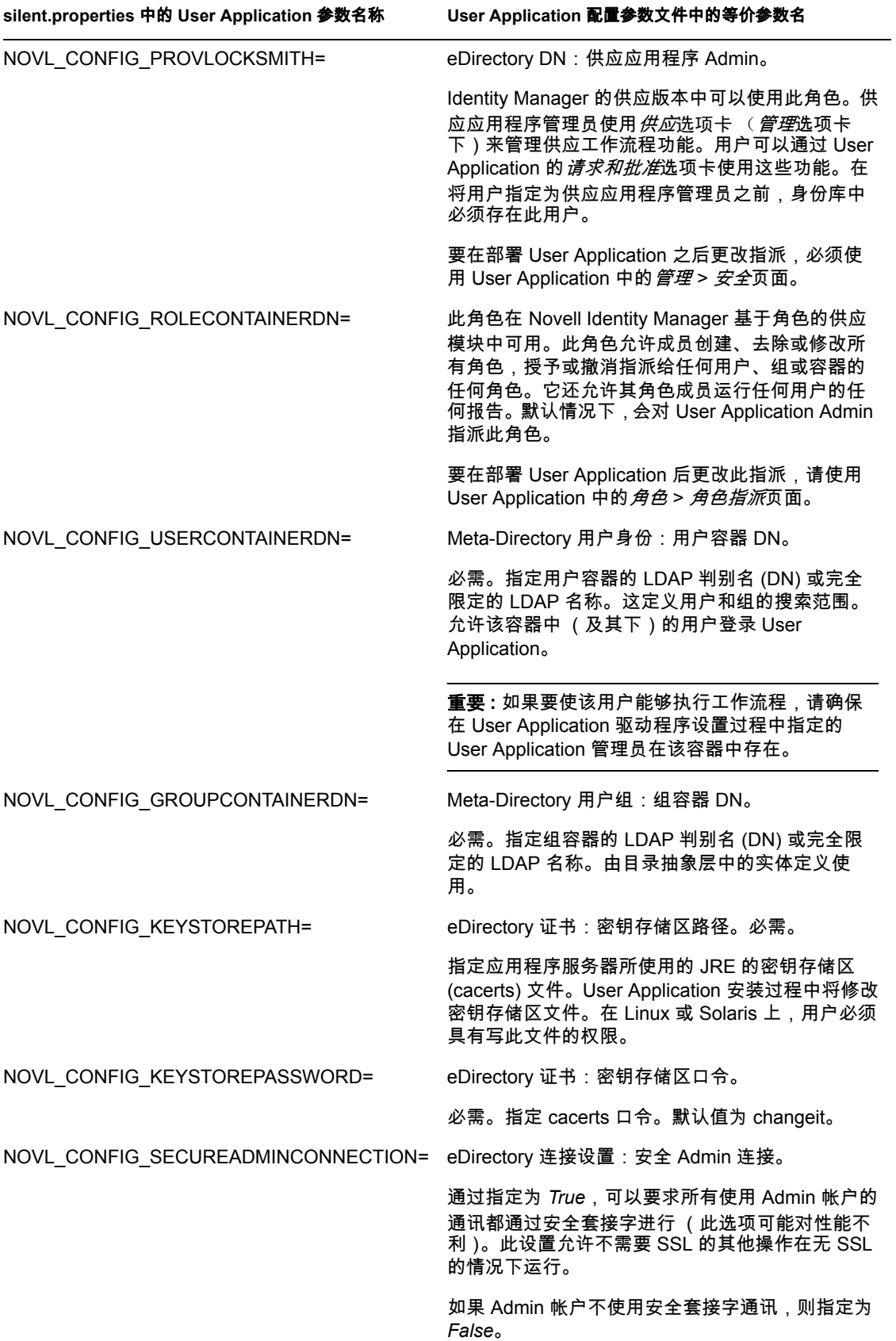

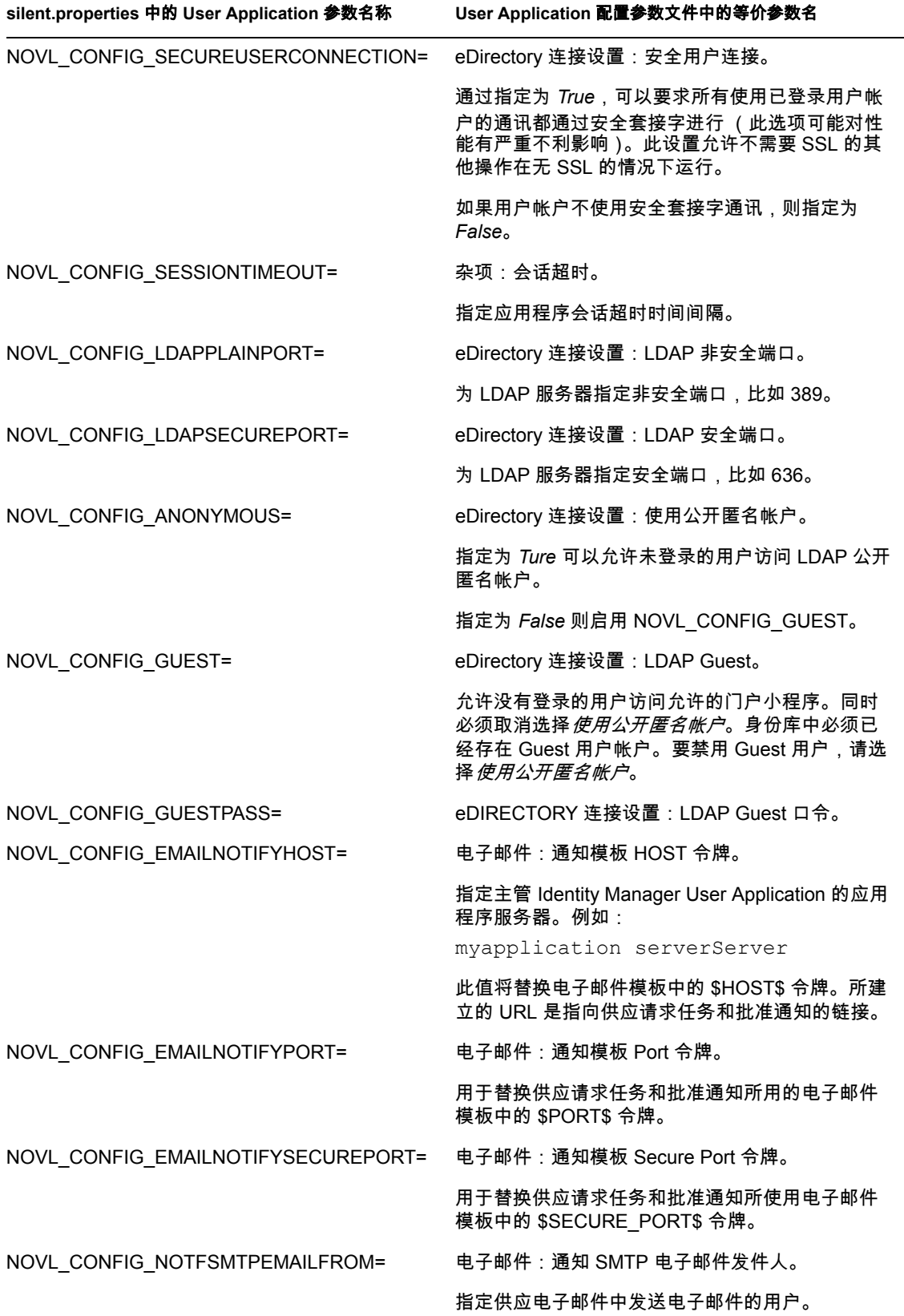

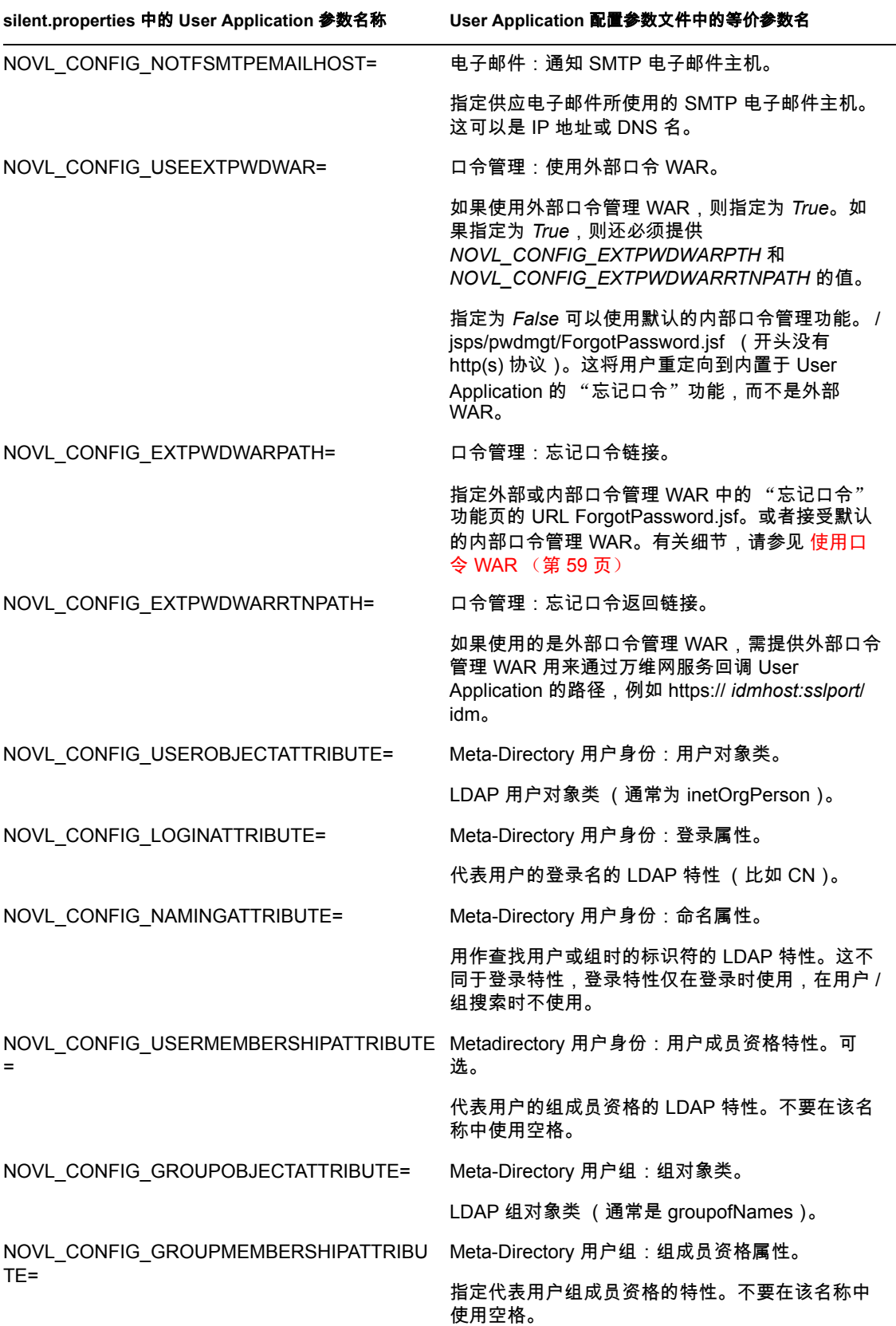

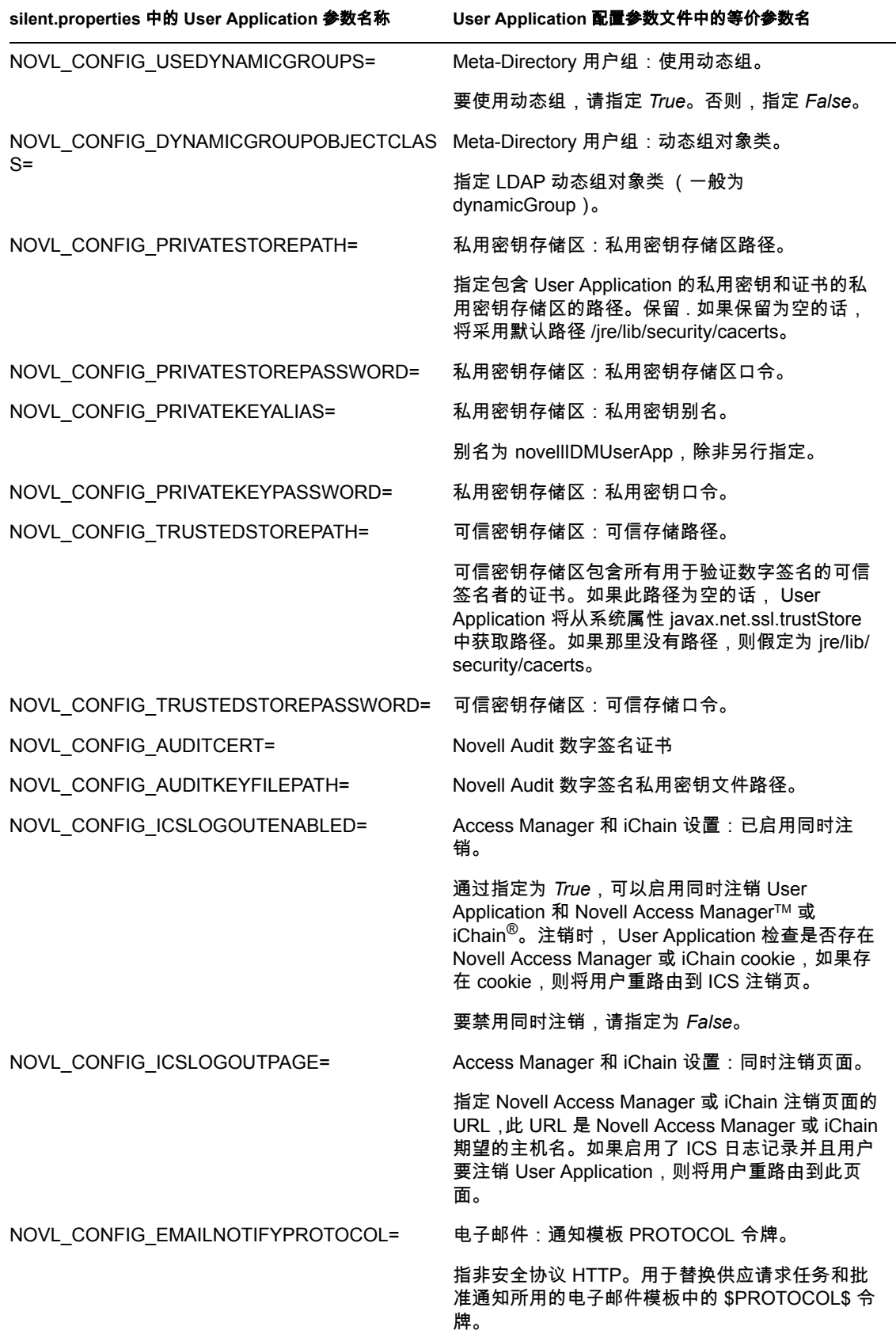

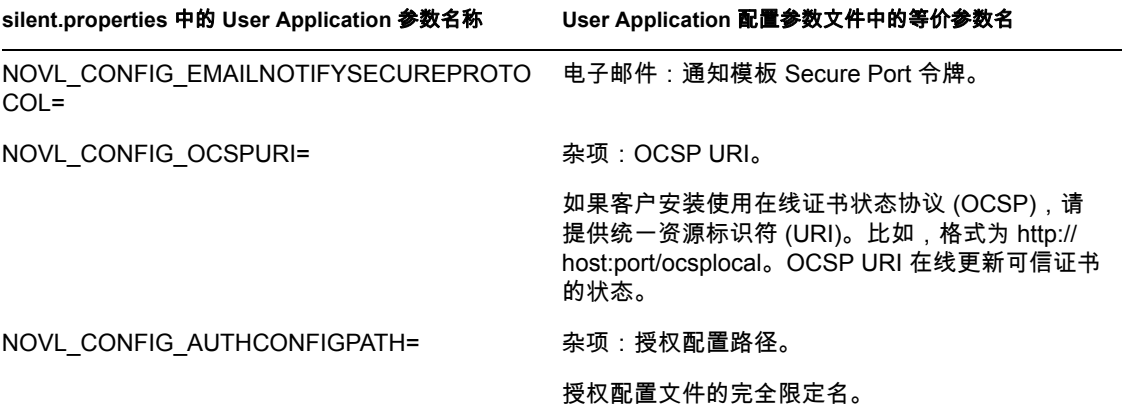

# <sup>6</sup> 在 **WebSphere Application Server**  上安装

本部分说明如何在 WebSphere Application Server 上通过安装程序的图形用户界面版本安装 Identity Manager User Application。

- 第 6.1 [节 "起动安装程序](#page-68-0) GUI"(第 69 页)
- 第 6.2 [节 "选择应用程序服务器平台"\(第](#page-69-0) 70 页)
- 第 6.3 节 "指定 WAR [的位置"\(第](#page-70-0) 71 页)
- 第 6.4 [节 "选择安装文件夹"\(第](#page-71-0) 72 页)
- 第 6.5 [节 "选择数据库平台"\(第](#page-72-0) 73 页)
- 第 6.6 节 "指定 Java [根目录"\(第](#page-73-0) 74 页)
- ◆ 第 6.7 节 "启用 Novell Audit [日志记录"\(第](#page-74-0) 75 页)
- 第 6.8 [节 "指定主密钥"\(第](#page-75-0) 76 页)
- 第 6.9 节 "配置 [User Application](#page-77-0)"(第 78 页)
- 第 6.10 [节 "校验选项和安装"\(第](#page-88-0) 89 页)
- 第 6.11 [节 "查看日志文件"\(第](#page-88-1) 89 页)
- 第 6.12 节 "添加 [User Application](#page-88-2) 配置文件和 JVM 系统属性"(第 89 页)
- 第 6.13 节 "将 eDirectory 可信根导入 WebSphere [密钥存储区"\(第](#page-89-0) 90 页)
- ◆ 第 6.14 节 "部署 [IDM WAR](#page-90-0) 文件"(第 91 页)
- 第 6.15 [节 "启动应用程序"\(第](#page-91-0) 92 页)
- **◆ 第 6.16 节 "访问 [User Application](#page-91-1) 门户"(第 92 页)**

## <span id="page-68-0"></span>**6.1** 起动安装程序 **GUI**

- **1** 浏览找到包含安装文件的目录。
- **2** 起动安装程序:

java -jar IdmUserApp.jar

注释 **:** 对于 WebSphere,必须使用应用了无限制策略文件的 IBM JDK。

**3** 从下拉菜单中选择一种语言,然后单击 "确定"。

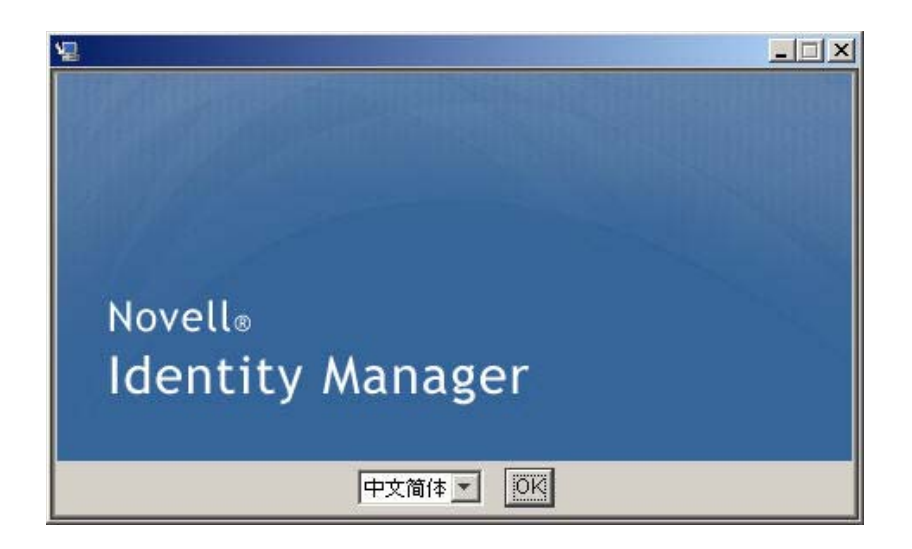

阅读许可证协议,单击本人接受许可证协议中的条款,然后单击下一步。

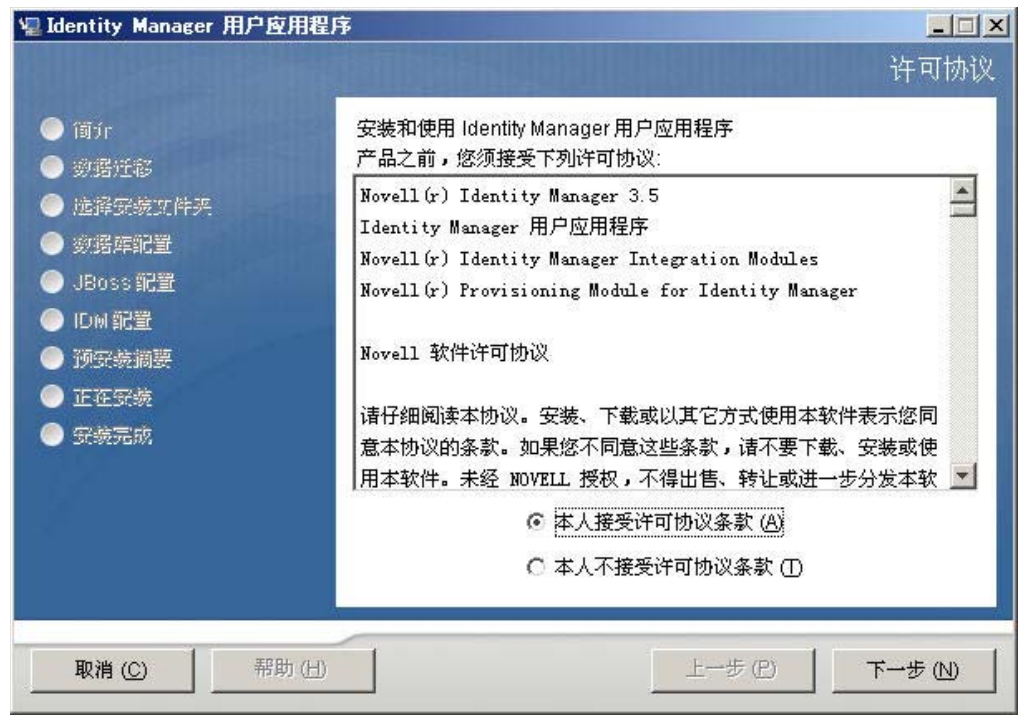

阅读安装向导的 "简介"页,然后单击下一步。

## <span id="page-69-0"></span>**6.2** 选择应用程序服务器平台

在 "应用程序服务器平台"窗口中,选择 WebSphere Application Server 平台。

选择下一步。然后继续第 6.3 节 "指定 WAR [的位置"\(第](#page-70-0) 71 页)。

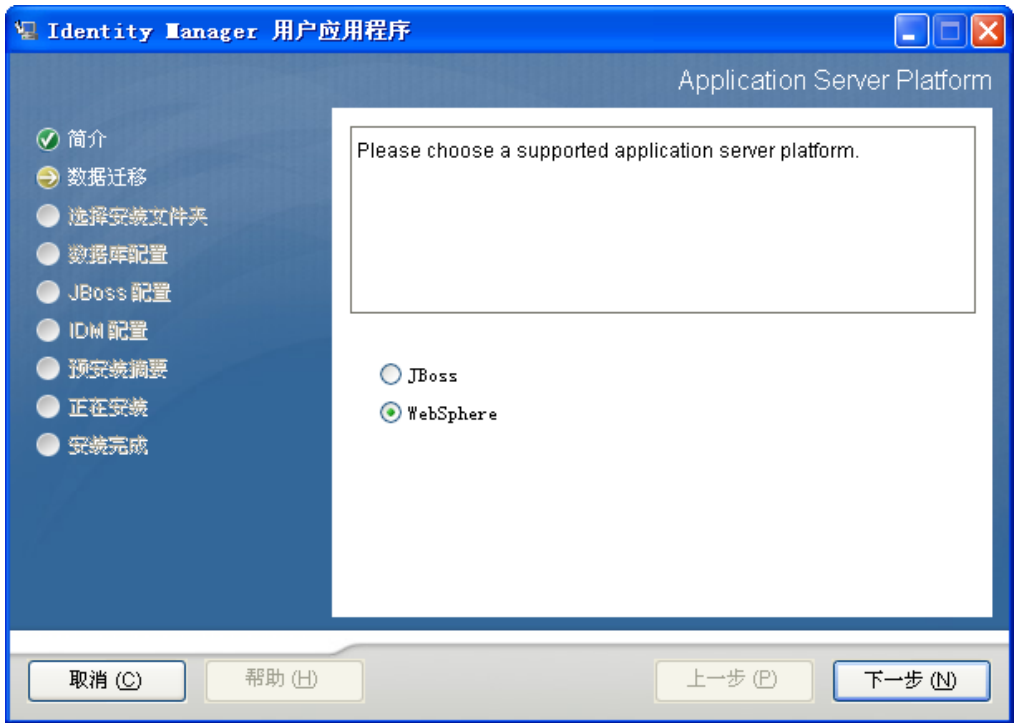

## <span id="page-70-0"></span>**6.3** 指定 **WAR** 的位置

完成第 6.1 [节 "起动安装程序](#page-68-0) GUI"(第 69 页)中的安装过程,然后继续以下步骤:

如果 Identity Manager User Application WAR 文件所在的目录不同于安装程序,安装程序将提 示提供 WAR 的路径。

**1** 如果 WAR 在默认位置,可以单击恢复默认文件夹。或者,要指定 WAR 文件的位置, 单击选择并选择某个位置。

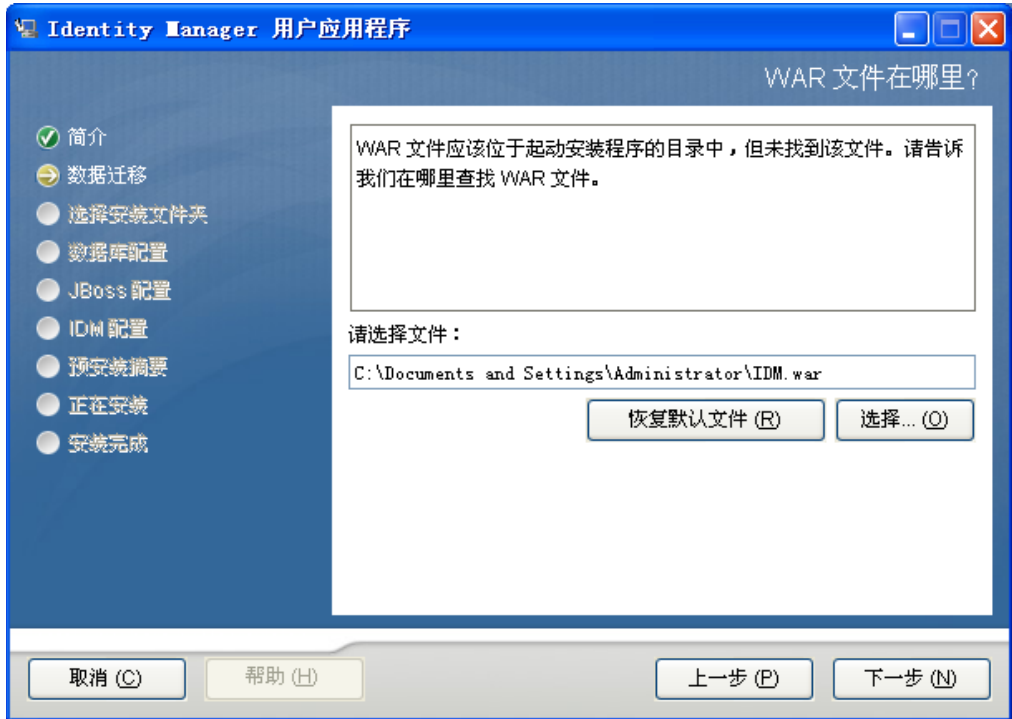

2 单击*下一步*,然后继续第 6.4 [节 "选择安装文件夹"\(第](#page-71-0) 72 页)。

## <span id="page-71-0"></span>**6.4** 选择安装文件夹

**1** 在 "选择安装文件夹"页,选择安装 User Application 的位置。如果要使用默认位置, 单击恢复默认文件夹;如果要为安装文件选择其他位置,单击选择并浏览至某个位置。
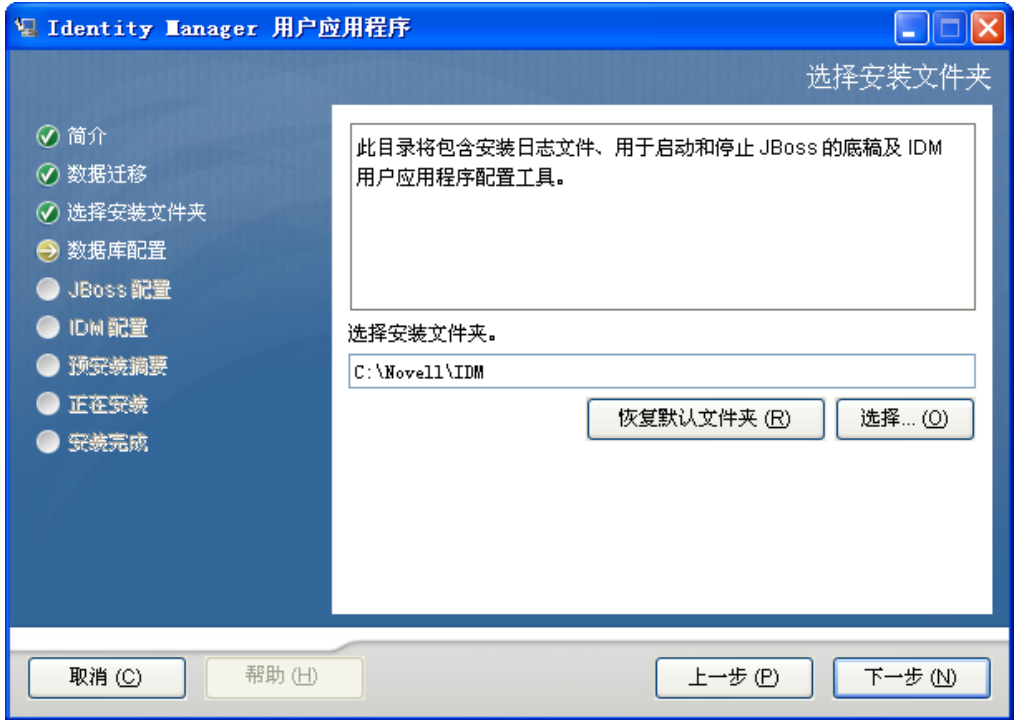

2 单击*下一步*,然后继续第 6.5 节"选择数据库平台"(第 73 页)。

# <span id="page-72-0"></span>**6.5** 选择数据库平台

**1** 选择要使用的数据库平台。

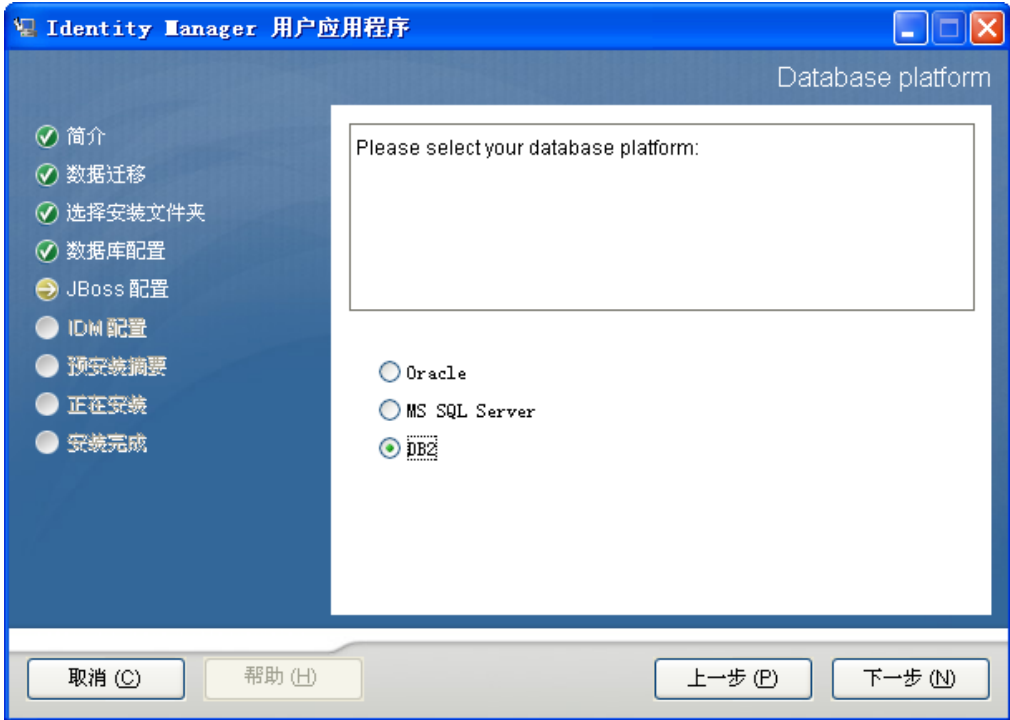

- **2** 如果使用的是 Oracle 数据库,请继续 [步骤](#page-73-0) 3。否则,请跳至 [步骤](#page-73-1) 4。
- <span id="page-73-0"></span>3 如果使用的是 Oracle 数据库, 安装程序将询问所使用的版本。选择使用的版本。

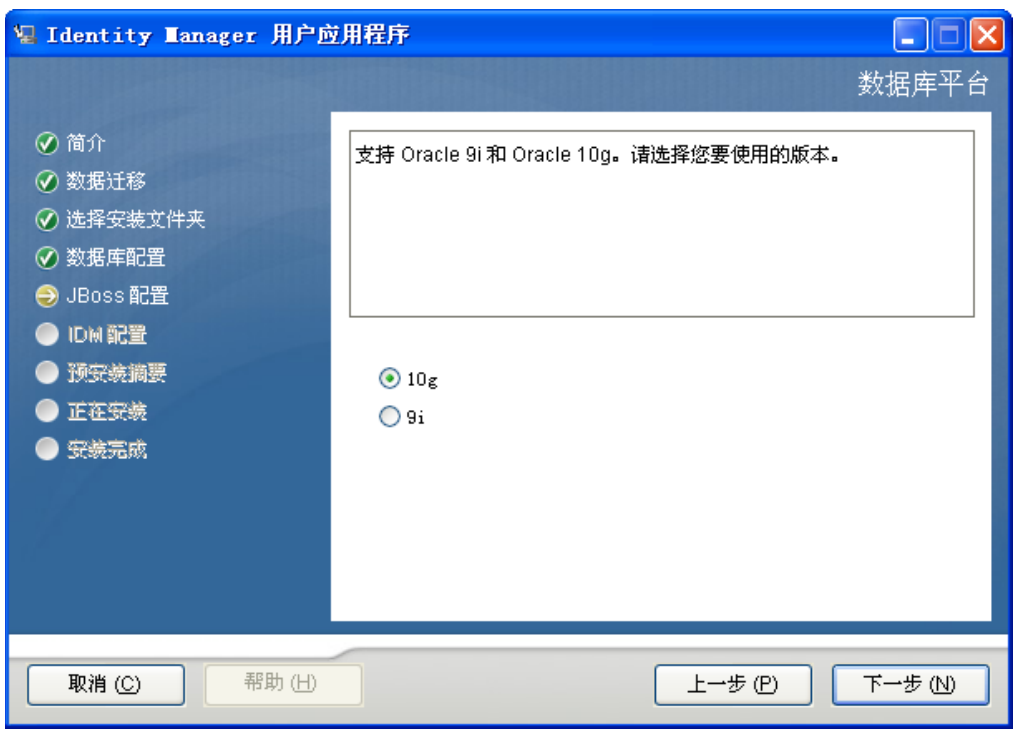

<span id="page-73-1"></span>4 单击 *下一步*, 然后继续第 6.6 节 "指定 Java [根目录"\(第](#page-73-2) 74 页)。

# <span id="page-73-2"></span>**6.6** 指定 **Java** 根目录

注释 **:** 对于 WebSphere,必须使用应用了无限制策略文件的 IBM JDK。

**1** 单击选择浏览 Java 根文件夹。或者,要使用默认位置,请单击恢复默认。

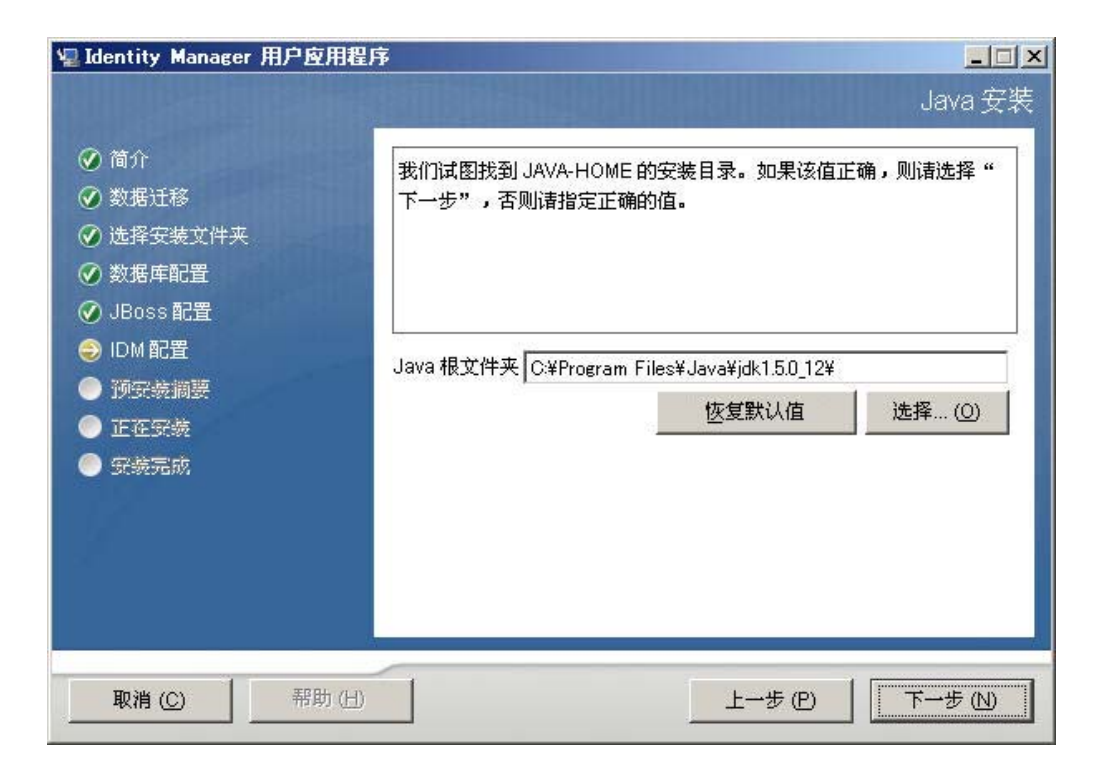

2 单击 *下一步*, 然后继续第 6.7 节 "启用 Novell Audit [日志记录"\(第](#page-74-0) 75 页)。

# <span id="page-74-0"></span>**6.7** 启用 **Novell Audit** 日志记录

要启用 User Application 的 Novell® Audit 日志记录 (可选),请执行下列操作:

**1** 填写以下字段:

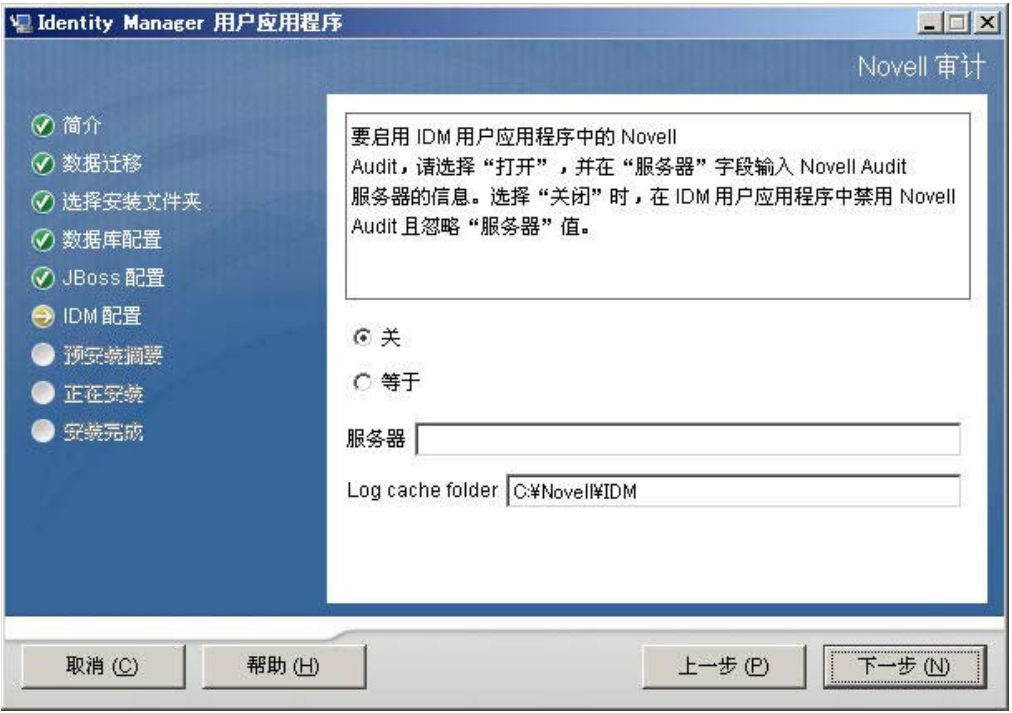

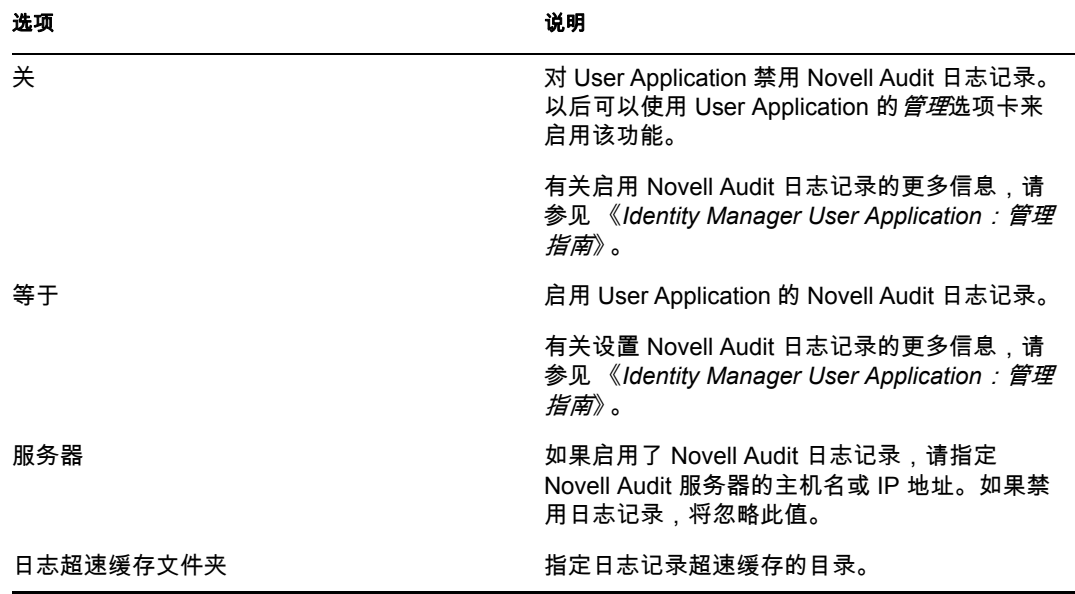

**2** 单击下一步并继续第 6.8 [节 "指定主密钥"\(第](#page-75-0) 76 页)。

# <span id="page-75-0"></span>**6.8** 指定主密钥

指定是要导入现有主密钥还是新建主密钥。导入现有主密钥的情况例如:

- 将安装从分级系统移到生产系统,并想保留访问过去分级系统中使用的数据库。
- 已将 User Application 安装在群集中的第一个成员上,现在在群集中的后续成员上执行 安装 (它们需要同一主密钥)。
- 由于磁盘故障,需要恢复 User Application。必须重新安装 User Application,并指定以 前安装过程中所使用的同一个经过加密的主密钥。这样可以获得以前存储的加密数据的 访问权。
- **1** 单击是导入现有主密钥,或者单击否新建主密钥。

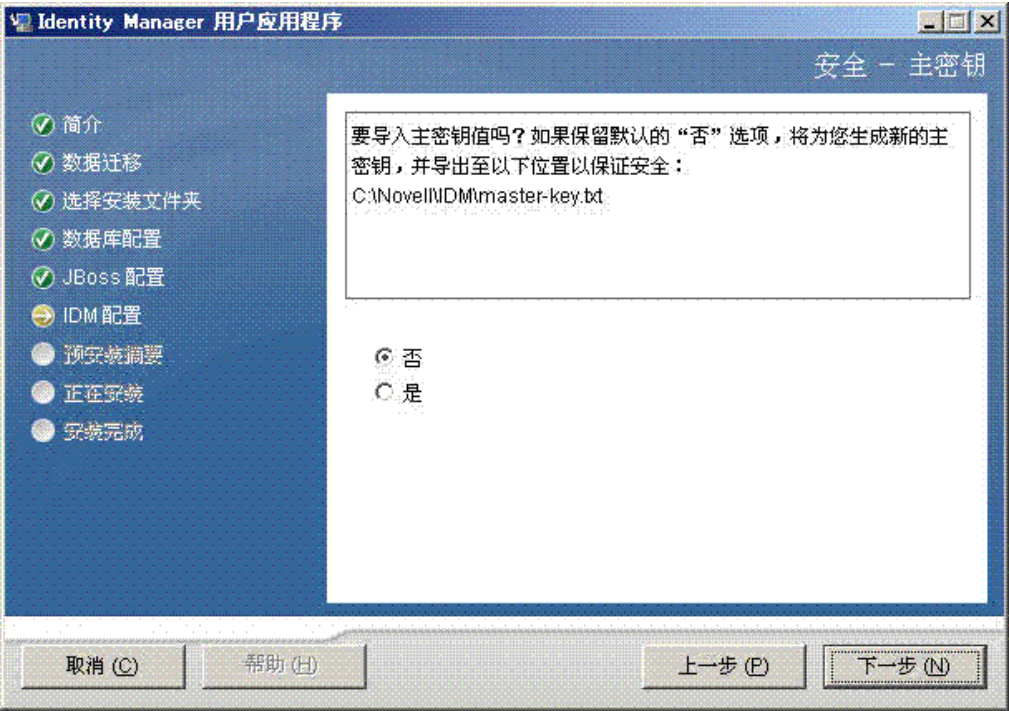

**2** 单击下一步。

安装过程中会将经过加密的主密钥写到安装目录中的 master-key.txt 文件中。 如果选择否,跳至第 6.9 节 "配置 [User Application](#page-77-0)"(第 78 页)。完成安装后, 必须手 动记录主密钥。如果选择*是*,则继续[步骤](#page-76-0)3 (第 77 页)。

<span id="page-76-0"></span>**3** 如果选择导入现有经过加密的主密钥,请将密钥剪切和粘贴到安装过程窗口。

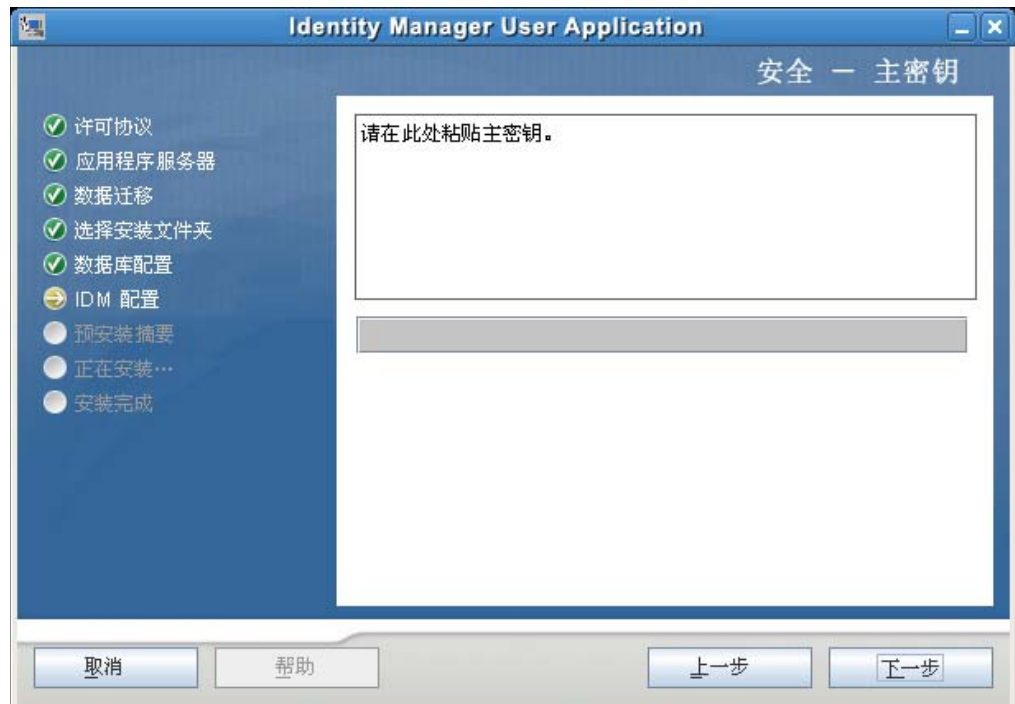

**4** 单击下一步并继续第 6.9 节 "配置 [User Application](#page-77-0)"(第 78 页)。

# <span id="page-77-0"></span>**6.9** 配置 **User Application**

在 User Application 安装过程中, 可以设置 User Application 配置参数。其中大部分参数都还 可以于安装后在 configupdate.sh 或 configupdate.bat 中进行配置,有关例外的项,参见参数说 明中的注释。对于群集,对其中每个成员指定相同的 User Application 配置参数。

**1** 单击下一步完成首个 "User Application 配置"页。

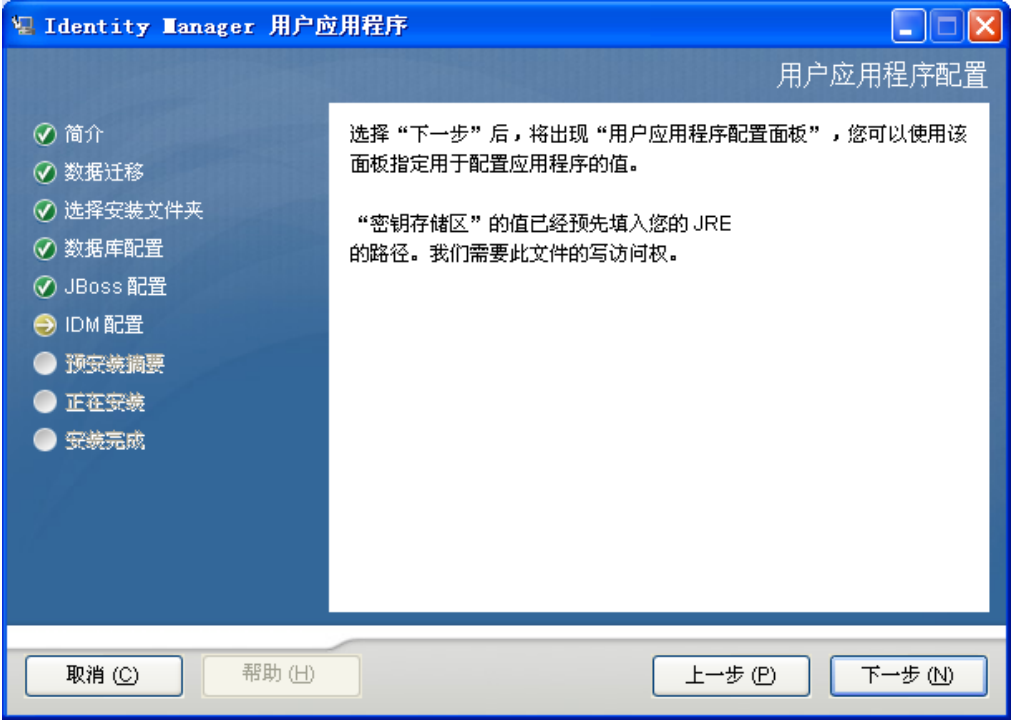

2 设置基本 User Application 配置参数(参见表 表 6-1 [在第](#page-80-0) 81 页 中的说明), 然后继续[步](#page-83-0) [骤](#page-83-0) 3。

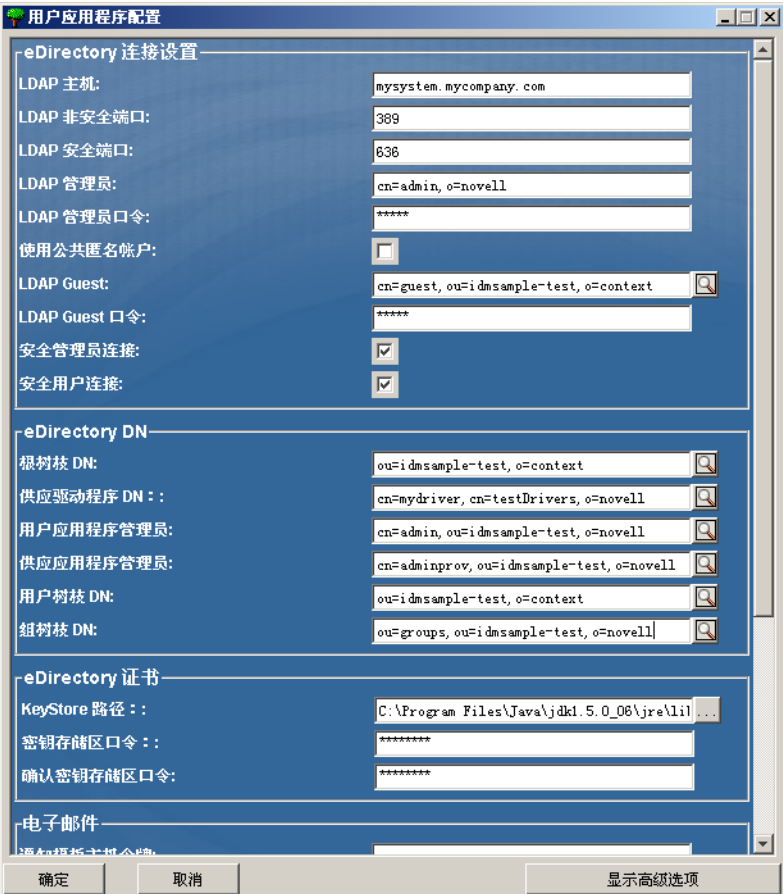

#### <span id="page-80-0"></span>表 *6-1 User Application* 配置:基本参数

 $\mathcal{L}$ 

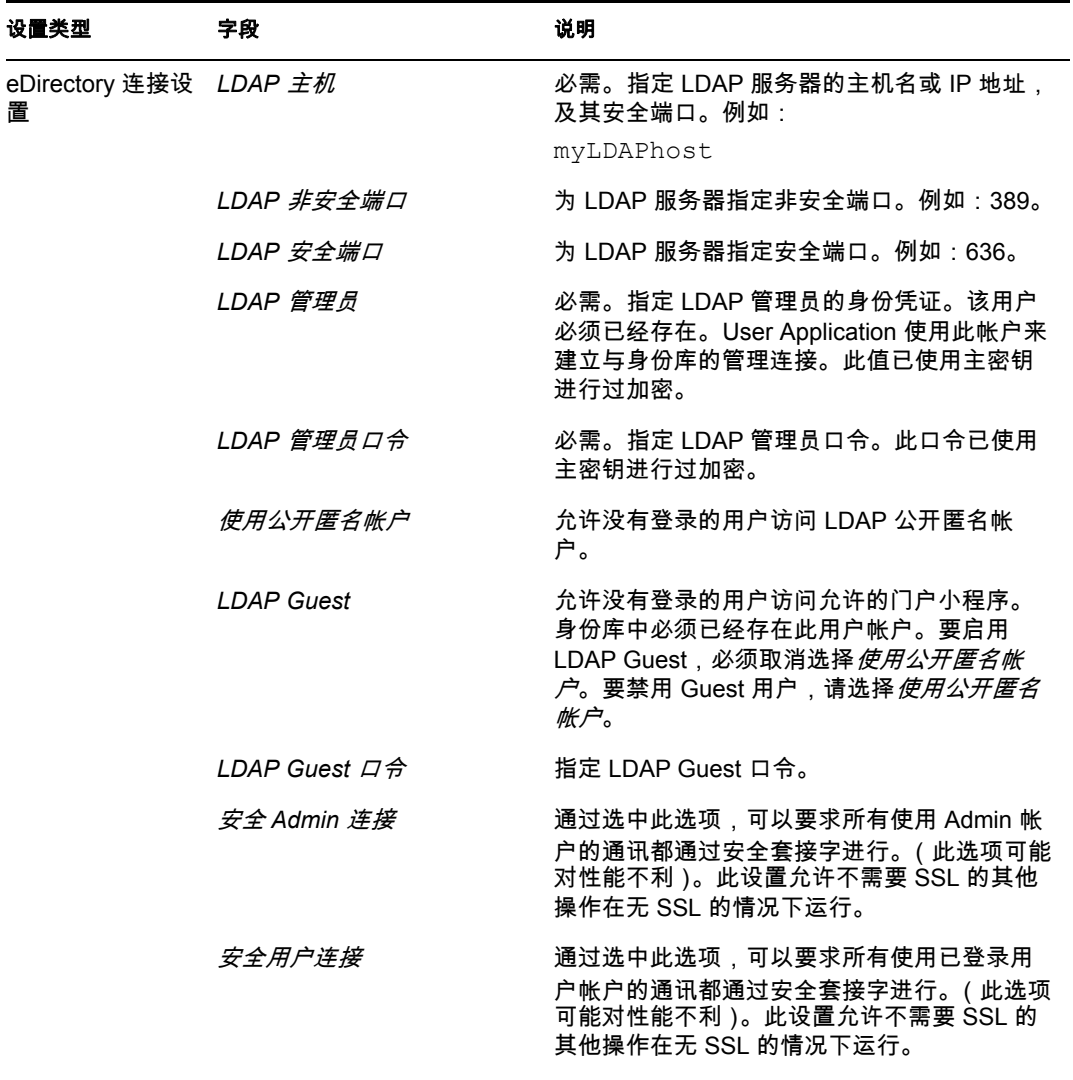

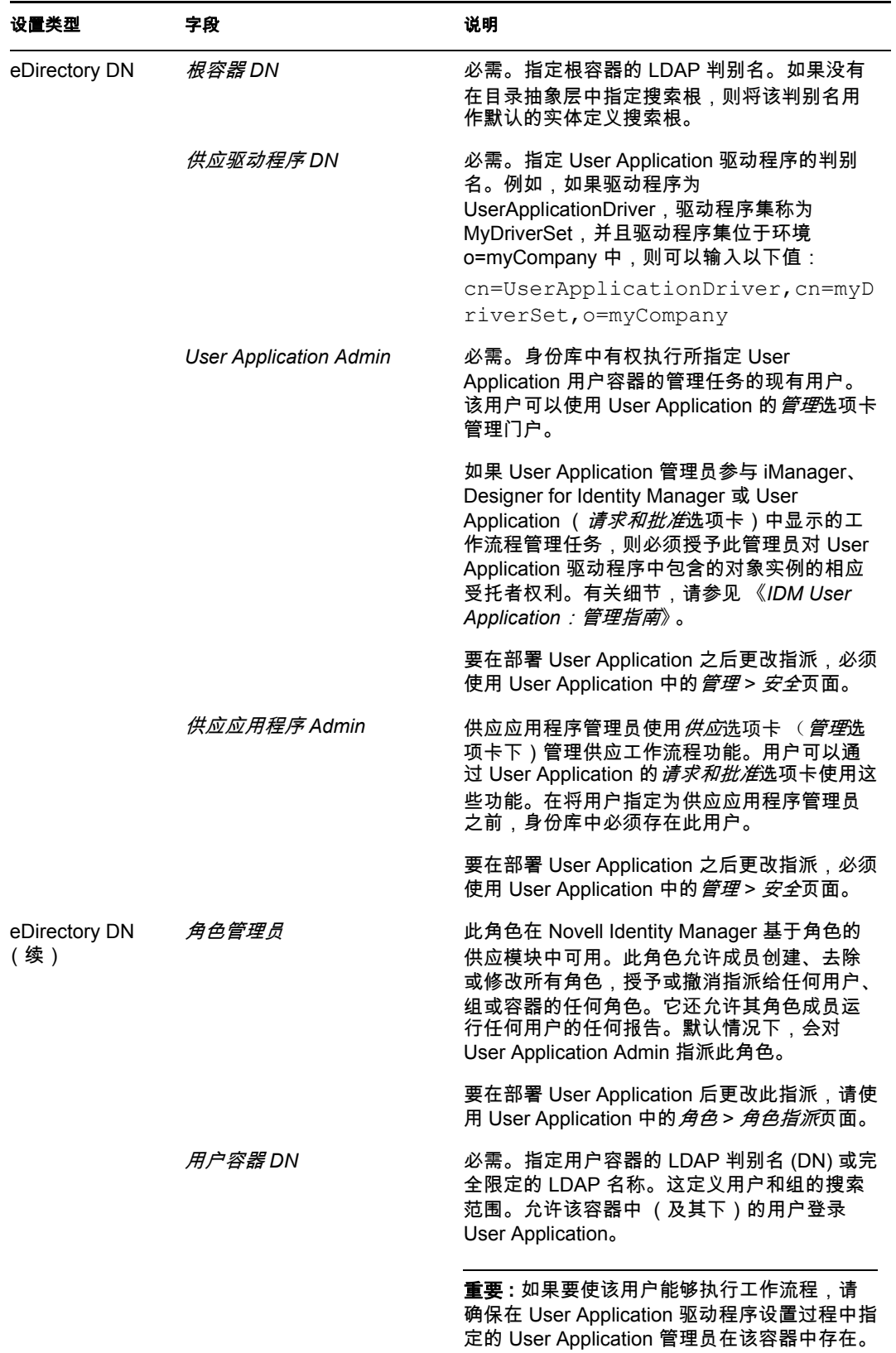

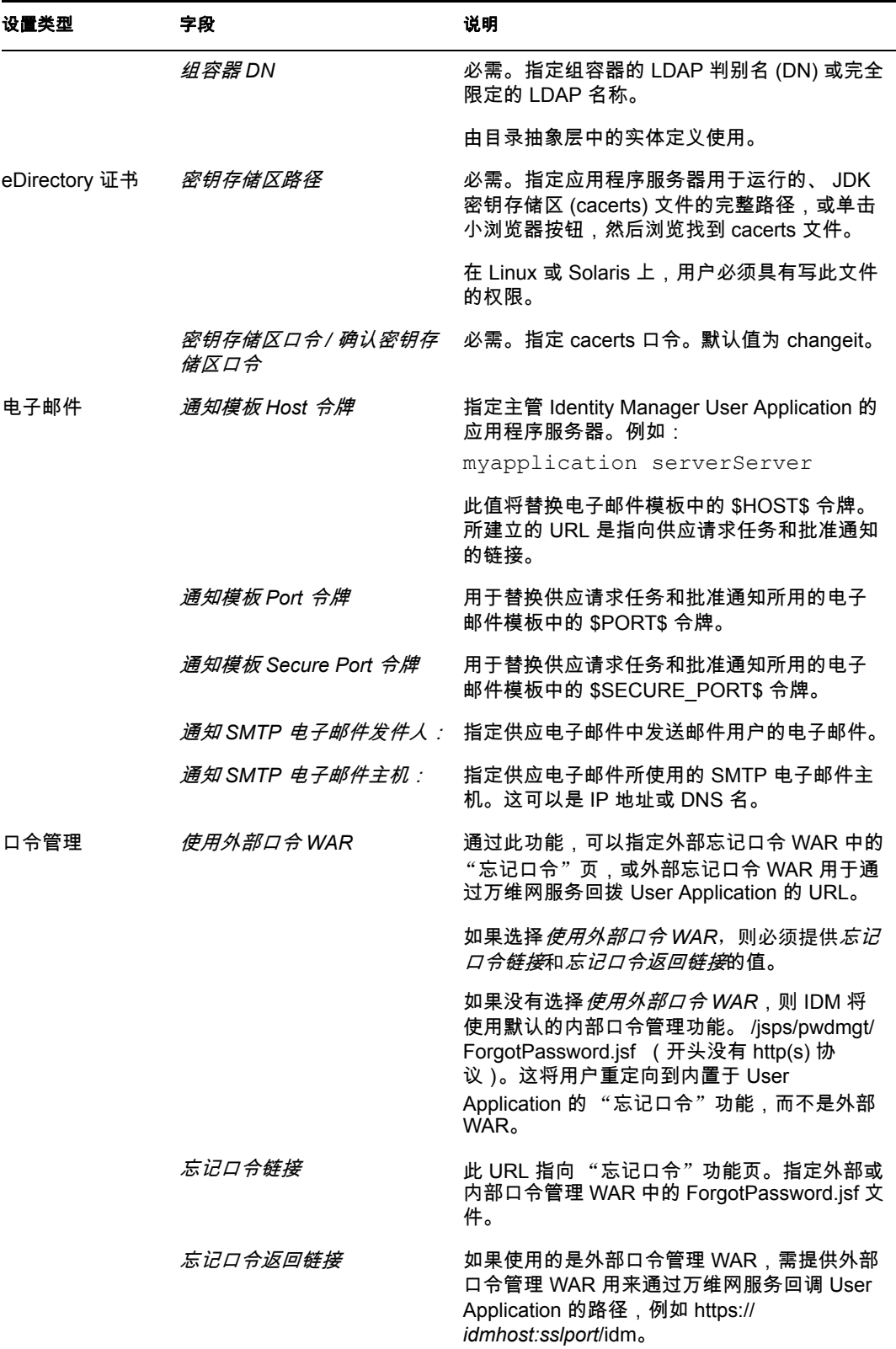

- <span id="page-83-0"></span>**3** 如果要设置其他 User Application 配置参数,请单击显示高级选项。(通过滚动查看整 个面板。)表表 6-2 [在第](#page-83-1) 84 页 说明了 "高级选项"参数。如果不想设置此步骤中所述 的其他参数,请跳至 [步骤](#page-87-0) 4。
- <span id="page-83-1"></span>表 *6-2 User Application* 配置:所有参数

<span id="page-83-2"></span>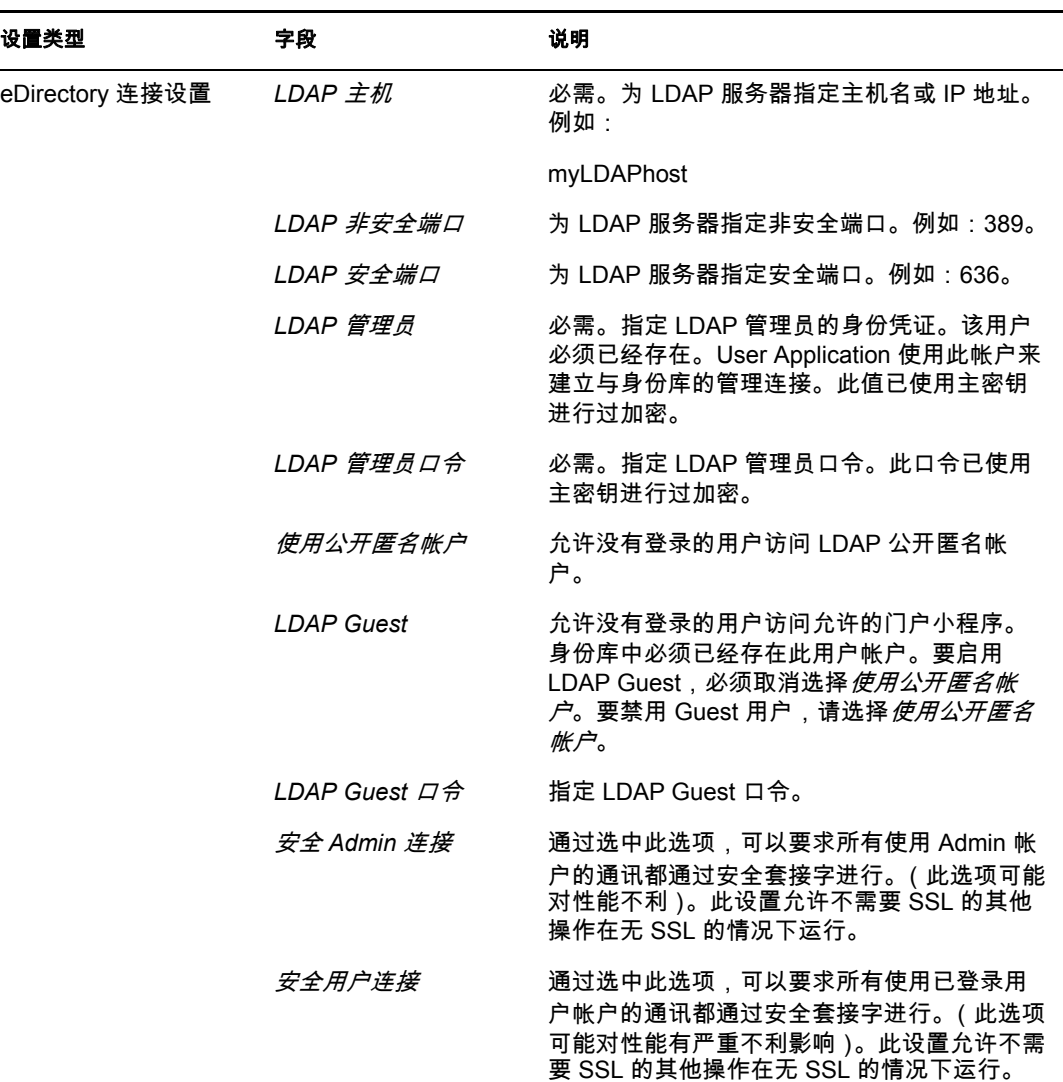

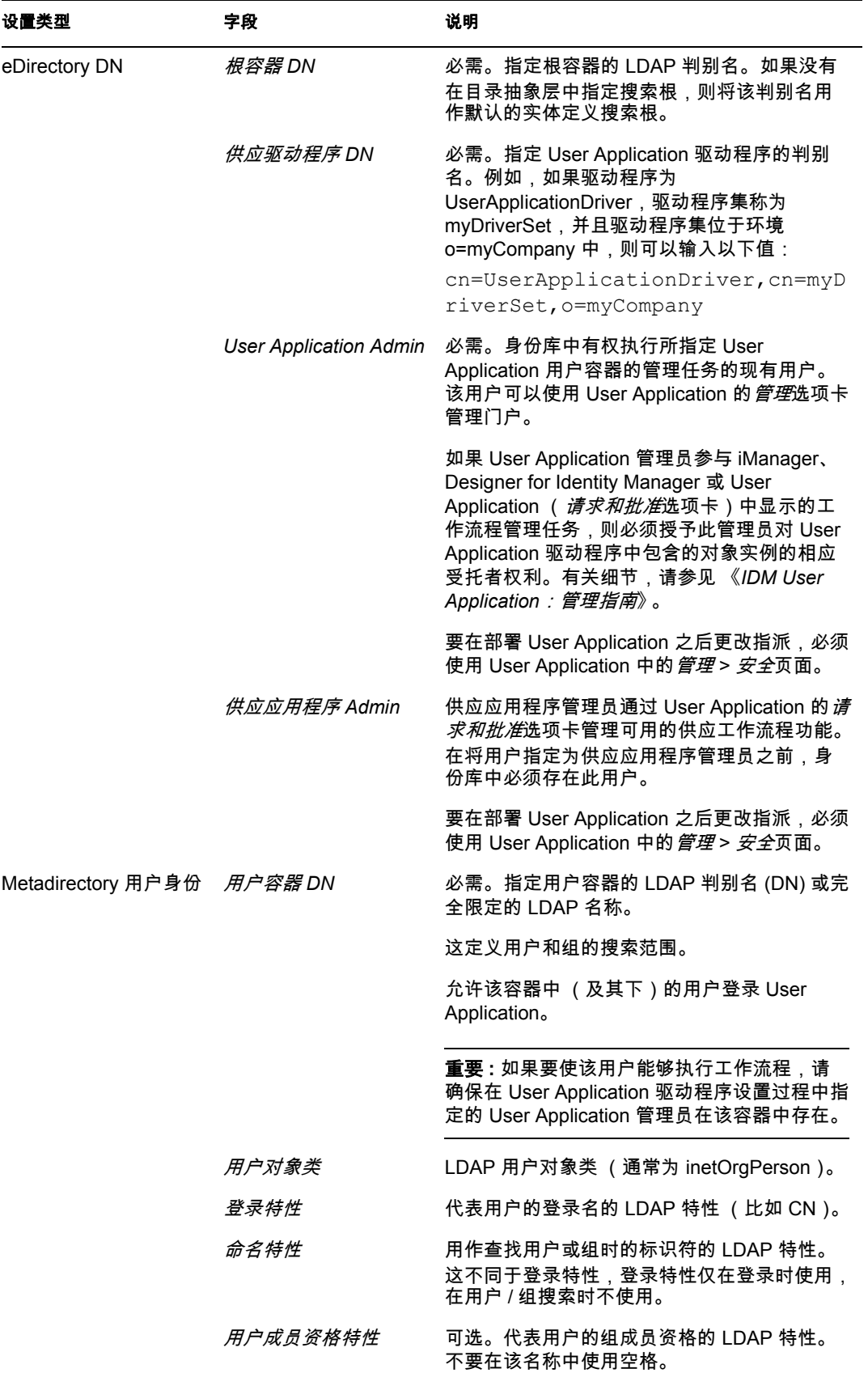

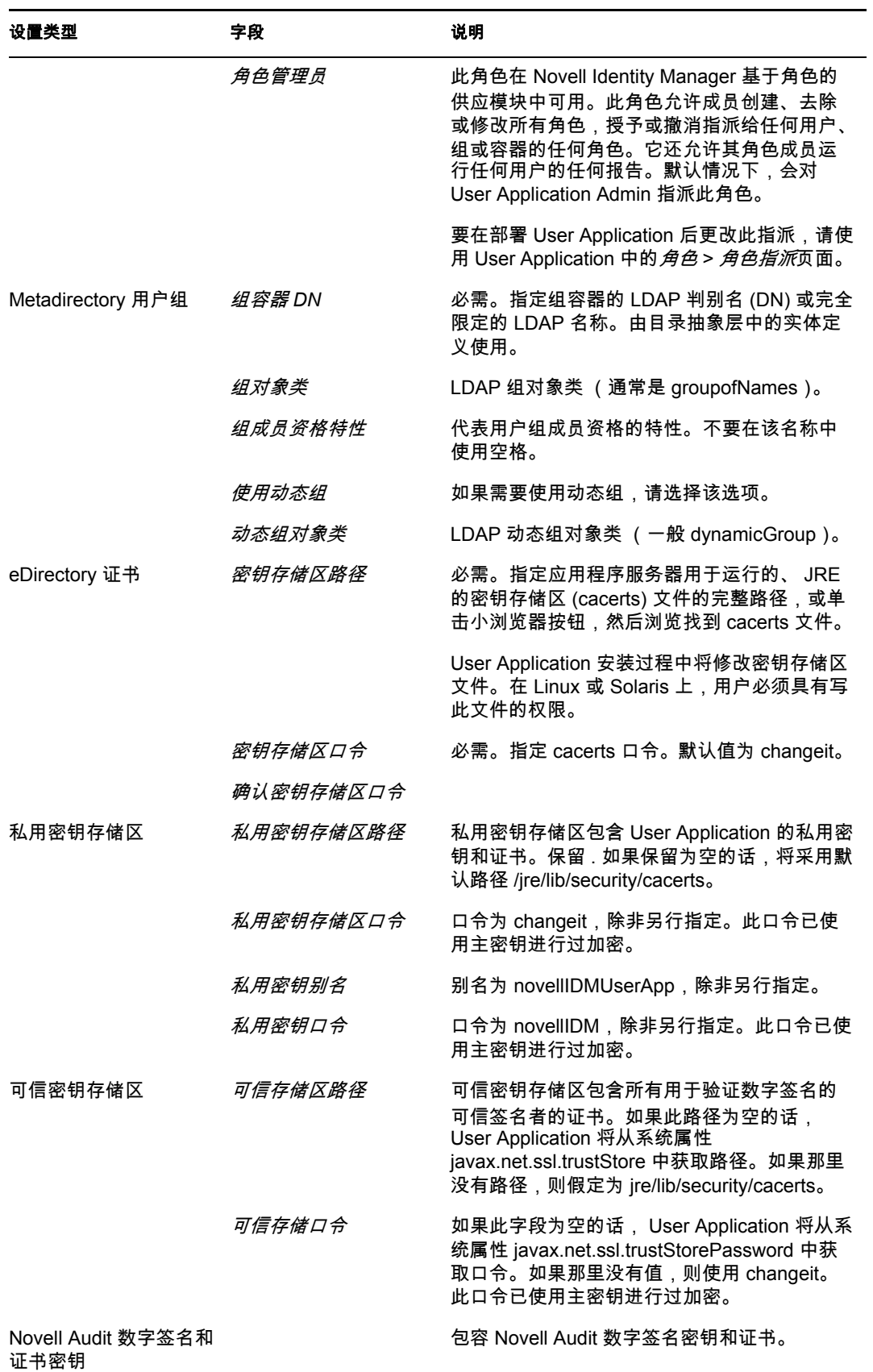

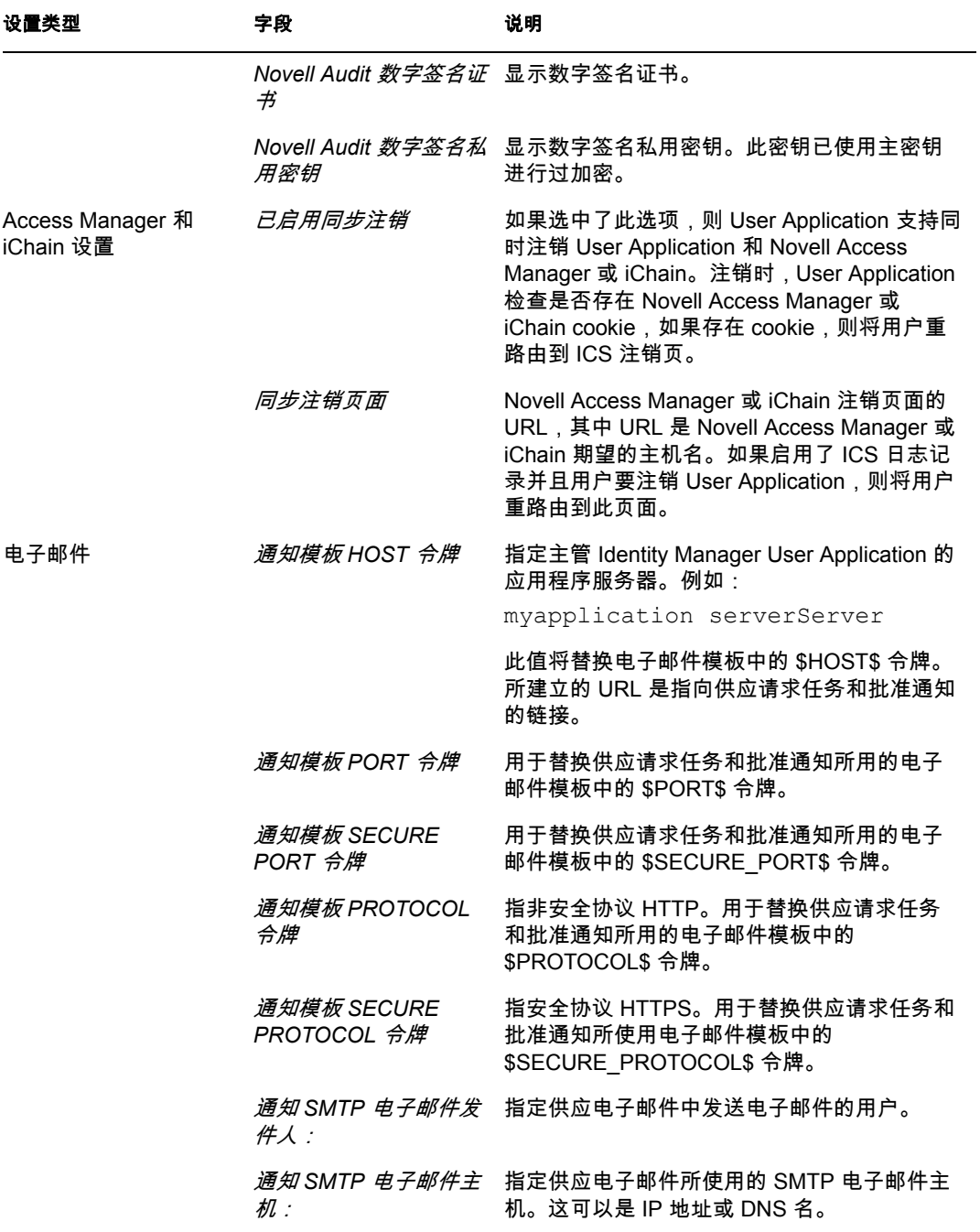

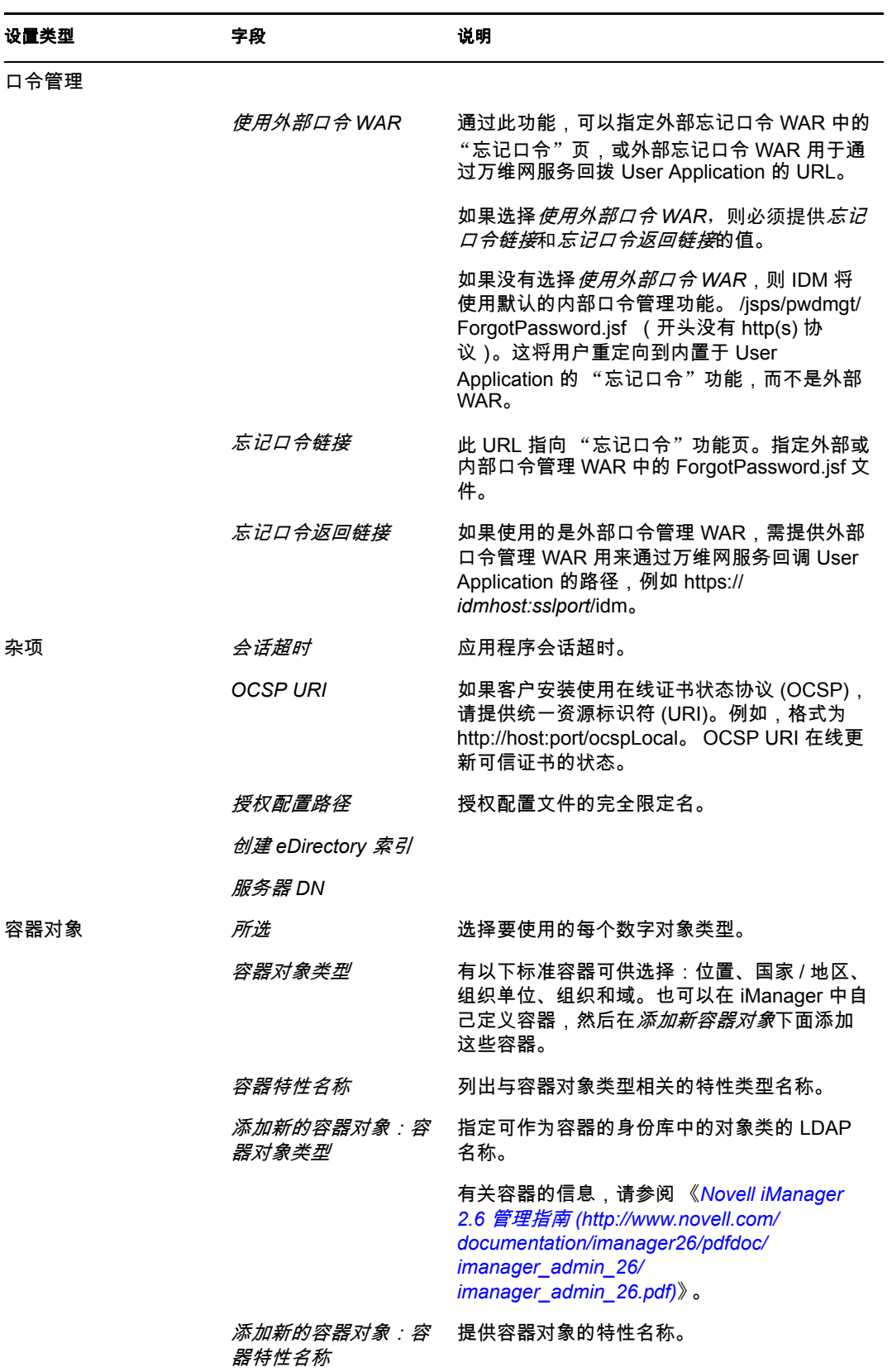

<span id="page-87-0"></span>**4** 完成设置配置之后,单击确定,然后继续第 6.10 [节 "校验选项和安装"\(第](#page-88-0) 89 页)。

# <span id="page-88-0"></span>**6.10** 校验选项和安装

- **1** 阅读 "安装前摘要"页,校验所选择的安装参数。
- 2 如有必要, 使用*后退*返回到前面的安装页, 对安装参数作出更改。 User Application 配置页的值没有保存下来,因此,在重新指定安装中的以前页面之后, 必须重新输入 User Application 配置值。
- 3 当安装和配置参数满意之后, 返回"安装前摘要"页, 然后单击*安装*。

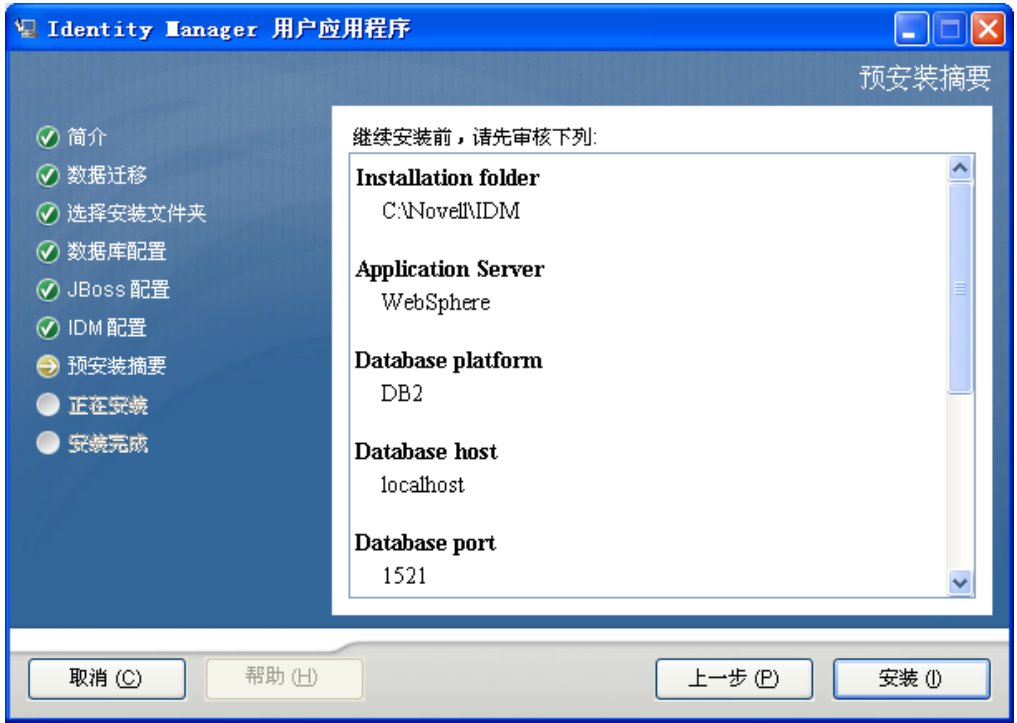

# **6.11** 查看日志文件

如果安装成功完成,没有错误,请继续第 6.12 节 "添加 [User Application](#page-88-1) 配置文件和 JVM [系统属性"\(第](#page-88-1)89页)。

如果安装提示出现错误或警告,请检查日志文件以确定问题:

- ◆ Identity Manager User Application Installlog.log 保存基本安装任务的结果。
- ◆ Novell-Custom-Install.log 记录了有关安装过程中所执行的 User Application 配置。

# <span id="page-88-1"></span>**6.12** 添加 **User Application** 配置文件和 **JVM** 系统 属性

要成功安装 WebSphere, 必须执行以下步骤:

**1** 将 sys-configuration-xmldata.xml 文件从 User Application 安装目录复制到主管 WebSphere 服务器的计算机上的某个目录, 例如, /UserAppConfigFiles。

User Application 安装目录是安装有 User Application 的目录。

- **2** 在 JVM 系统属性中设置 sys-configuration-xmldata.xml 文件的路径。作为管理员用户登 录到 WebSphere 管理控制台执行此操作。
- **3** 从左面板中,转到服务器 *>* 应用程序服务器
- **4** 单击服务器列表中的服务器名称,例如 server1。
- **5** 在右边的设置列表中,转到服务器基础结构下的 *Java* 和进程管理。
- **6** 展开链接,并选择进程定义。
- **7** 在其他属性列表下,选择 *Java* 虚拟机。
- **8** 选择 JVM 页标题其他属性下的自定义属性。
- **9** 单击新建可添加新 JVM 系统属性。
	- **9a** 对于*名称*, 指定 extend.local.config.dir。
	- 9b 对于*值*, 指定安装时指定的安装文件夹 (目录) 名称。 安装程序已将 sys-configuration-xmldata.xml 文件写入该文件夹。
	- **9c** 对于*说明*, 指定属性的说明, 例如 sys-configuration-xmldata.xml 的路径。
	- **9d** 单击确定以保存属性。
- **10** 单击新建可添加其他新 JVM 系统属性。
	- **10a** 对于*名称*, 指定 idmuserapp.logging.config.dir
	- 10b 对于*值*, 指定安装时指定的安装文件夹 (目录) 名称。
	- 10c 对于*说明*, 指定属性的说明, 例如 idmuserapp\_logging.xml 的路径。

**10d** 单击确定以保存属性。

注释 **:** idmuserapp-logging.xml 文件仅在您通过 *User Application >* 管理 *>* 应用程序 配置 *>* 日志记录沿用更改后才存在。

### **6.13** 将 **eDirectory** 可信根导入 **WebSphere** 密钥存 储区

- 1 User Application 安装过程将 eDirectory™ 可信根证书导出到安装 User Application 的目 录。将这两个证书复制到主管 WebSphere 服务器的计算机。
- **2** 将证书导入到 WebSphere 密钥存储区中。可以使用 WebSphere 管理员控制台 ( [通过](#page-89-0) WebSphere [管理员控制台导入证书 \(第](#page-89-0) 90 页) ) 或通过命令行 ( [通过命令行导入证书](#page-90-0) [\(第](#page-90-0) 91 页) ) 执行此操作。
- **3** 导入证书后,继续执行第 6.14 节 "部署 [IDM WAR](#page-90-1) 文件"(第 91 页)。

### <span id="page-89-0"></span>**6.13.1** 通过 **WebSphere** 管理员控制台导入证书

- **1** 作为管理员用户登录到 WebSphere 管理控制台。
- 2 从左面板中,转到*安全性 > SSL 证书和密钥管理*。
- 3 在右侧的设置列表中,转到*其他属性*下的*密钥存储区和证书*。
- **4** 选择节点默认信任存储区 (或正在使用的信任存储区)。
- **5** 在右侧的其他属性下,选择签名者证书。
- **6** 单击 "添加"。
- **7** 键入证书文件的别名和完整路径。
- **8** 在下拉列表中将数据类型更改为二进制 *DER* 数据。
- **9** 单击 "确定"。现在,应该在签名者证书列表中看到证书。

### <span id="page-90-0"></span>**6.13.2** 通过命令行导入证书

在主管 WebSphere 服务器的计算机上,通过命令行运行密钥工具,将证书导入到 WebSphere 密钥存储区中。

注释 **:** 需要使用 WebSphere 密钥工具,否则此操作不起作用。此外,应确保存储区类型为 PKCS12。

WebSphere 密钥工具位于 /IBM/WebSphere/AppServer/java/bin。

以下是样本密钥工具命令:

keytool -import -trustcacerts -file servercert.der -alias myserveralias -keystore trust.p12 -storetype PKCS12

如果系统中有多个 trust.p12 文件, 则可能需要指定该文件的完整路径。

### <span id="page-90-1"></span>**6.14** 部署 **IDM WAR** 文件

- **1** 作为管理员用户登录到 WebSphere 管理控制台。
- **2** 从左面板中,转到应用程序 *>* 安装新应用程序。
- **3** 浏览到 IDM War 文件的位置。

IDM WAR 文件在安装 User Application 期间配置。该文件位于您在安装 User Application 期间指定的 User Application 安装目录中。

- **4** 为应用程序键入环境根,例如 IDMProv。这是 URL 路径。
- **5** 选中单选按钮只有在需要附加信息时提示我。然后,单击下一步转到选择安装选项页 面。
- 6 接受此页的所有默认值,然后单击*下一步*转到将模块映射到服务器页面。
- 7 接受此页的所有默认值,然后单击*下一步*转到将资源参照映射到资源页面。
- 8 对于鉴定方法,选择*使用默认方法*复选框。然后,在*鉴定数据项*下拉列表中选择以前创 建的别名, 例如, MyServerNode01/MyAlias。
- **9** 在鉴定设置下方的表中,找到要部署的模块。在标题为目标资源 JNDI 名称的列下,单 击浏览按钮指定一个 JNDI 名称。将显示一个资源列表。选择先前创建的数据源,然后 单击*应用*按钮返回到将资源参照映射到资源页, (例如, MyDataSource)。
- **10** 选择下一步转到映射万维网模块的虚拟主机。
- 11 接受此页的所有默认值,然后选择 下一步转到摘要页面。
- **12** 选择完成完成部署。
- **13** 部署完成后,单击保存以保存更改。
- **14** 继续第 6.15 [节 "启动应用程序"\(第](#page-91-0) 92 页)。

# <span id="page-91-0"></span>**6.15** 启动应用程序

- **1** 作为管理员用户登录到 WebSphere 管理员控制台。
- **2** 从左侧导航面板转到应用程序 *>* 企业应用程序。
- **3** 选中要启动的应用程序旁的复选框,然后单击启动。 启动后,应用程序状态列将显示一个绿色箭头。

# **6.16** 访问 **User Application** 门户

**1** 使用在部署过程中指定的环境访问门户。

在 WebSphere 上, 万维网容器的默认端口是 9080, 安全端口是 9443。 URL 的格式为: http:// *<server>*:9080/IDMProv

# <sup>7</sup> 安装后任务

本部分说明安装后任务。包括以下主题:

- 第 7.1 [节 "记录主密钥"\(第](#page-92-0) 93 页)
- 第 7.2 [节 "安装后配置"\(第](#page-92-1) 93 页)
- 第 7.3 [节 "检查群集安装"\(第](#page-92-2) 93 页)
- ◆ 第 7.4 节 "在 JBoss [服务器间配置](#page-93-0) SSL 通讯"(第 94 页)
- 第 7.5 [节 "访问外部口令](#page-93-1) WAR"(第 94 页)
- 第 7.6 [节 "升级忘记口令设置"\(第](#page-93-2) 94 页)
- 第 7.7 [节 "设置电子邮件通知"\(第](#page-93-3) 94 页)
- 第 7.8 节 "测试安装在 [JBoss Application Server](#page-94-0) 上"(第 95 页)
- 第 7.9 [节 "设置供应小组和请求"\(第](#page-94-1) 95 页)
- ◆ 第 7.10 节 "在 eDirectory [中创建索引"\(第](#page-95-0) 96 页)
- 第 7.11 [节 "安装后重配置](#page-95-1) IDM WAR 文件"(第 96 页)
- 第 7.12 [节 "查错"\(第](#page-95-2) 96 页)

### <span id="page-92-0"></span>**7.1** 记录主密钥

在安装后,立即复制加密的主密钥并将其记录在一个安全的位置。

- **1** 打开安装目录中的 master-key.txt 文件。
- **2** 将经过加密的主密钥复制到一个安全位置,保证系统故障时也能访问。

警告 **:** 要始终保留加密主密钥的复本。如果丢失了主密钥,比如由于设备发生故障,则需要 使用经过加密的主密钥重获加密数据的访问权。

如果此安装位于群集的第一个成员上,当在群集中其他成员上安装 User Application 驱动 时,需使用此经加密的主密钥。

# <span id="page-92-1"></span>**7.2** 安装后配置

有关配置 Identity Manager User Application 和角色子系统的安装后指导,请参考以下内容:

- 在 《*Novell IDM 基于角色的供应模块 3.6 管理指南*》中,该部分的标题为"配置 User Application 环境"。
- 《*Novell IDM* 基于角色的供应模块 *3.6* 设计指南》

### <span id="page-92-2"></span>**7.3** 检查群集安装

在 JBoss 群集中,确保群集中每个应用程序服务器都包含以下项:

- 唯一分区名 (分区名称)
- ◆ 唯一分区 UDP (partition.udpGroup)

7

- ◆ 唯一工作流程引擎 ID
- 同一 WAR 文件。安装过程中,默认情况下, WAR 被写到 jboss\server\IDM\deploy 目 录。

在 WebSphere 群集中,确保群集中每个应用程序服务器都有唯一的工作流程引擎 ID。

有关详细信息,请参见 《*[Identity Manager User Application](http://www.novell.com/documentation/idmrbpm36/index.html)*:管理指[南](http://www.novell.com/documentation/idmrbpm36/index.html) (http:// www.novell.com/documentation/idmrbpm36/index.html)》第 4 章中关于 "群集"的部分。

### <span id="page-93-0"></span>**7.4** 在 **JBoss** 服务器间配置 **SSL** 通讯

如果安装过程中在 User Application 配置文件中选择了*使用外部口令WAR*, 则必须配置部署 User Application WAR 和 IDMPwdMgt.war 文件的 JBoss 服务器之间的 SSL 通讯。有关指导, 请参见 JBoss 文档。

# <span id="page-93-1"></span>**7.5** 访问外部口令 **WAR**

如果使用的是外部口令 WAR 并且想通过访问测试 "忘记口令"功能,则可以在以下位置访 问它:

- ◆ 直接在浏览器中访问。转至外部口令 WAR 中的"忘记口令"页, 比如 http:// localhost:8080/ExternalPwd/jsps/pwdmgt/ForgotPassword.jsf。
- ◆ 在 "User Application 登录"页上, 单击*忘记口令*链接。

## <span id="page-93-2"></span>**7.6** 升级忘记口令设置

可以在安装后更改*忘记口令链接*和*忘记口令返回链接*的值。或者使用 configupdate 实用程 序, 或者使用 User Application。

使用 **configupdate** 实用程序。在命令行上,将目录更改为安装目录,然后输入 configupdate.sh (linux 或 Solaris)或 configupdate.bat (Windows)。如果要创建或编辑外部口 令管理 WAR, 那么, 在将 WAR 复制到远程 JBoss 服务器之前, 必须手动重命名 WAR。

使用 **User Application**。以 User Application 管理员身份登录,然后转至管理 *>* 应用程序配置 *>* 口令和模块设置 *>* 登录。修改以下字段:

- ◆ *忘记口令链接* (例如: http://localhost:8080/ExternalPwd/jsps/pwdmgt/ ForgotPassword.jsf)
- ◆ *忘记口令返回链接* (例如: https://idmhost:sslport/idm)

### <span id="page-93-3"></span>**7.7** 设置电子邮件通知

要实施 "忘记口令"和 "工作流程电子邮件通知"功能:

- 1 在 iManager 中, 在"角色和任务"下面, 选择*工作流程管理*, 然后选择*电子邮件服务* 器选项。
- **2** 在主机名下面指定 SMTP 服务器的名称。
- **3** 在收件人旁边,指定一个电子邮件地址 (比如 *noreply@novell.com*),然后单击确定。

# <span id="page-94-0"></span>**7.8** 测试安装在 **JBoss Application Server** 上

**1** 启动数据库。有关指导,请参见数据库文档。

**2** 启动 User Application 服务器 (JBoss) 在命令行上,将安装目录更改为工作目录,然后执 行以下底稿 (由 User Application 安装所提供):

start-jboss.sh (Linux 和 Solaris)

start-jboss.bat (Windows)

如果需要停止应用程序服务器,请使用 stop-jboss.sh 或 stop-jboss.bat,或关闭 startjboss.sh 或 start-jboss.bat 正在运行的窗口。

如果不是在 X11 Window 系统上运行,则需要在服务器启动脚本中包括 - Djava.awt.headless=true 标志。要运行报告,必须执行此操作。例如,您可以将以下行 包括到脚本中:

JAVA\_OPTS="-Djava.awt.headless=true -server -Xms256M -Xmx256M-XX:MaxPermSize=256m"

- **3** 启动 User Application 驱动程序。这将启动到 User Application 驱动程序的通讯。
	- **3a** 登录 iManager。
	- **3b** 在左侧浏览帧中显示的 "角色和任务"中,选中 *Identity Manager* 下面的 *Identity Manager* 概述。
	- **3c** 在显示的内容视图中,指定包含 User Application 驱动程序的驱动程序集,然后单 击 *搜索*。将出现一个图形,其中显示该驱动程序集及其关联的驱动程序。
	- **3d** 单击驱动程序上的红白色图标。
	- 3e 选择*启动驱动程序*。驱动程序状态更改为阴阳符号, 指示驱动程序先已启动。

在启动时,驱动程序将尝试与 User Application 进行 "握手"通讯。如果应用程序 服务器没有运行, 或者如果 WAR 未成功部署, 则驱动程序将返回错误。

**4** 要启动并登录到 User Application,请使用万维网浏览器并访问以下 URL:

http:// *hostname*: *port*/ *ApplicationName*

在此 URL 中, *hostname*: *port* 是应用程序服务器主机名 (例如 myserver.domain.com), 而 port 为应用程序服务器的端口 (例如 JBoss 上默认为 8080)。默认情况下, *ApplicationName* 为 IDM。应用程序名称在安装过程中提供应用程序服务器配置信息时 指定。

会显示 Novell Identity Manager User Application 主页。

**5** 在该页的右上角,单击登录可登录 User Application。

完成这些步骤之后,如果浏览器中还没有显示 Identity Manager User Application 页,请检查 终端控制台上是否有错误讯息,并参见第 7.12 [节 "查错"\(第](#page-95-2) 96 页)。

# <span id="page-94-1"></span>**7.9** 设置供应小组和请求

设置供应小组和供应小组请求以启用工作流程任务。有关指导,请参见 《*[Identity Manager](http://www.novell.com/documentation/idmrbpm36/index.html)  [User Application](http://www.novell.com/documentation/idmrbpm36/index.html)*:管理指[南](http://www.novell.com/documentation/idmrbpm36/index.html) (http://www.novell.com/documentation/idmrbpm36/index.html)》。

# <span id="page-95-0"></span>**7.10** 在 **eDirectory** 中创建索引

为改进 IDM User Application 的性能, eDirectory 管理员必须创建 manager、 ismanager 和 srvprvUUID 特性的索引。如果没有这些特性的索引, User Application 用户可能会遇到不良 性能,尤其在群集环境中。有关使用 Index Manager 创建索引的说明,请参考 《*Novell eDirectory* 管理指南 (http://www.novell.com/documentation)》。

## <span id="page-95-1"></span>**7.11** 安装后重配置 **IDM WAR** 文件

要更新 IDM WAR 文件:

1 通过执行 configupdate.sh 或 configupdate.bat, 运行 User Application 安装目录中的 ConfigUpdate 实用程序。这使您能够更新安装目录中的 WAR 文件。

有关 ConfigUpdate 实用程序参数的信息,请参阅表 4-2 [在第](#page-53-0) 54 页、表 5-1 [在第](#page-61-0) 62 页 或 表 6-2 [在第](#page-83-2) 84 页。

**2** 将新 WAR 文件部署到应用程序服务器。

### <span id="page-95-2"></span>**7.12** 查错

Novell 代表将会帮您解决遇到的任何安装和配置问题。同时,这里提供了一些在您遇到某些 问题时可以尝试的操作。

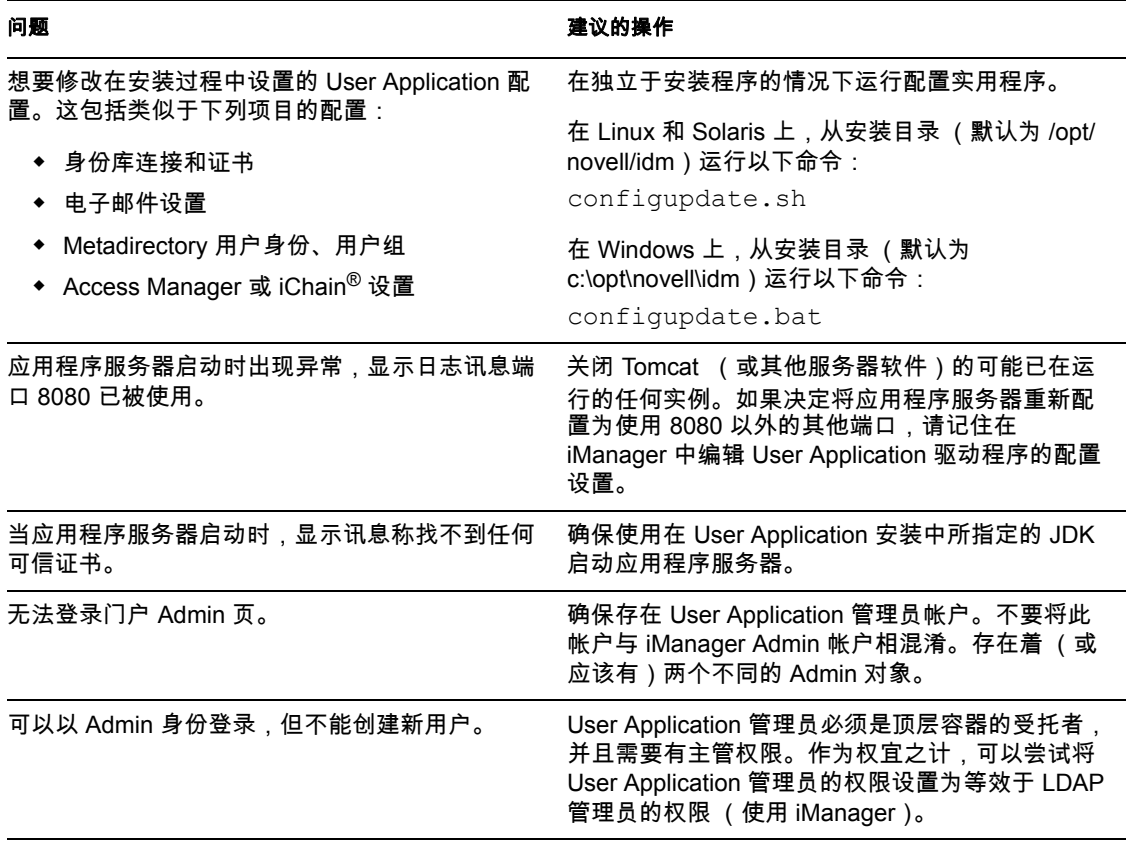

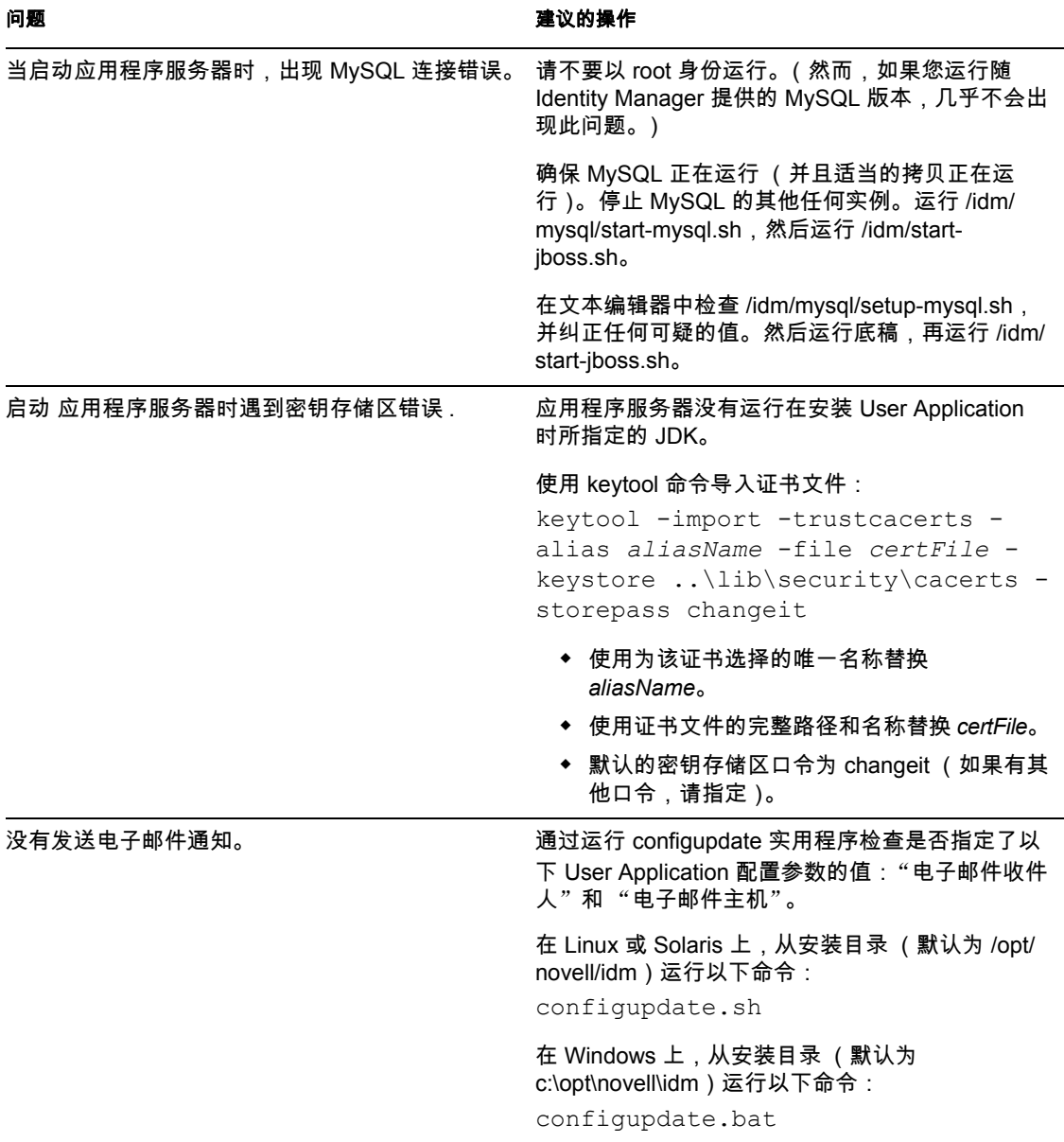